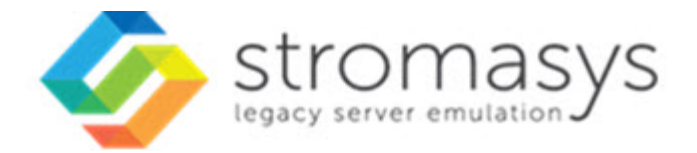

# **Charon Linux Toolkit V1.59 Users Guide**

# **Contents**

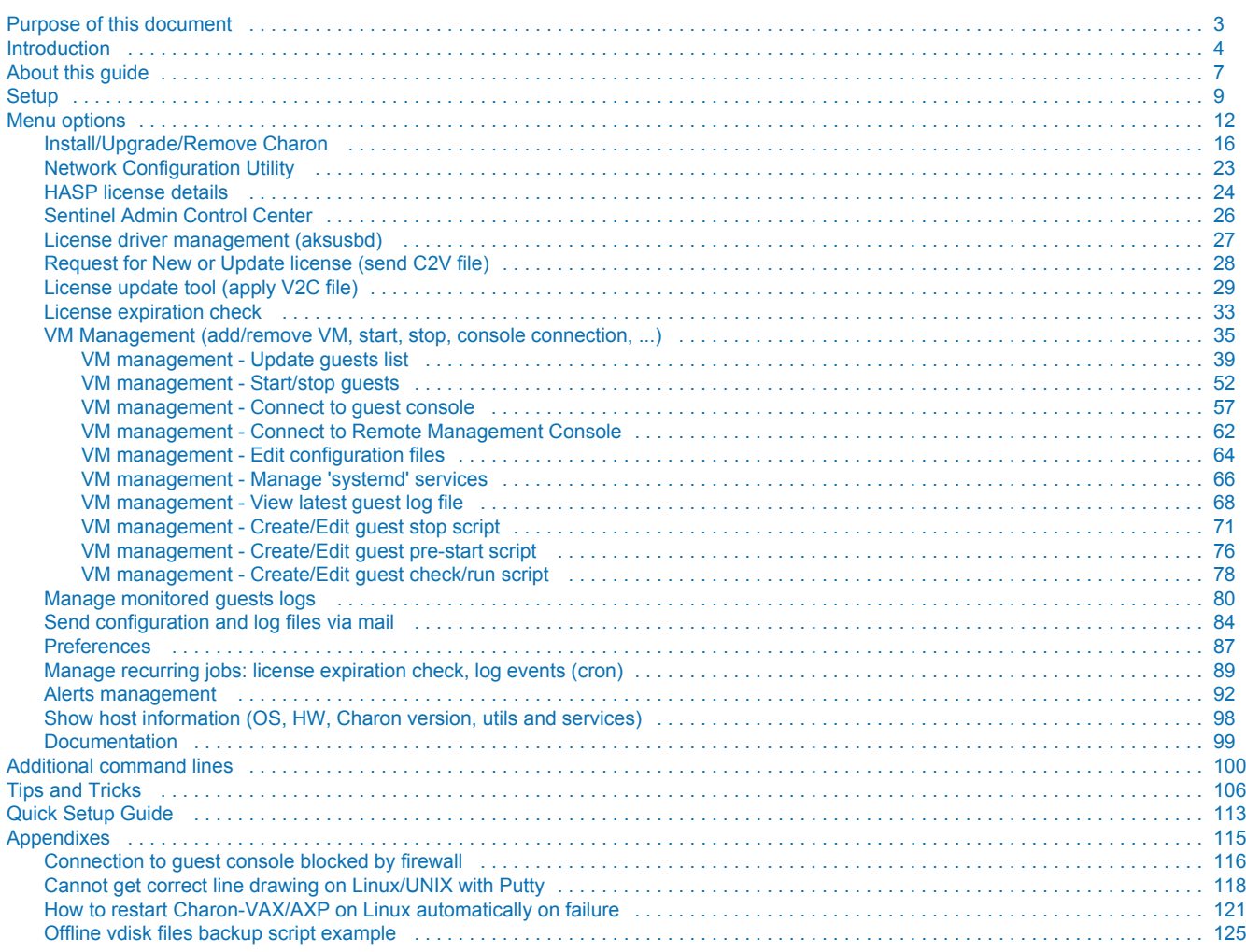

# <span id="page-2-0"></span>**Purpose of this document**

This document is the user's guide of the "Charon-AXP/VAX Linux Toolkit".

#### **The Toolkit provides the following features**:

- Manage start/stop virtual (emulated) machines, also named "guests" with services and customized shutdown commands:
	- Automatic start of the guests at Charon Linux server boot
	- Clean shutdown of the guests at Charon Linux server shutdown
	- Clean shutdown of one guest at will using customized shutdown scripts (using 'ssh', 'expect' or any customized tool)
- Monitor the CHARON guests log file  $\blacksquare$ 
	- Alert on removal of the license dongle
	- Send alerts for all INFO, WARN and ERROR messages found (depending on the error level setting)
- Alert on license approaching termination
	- Number of days before expiration alert is sent can be customized
- **Provide menu driven options and command lines to:** 
	- Start/stop guests
	- Connect to guests console
	- Display license contents, gather license content and update (send C2V and apply V2C files)
	- Send configuration and log files by email
	- **Edit configuration files**
	- Gather Charon server information: Hardware, Operating System, Storage, Network interfaces, Charon version, Utilities version

It is possible screenshots may not be all up to date due to layout changes.

# <span id="page-3-0"></span>**Introduction**

# Table of contents

- [Important note](#page-3-1)
- [Kit download](#page-3-2)
- **[Prerequisites](#page-3-3)**
- [Note related to display/edit options](#page-4-0)
- [Note related to emails](#page-5-0)

# <span id="page-3-1"></span>Important note

This document applies to Charon-AXP/VAX Linux Toolkit versions 1.59.

# <span id="page-3-2"></span>Kit download

To download the kit, you must issue a request via email to the Stromasys support team [\(support@stromasys.com\)](mailto:support@stromasys.com) or ask your reseller

# <span id="page-3-3"></span>**Prerequisites**

- Basic knowledge of Unix commands
- Basic knowledge of Charon products
- $\blacksquare$ Charon qualified versions:
	- Charon-AXP V4.8 to V4.11 included
	- Charon-VAX V4.8 to V4.11 included
- $\blacksquare$ Scripts have been tested and validated on the following Linux distributions/versions:
	- CentOS 7.x and 8.x
	- $\blacksquare$ Red Hat Enterprise Linux Server release 7.x and 8.x
- Only Linux installations setup with English language are supported. It is however possible to use an experimental option if necessary for non English languages (see the Release Notes, chapter "Kit version V1.54")
- Some packages have to be installed on the Charon server:
	- Mandatory packages:
		- glibc.i686
		- bc
		- perl
		- at
	- Recommended packages:
		- telnet : recommended for connection from the Charon server to the virtual machine console
		- putty : recommended for connection from the Charon server to the virtual machine console (telnet or putty can be defined in the preferences)
		- expect : recommended if ssh cannot be used to execute shutdown commands from the console
		- rsh: recommended if rsh method is to be used for Charon instance clean shutdown
		- $\bullet$ evince : recommended for reading online documentation
		- postfix : recommended, Mail Transport Agent used to send emails
- **firefox: recommended for checking and updating licenses, accessing online documentation**
- All described operations will have to be performed on the Charon server and logged in as '**root**' (no other user supported).
	- The 'menu' can be executed as a non root user but with limited possibilities. In this case "Not root!" will be displayed on the top left on the menu.
	- To run the 'menu' via a sudo command, so without the restrictions mentioned above, use:  $\frac{1}{5}$  sudo /opt/charon/utils /charon\_menu
	- It is also possible to allow non root users to run the 'menu' and other related command lines without being 'root'. This must be enabled first as root in the "12 - Preferences" menu option then "8 - Access 'menu' using 'sudo'"
	- The 'menu' must be used by one user at a time only
- Charon-AXP and Charon-VAX installations are supported when installed in /opt/charon folder only
- Mail service must have been configured. Mail transfer agent can be postfix, sendmail, ...
- $\blacksquare$  Within the Charon virtual machines configuration files:
	- do not use spaces or tabs between a parameter and its value as the toolkit does not handle this correctly for disks, tapes and network  $\blacksquare$ devices. That is:  $parameter = value$  is correct,  $parameter = value$  is not correct.
	- do not add devices parameters on the same line for disks, tapes and network devices, please split the line in 2 lines

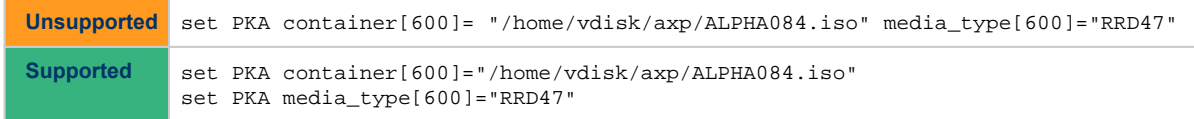

For OPA0 console settings, the line defining OPA0 and the port name must not be split. Use either "load virtual\_serial\_line OPA0 port=<port>" (depending on Charon version) or the new syntax "set COM1 alias = OPA0 port = <port>"

# <span id="page-4-0"></span>Note related to display/edit options

Some menu options will allow you to display or edit files using available editors (if installed) between:

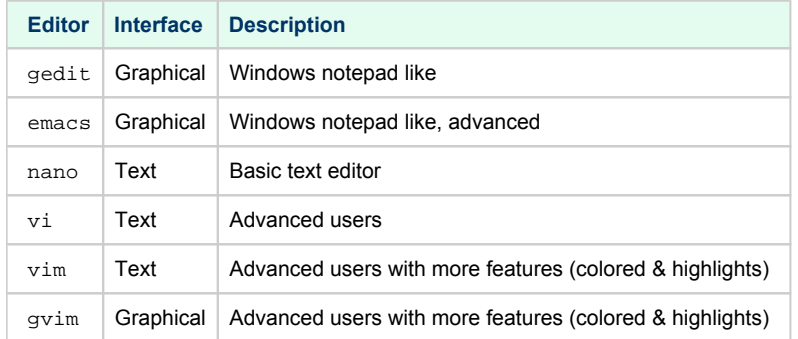

Select the one you prefer or refer to 'man pages' for more information on available ones.

# <span id="page-5-0"></span>Note related to emails

There are 2 kinds of emails:

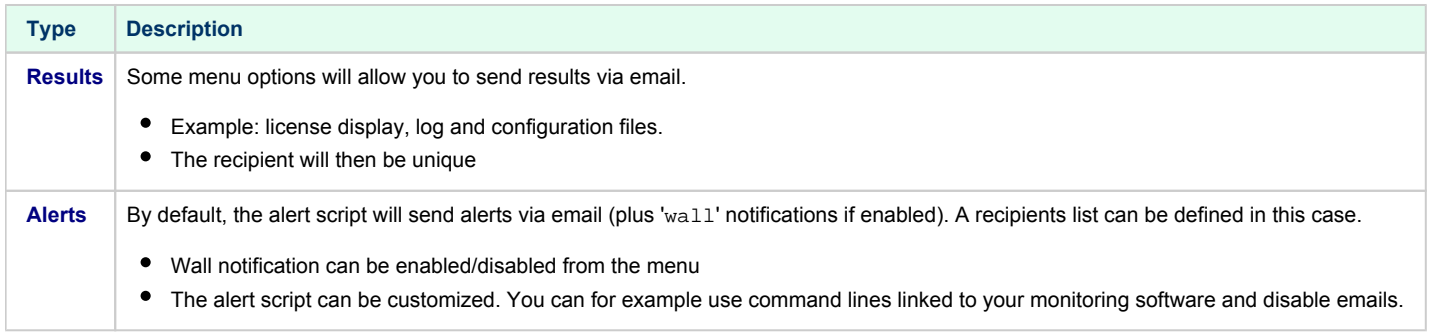

**D** Do not use Stromasys email address to send results directly, for example to [support@stromasys.com.](mailto:support@stromasys.com.) The sender will be unknown to us, it is then recommended to send results to yourself first and to forward us the email you received.

Both use 'sendmail' command to send emails. Mail transfer agent can be postfix, sendmail, ...

# <span id="page-6-0"></span>**About this guide**

# Table of contents

- [Obtaining Documentation](#page-6-1)
- [Obtaining Technical Assistance or General Product Information](#page-6-2)
	- [Obtaining Technical Assistance](#page-6-3)
		- **Dividining General Product Information**
- [Conventions](#page-7-0)
- **[Definitions](#page-7-1)**
- [Related documents](#page-7-2)

# <span id="page-6-1"></span>Obtaining Documentation

The latest released version of this manual and other related documentation are available on the Stromasys support website at [Product Documentation](https://stromasys.atlassian.net/wiki/spaces/KBP/overview)  [and Knowledge Base](https://stromasys.atlassian.net/wiki/spaces/KBP/overview).

# <span id="page-6-2"></span>Obtaining Technical Assistance or General Product Information

### Obtaining Technical Assistance

<span id="page-6-3"></span>Several support channels are available to cover the Charon virtualization products.

**If you have a support contract with Stromasys**, please visit <http://www.stromasys.com/support/> for up-to-date support telephone numbers and business hours. Alternatively, the support center is available via email at [support@stromasys.com.](mailto:support@stromasys.com)

<span id="page-6-4"></span>If you purchased a Charon product through a Value-Added Reseller (VAR), please contact them directly.

### Obtaining General Product Information

If you require information in addition to what is available on the Stromasys [Product Documentation and Knowledge Base](https://stromasys.atlassian.net/wiki/spaces/KBP/overview) and on [the Stromasys web site](http://www.stromasys.com) y ou can contact the Stromasys team using [https://www.stromasys.com/contact/,](https://www.stromasys.com/contact/) or by sending an email to [info@stromasys.com](mailto:info@stromasys.com).

For further information on purchases and the product best suited to your requirements, you can also contact your regional sales team by phone:

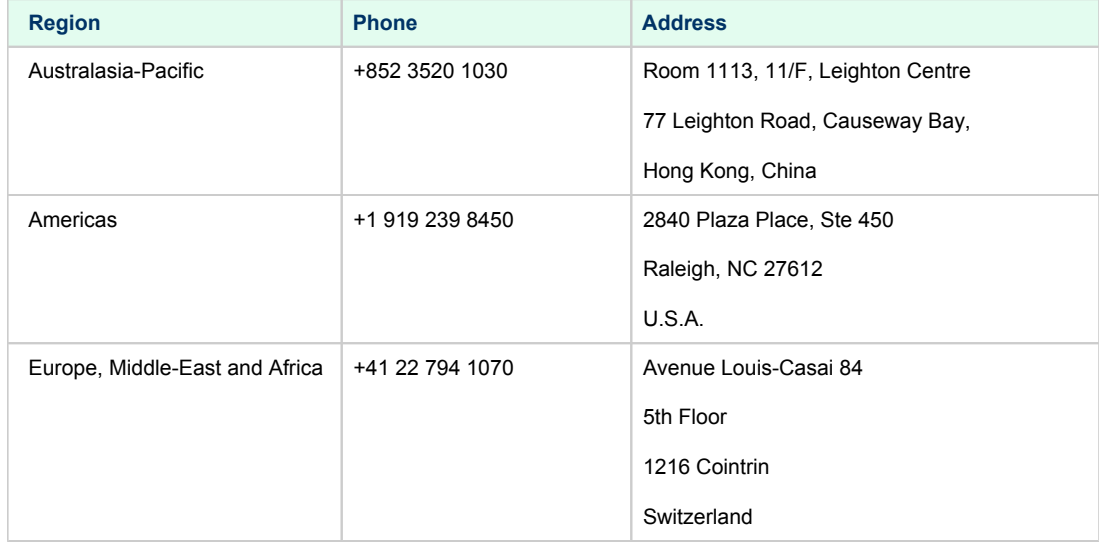

<span id="page-7-0"></span>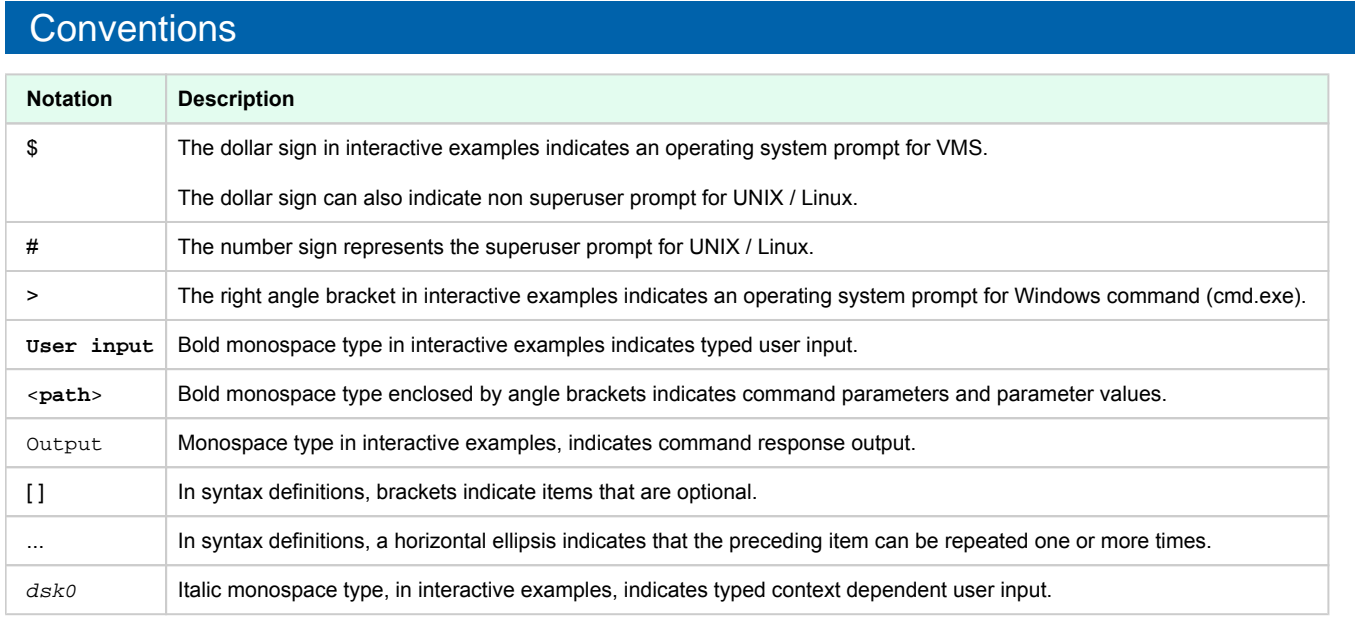

# <span id="page-7-1"></span>**Definitions**

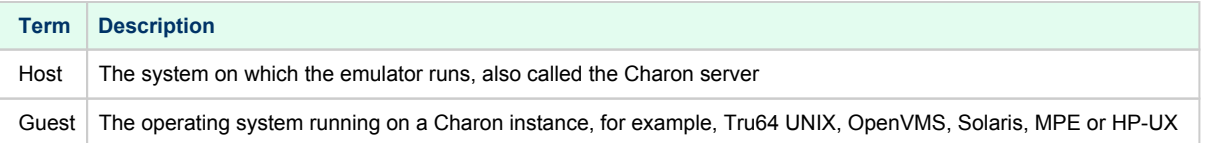

# <span id="page-7-2"></span>Related documents

■ [Charon-AXP/VAX Linux Toolkit - Release notes for Kit 1.59](https://stromasys.atlassian.net/wiki/spaces/KBP/pages/1539702825)

# <span id="page-8-0"></span>**Setup**

# Table of contents

- [Installation](#page-8-1)
- [Upgrade](#page-10-0)

### <span id="page-8-1"></span>Installation

The tools are provided in a tar file that must be extracted into the /opt/charon/utils folder.

The following operations must be performed as 'root' user:

If the folder does not exist, by default created at Charon installation, create it and copy the tar file in this directory. In the example below, we assume the tar file was downloaded in the /charon folder:

```
# mkdir -p /opt/charon/utils
# cp /charon/Charon-AXPVAX_linux_toolkit.V1.59.tar /opt/charon/utils
```
 $\bullet$ Extract the files from the tar file to the Charon installation directory, subdirectory 'utils'

```
# cd /opt/charon/utils
# tar –xf Charon-AXPVAX_linux_toolkit.V1.59.tar
```
Execute the installation script:

```
# ./menusetup
```
- The setup will check first your terminal settings, if set to VT100 you will not be able to continue until you set the TERM value to VT200, dtterm or xterm (see how to here: [Configuration](#page-11-0))
- Mandatory and recommended packages installation will be checked.
	- **If some mandatory packages are missing you will not be able to continue.**
	- If some recommended packages are missing, installation will continue. Installation of these packages can be done later if needed
- If 'telnet' is installed, you will be prompted to force the mode to character to avoid some input issues while connected to the guests consoles
- The 'menu', 'logtail', 'logview', 'vmlist', 'vmstart', 'vmstop', 'vmconsole', 'vmrmc' and 'vmcfg' aliases will be created. They will be the commands you'll use to access the menu or to view and manage virtual machines using command lines.
- Preferences can be defined during the setup or later, they are related to the default editors used with text and graphical user interfaces, Out Of Memory (OOM) Killer settings and continuous log view when starting a guest (virtual machine)
- Recurring jobs will be added in the crontab file:
	- if the crontab file does not exist, it will be automatically filled
	- if it already exists, you will be prompted to update it via the selected editor: a check will be performed and the missing entries will be added
- Alerts parameters will now have to be filled (see [Alerts management](#page-91-0) chapter for more if needed)
	- Select between HTML or pure TEXT emails
	- Mail recipients list (used for alerts, not for sending files like log and configuration files for example)
	- Mail sender (can be used to change the displayed name of the sender)
	- Customize emails footer: if needed, add here your disclaimer, information on the CHARON server or any information you think useful
	- Enable/disable wall alert messages
	- $\bullet$ Install or update the alert script. It can be customized later, in this case it is recommended to do this once the virtual machines are installed
	- Select the alert level from guests log files: 0 = none, 1 = informational+warning+error entries, 2 = warning+error entries (default), 3 = error entries only
	- View alerts if any
	- $\bullet$ Enable or disable license expiration alerts from guests logs: 1 alert per hour if enabled, 1 (default) or more alerts per day as defined per the recursive jobs settings
	- The alerts simulator can be used to send all the know alerts via email (for checks)

#### **Example**:

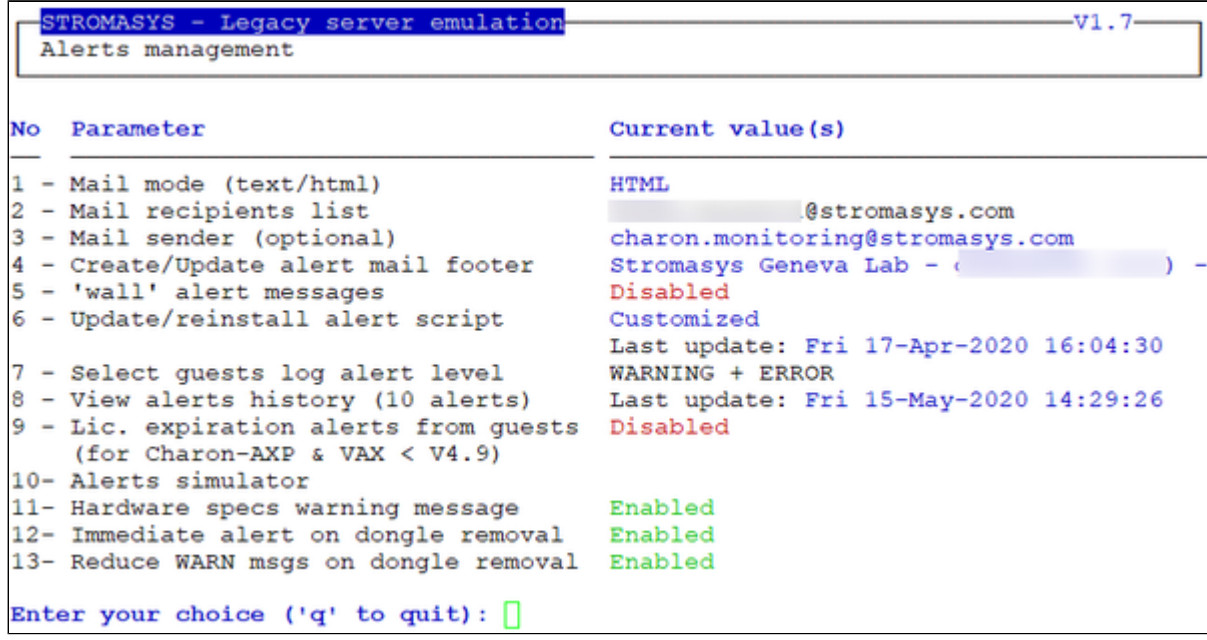

 $\bullet$ When the setup is completed either log out and login again to define the command aliases or execute the following command:

# **. /etc/profile.d/charon\_menu.sh**

# <span id="page-10-0"></span>Upgrade

```
Except if mentioned in the release notes, an upgrade does not require the Charon virtual machines to be stopped
  ⋒
To upgrade the kit, you will need to:
     Charon-AXP/VAX Linux Toolkit - Current version
    \blacksquarecopy and extract the files from the tar file to the CHARON installation directory, subdirectory 'utils'.
         # cd /opt/charon/utils
         # tar –xf Charon-AXPVAX_linux_toolkit.V1.59.tar
    ■ To install newly defined aliases (logtail, logview, vmlist, ...), please run the following command:
         # cd /opt/charon/utils (if not already done)
         # ./menusetup -a
       then either logout or execute the following command for the changes to take effect:
         # . /etc/profile.d/charon_menu.sh
```
You can then run the 'menu' command as usual.

Æ

Please refer to release notes for post upgrade operations. The operations to perform are detailed in the release notes. Usually upgrades can require the log monitoring services to be restarted and/or the alert script to be re-installed.

# <span id="page-11-0"></span>**Menu options**

# Table of Contents

- [Menu launcher](#page-11-1)
- [Putty configuration](#page-12-0)
	- [Colors](#page-12-1)
		- [Line drawing](#page-12-2)
			- [Putty version 0.71 and above](#page-12-3)
			- [Putty version 0.70 and below](#page-12-4)
- [Menu Options](#page-14-0)

# <span id="page-11-1"></span>Menu launcher

Execute the following command:

# **menu**

to display the Toolkit menu:

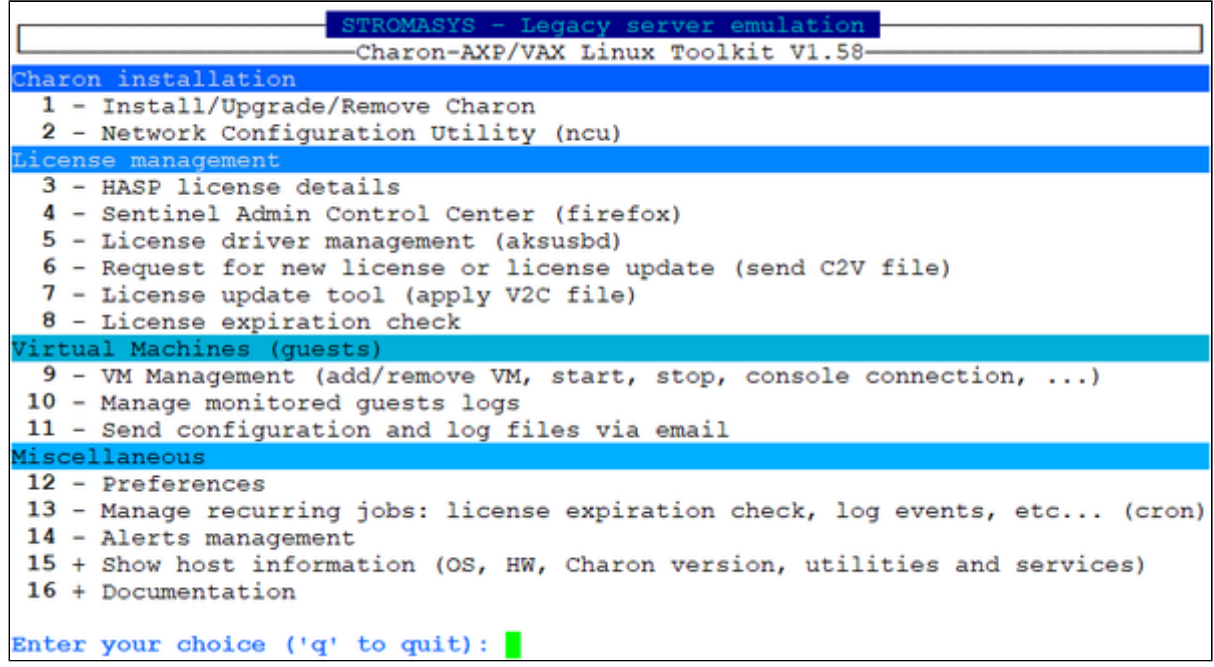

# <span id="page-12-0"></span>Putty configuration

### **Colors**

<span id="page-12-1"></span>Recommended color scheme for 'putty' is (all other values can remain as they are by default):

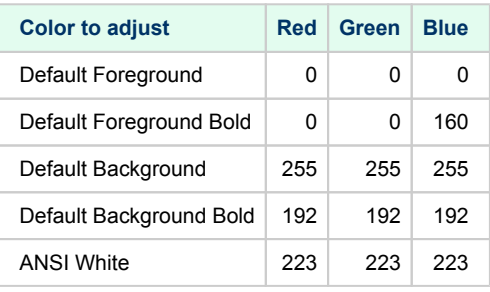

In case the background color is black, the blue color used for some output could be difficult to read. It is possible to switch to an alternate color ✅ from the 'Preferences' menu option. This requires the terminal emulator to support 256 colors (xterm).

### Line drawing

<span id="page-12-3"></span><span id="page-12-2"></span>If the menu does not correctly display line drawing, you can change some parameters in putty.

### Putty version 0.71 and above

Set the new parameter "**UTF8linedraw=1**"

- on Linux, add a line in .putty/sessions/*yoursession* containing this parameter (above)
- on Windows, change settings from "Window" → "Translation" pane and check the button "Enable VT100 line drawing even in UTF-8 mode"

<span id="page-12-4"></span>you can keep your locale / codepage as UTF-8.

### Putty version 0.70 and below

Change the terminal settings: if set to vt100 for example, you will see lowercase characters in place of menu borders.

To correct this, enter the following commands:

# **echo \$TERM** vt100 # **TERM=xterm** # **export TERM** # **menu**

#### **Notes**:

- Starting with kit version 1.48, it is possible to disable line drawing (semi-graphics) from the preferences menu
- If you're using putty, you'll maybe have to force the **Terminal-type string**:

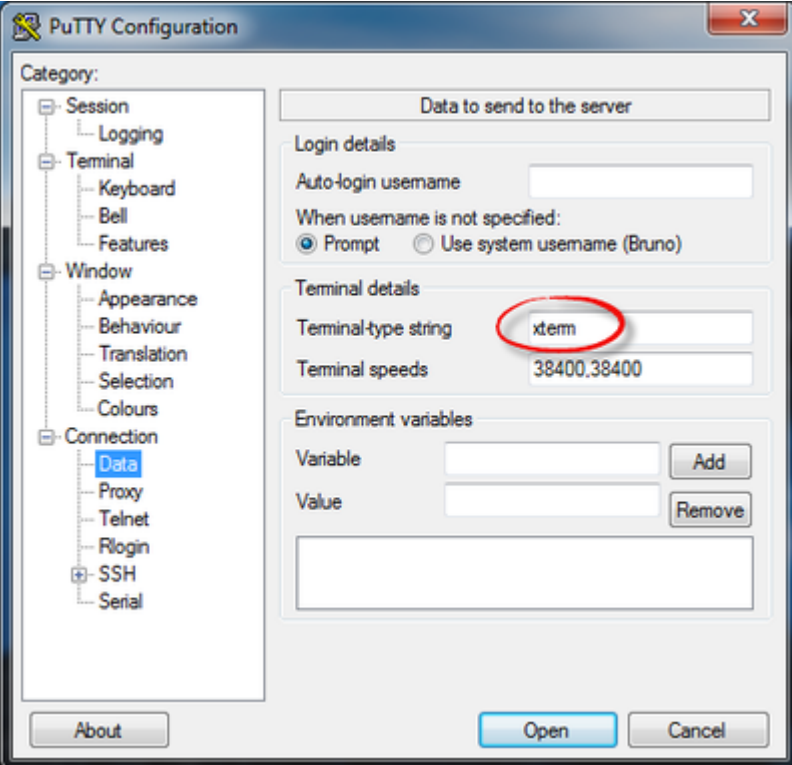

and maybe **Remote character set** parameter:

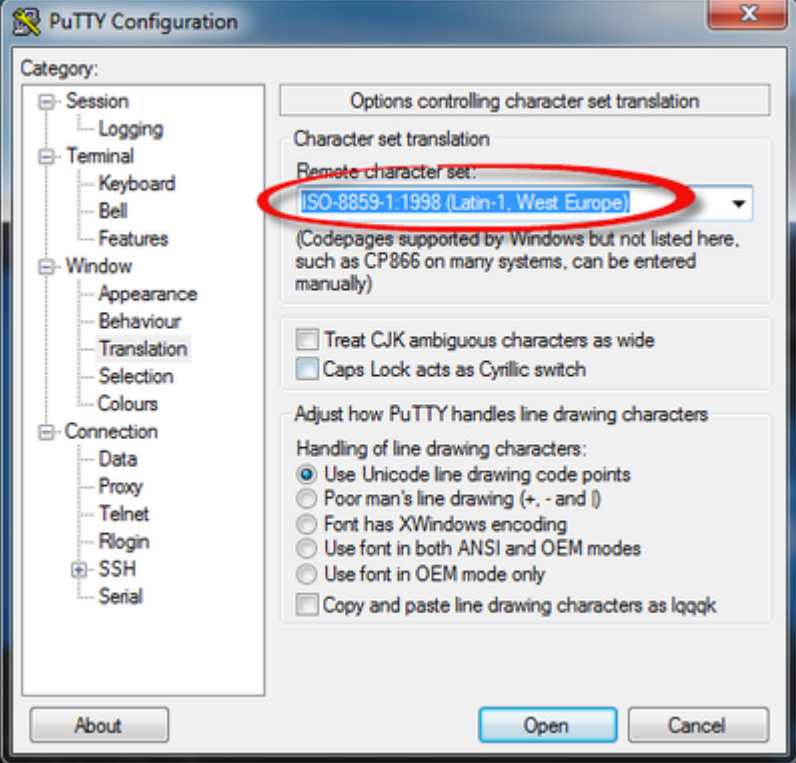

If you have issues with some characters that are not displayed correctly, please see this article: [Cannot get correct line drawing on Linux](#page-117-0) [/UNIX with Putty](#page-117-0)

# <span id="page-14-0"></span>Menu Options

- **•** [Install/Upgrade/Remove Charon](#page-15-0)
- [Network Configuration Utility](#page-22-0)
- [HASP license details](#page-23-0)
- **[Sentinel Admin Control Center](#page-25-0)**
- [License driver management \(aksusbd\)](#page-26-0)
- [Request for New or Update license \(send C2V file\)](#page-27-0)
- [License update tool \(apply V2C file\)](#page-28-0)
- [License expiration check](#page-32-0)
- [VM Management \(add/remove VM, start, stop, console connection, ...\)](#page-34-0) ٠
	- [VM management Update guests list](#page-38-0)
	- [VM management Start/stop guests](#page-51-0)
	- [VM management Connect to guest console](#page-56-0)
	- [VM management Connect to Remote Management Console](#page-61-0)
	- [VM management Edit configuration files](#page-63-0)
	- [VM management Manage 'systemd' services](#page-65-0)
	- [VM management View latest guest log file](#page-67-0)
	- [VM management Create/Edit guest stop script](#page-70-0)
	- [VM management Create/Edit guest pre-start script](#page-75-0)
	- [VM management Create/Edit guest check/run script](#page-77-0)
- [Manage monitored guests logs](#page-79-0)
- **•** [Send configuration and log files via mail](#page-83-0)
- [Preferences](#page-86-0)
- [Manage recurring jobs: license expiration check, log events \(cron\)](#page-88-0)
- [Alerts management](#page-91-0)
- [Show host information \(OS, HW, Charon version, utils and services\)](#page-97-0)
- [Documentation](#page-98-0)

# <span id="page-15-0"></span>Install/Upgrade/Remove Charon

### Table of contents

- **[Description](#page-15-1)**
- **[Fresh Charon installation example](#page-15-2)**
- **[Charon upgrade installation](#page-19-0)**
- [Installation of Charon-AXP and Charon-VAX on the same Linux server](#page-19-1)

### **Description**

<span id="page-15-1"></span>This option helps in installing and uninstalling Charon. You have to provide the .tar.gz file (kit) location, the .tar file if it has been unzipped or the folder where the kit was unzipped and extracted, the tool will install all packages. You can also provide a software license kit location if any, .tar or folder, the script will also perform the setup.

It is recommended to locate all Charon kits in the same folder as this menu will remind the last folder you used in the previous session (if not, you will be prompted to select the folder)

#### **Notes**:

- .tar.gz kit files will be uncompressed automatically
- .tar files will be removed once extracted into their destination folder
- If the kit is provided with a .md5sum file and this file is present in the same folder as the kit, the md5sum check will be automatically performed.
- To display the options available, type "?" and press enter:

```
Enter:
         - to install or upgrade
  i
         - to uninstall (available if a product is at least installed)
  \mathbf{u}- to reload the screen (refresh)
  r
         - to install/uninstall Software license provided as a kit
  \mathsf{s}clean - to remove all installed CHARON products
         - to quit
  q
  ? or h - to display this message
```
- To upgrade Charon-AXP or Charon-VAX, you will need to stop the running virtual machines (AXP and VAX), uninstall the current version and install the new one.
	- If you only upgrade the Charon Linux Toolkit, you will not have to stop the running virtual machines except if notified in the [Release notes](https://stromasys.atlassian.net/wiki/spaces/KBP/pages/111083631/CHARON+Linux+Toolkit+-+Release+notes+for+Kit+1.46) document.
- To remove Charon-AXP or Charon-VAX, you must ensure there is no running virtual machine related to the product
- The installation log will be stored in the /opt/Charon/log folder with names yum.install.<date> (name is given at the end of the installation process)
- The build number displayed in the examples provided in this document might not correspond to the published version of Charon. This does not affect at all the described operations.

### Fresh Charon installation example

#### <span id="page-15-2"></span>**Context**:

- Operating system used is Red Hat Enterprise Linux 7.9
- We will install Charon-AXP V4.11 Build 204-04
- License key is based on USB dongle
- We assume Charon kits have been downloaded to the /charon folder

### **Example**:

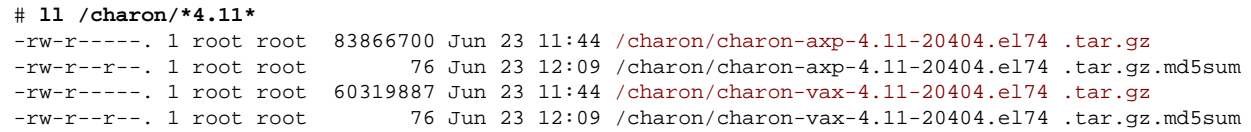

For a fresh installation the setup does not know where you use to store the Charon kits so enter the kit location (**2**) and select the kit you want to install (**3**):

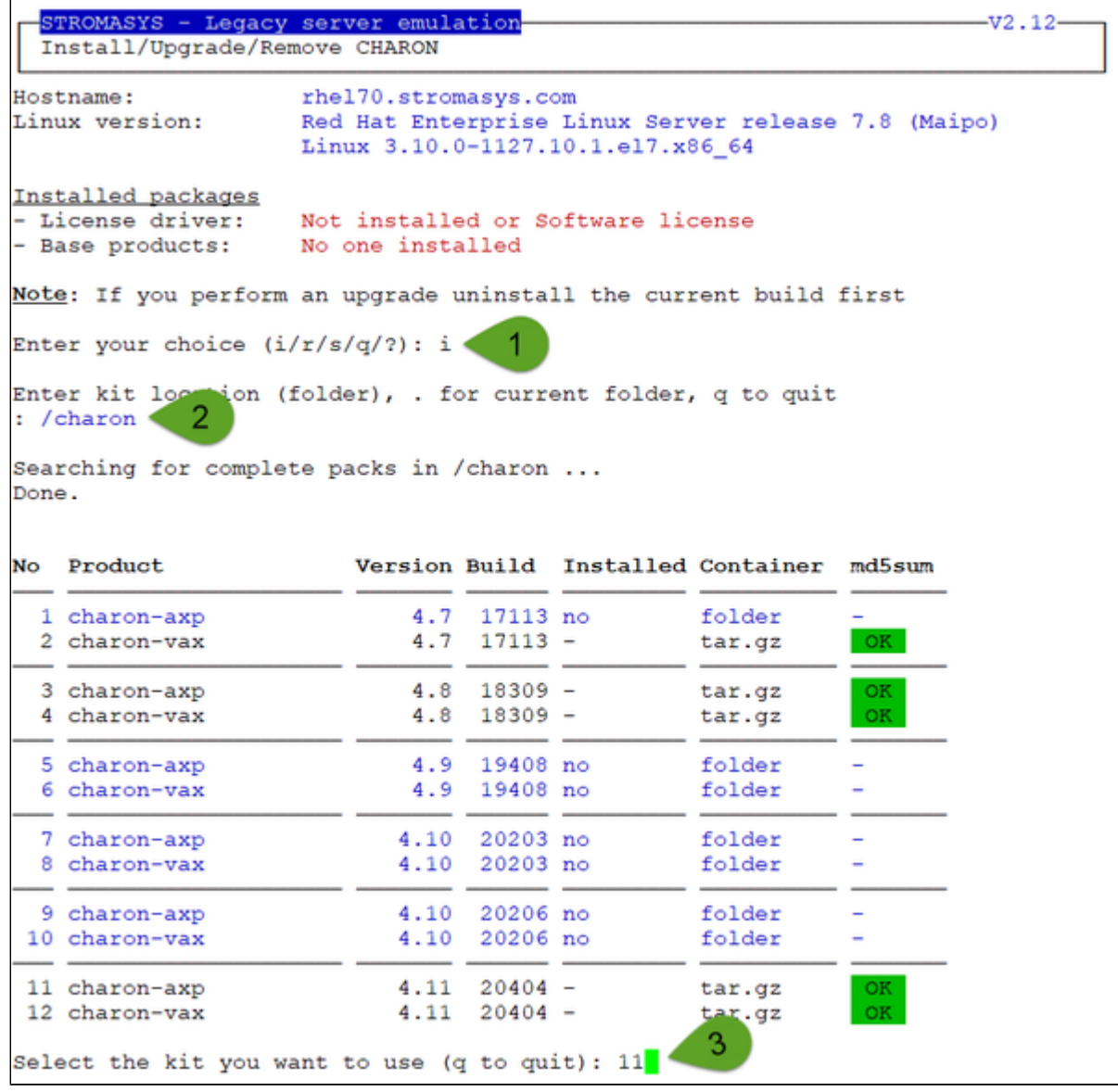

On next installation, the kit location will be proposed as default

The kit will then be unzipped, extracted and installed.

```
Checking charon-axp-4.11-20404.el74.tar.gz file (md5sum) ...
Success.
Unzipping file...
Extracting tar file...
Done.
Removing tar file...
Notes: - Starting with V4.6 B16603, if you're installing both
         CHARON-AXP and CHARON-VAX, they must be the same build number
Loaded plugins: langpacks, product-id, search-disabled-repos, subscription-
              : manager
Examining aksusbd-7.63-1.i386.rpm: aksusbd-7.63-1.i386
Marking aksusbd-7.63-1.i386.rpm to be installed
Examining charon-axp-4.11-20404.el74.x86 64.rpm: charon-axp-4.11-20404.x86 64
Marking charon-axp-4.11-20404.el74.x86 64.rpm to be installed
Examining charon-license-4.11-20404.el74.x86 64.rpm: charon-license-4.11-20404.x8
6 64
Marking charon-license-4.11-20404.el74.x86 64.rpm to be installed
Examining charon-mtd-4.11-20404.el74.x86 64.rpm: charon-mtd-4.11-20404.x86 64
Marking charon-mtd-4.11-20404.el74.x86_64.rpm to be installed
Examining charon-utils-4.11-20404.el74.x86 64.rpm: charon-utils-4.11-20404.x86 64
Marking charon-utils-4.11-20404.el74.x86 64.rpm to be installed
Resolving Dependencies
--> Running transaction check
---> Package aksusbd.i386 0:7.63-1 will be installed
---> Package charon-axp.x86_64 0:4.11-20404 will be installed
---> Package charon-license.x86_64 0:4.11-20404 will be installed
---> Package charon-mtd.x86 64 0:4.11-20404 will be installed
---> Package charon-utils.x86 64 0:4.11-20404 will be installed
--> Finished Dependency Resolution
Dependencies Resolved
```
...

```
Verifying : charon-license-4.11-20404.x86_64
                                                                            4/5Verifying : charon-mtd-4.11-20404.x86 64
                                                                            5/5Installed:
  aksusbd.i386 0:7.63-1
                                           charon-axp.x86_64 0:4.11-20404
  charon-license.x86 64 0:4.11-20404
                                          charon-mtd.x86 64 0:4.11-20404
 charon-utils.x86 64 0:4.11-20404
Complete!
Installation completed (error code 0)
Output saved to /opt/charon/log/yum.install.20200623 122617
Press enter
```
Charon-AXP is now installed as shown below:

```
STROMASYS - Legacy server emulation
                                                                      -v2.12-Install/Upgrade/Remove CHARON
Hostname:
                    rhel70.stromasys.com
Linux version:
                    Red Hat Enterprise Linux Server release 7.8 (Maipo)
                    Linux 3.10.0-1127.10.1.el7.x86_64
Installed packages
- License driver:
                    aksusbd-7.63-1.i386
                    charon-axp V4.11 B20404
- Base products:
                    axp/4.11 license/4.11 mtd/4.11 utils/4.11
- Packages :
Note: If you perform an upgrade uninstall the current build first
Enter your choice (i/u/r/s/q?): q
```
### Charon upgrade installation

<span id="page-19-0"></span>To upgrade a Charon product version or to install patches, please refer to the appropriate release notes first.

- ⊙
- All running virtual machines have to be shutdown before upgrade
- $\bullet$ Upgrading to a new version requires all previous versions to be uninstalled

# <span id="page-19-1"></span>Installation of Charon-AXP and Charon-VAX on the same Linux server

Starting with build 16803, if you install Charon-AXP and Charon-VAX on the same server, they must be the same build⊕

#### **Context**:

- Operating system used is Red Hat Enterprise Linux 7.9
- We will install Charon-VAX V4.11 Build 204-04 on a server where Charon-AXP V4.11 Build 202-04 is already installed
- We assume the kits have been downloaded to the /charon folder

Execute the "menu" command and select option 1 and ensure the already installed Charon-AXP build matches the Charon-VAX:

#### Charon Linux Toolkit 1.59 | User's Guide Version 2 | 09-Feb-2021

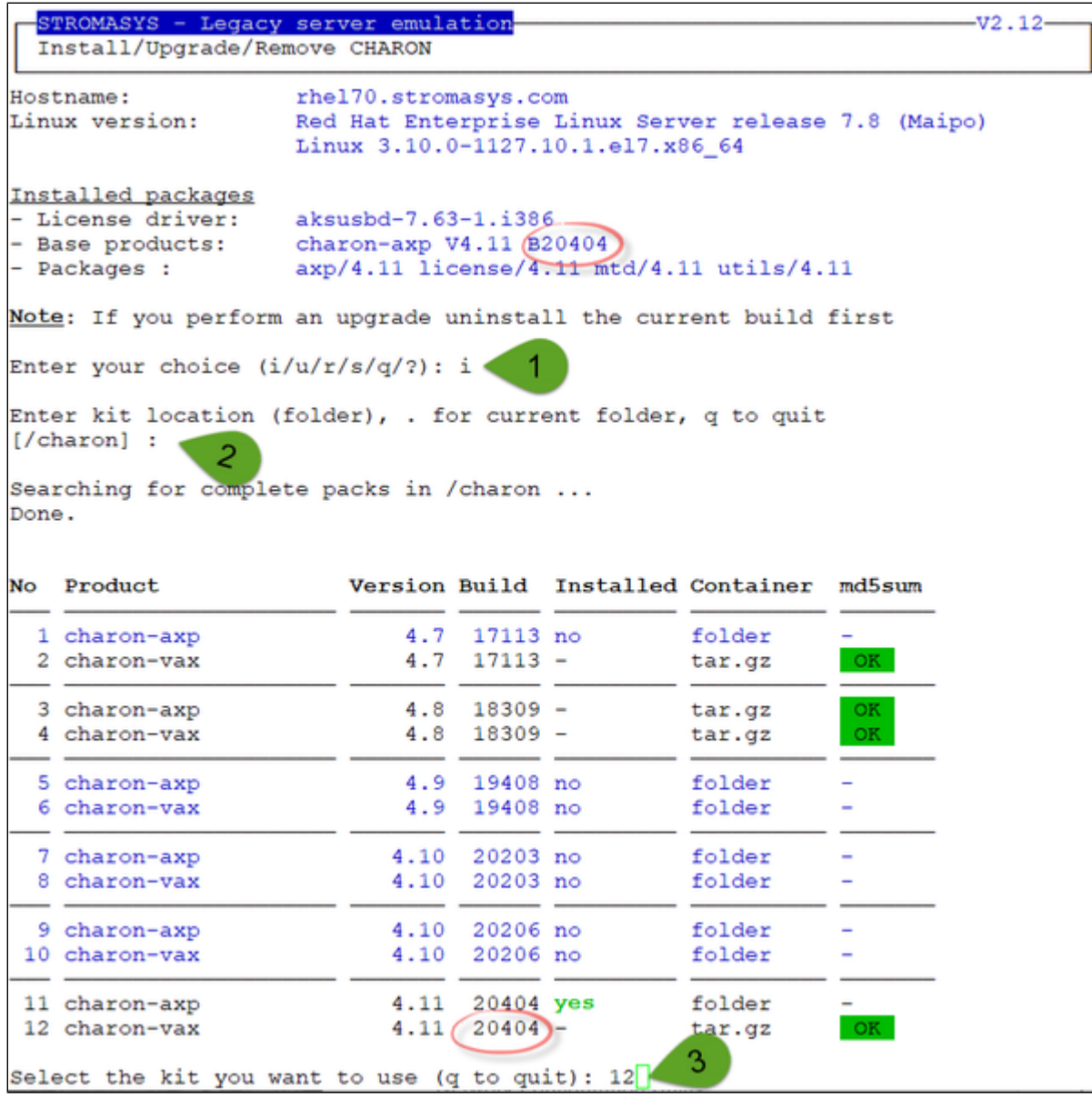

(**2**): The program remembers the folder (container) where you stored the kit during previous installation so just press enter.

Charon-VAX installation begins. Once completed, the installed packages are listed:

```
STROMASYS - Legacy server emulation
                                                                      -v2.12-Install/Upgrade/Remove CHARON
Hostname:
                    rhel70.stromasys.com
                    Red Hat Enterprise Linux Server release 7.8 (Maipo)
Linux version:
                    Linux 3.10.0-1127.10.1.el7.x86_64
Installed packages
- License driver:
                    aksusbd-7.63-1.i386
- Base products:
                   charon-axp V4.11 B20404
                    charon-vax V4.11 B20404
                    axp/4.11 license/4.11 mtd/4.11 utils/4.11 vax/4.11
- Packages :
Note: If you perform an upgrade uninstall the current build first
Enter your choice (i/u/r/s/q/?):
```
# <span id="page-22-0"></span>Network Configuration Utility

### Table of contents

- **[Description](#page-22-1)**
- **[Example](#page-22-2)**

### **Description**

<span id="page-22-1"></span>Executes the "Network Configuration Utility" (ncu) if installed (Linux distribution/version and Charon product version dependent).

Refer to the corresponding Charon product version documentation for more information on 'ncu' ("Installation" chapter then "Configuration with NCU utility")

### Example

<span id="page-22-2"></span>One network adapter, "eno50332216" is dedicated to Charon:

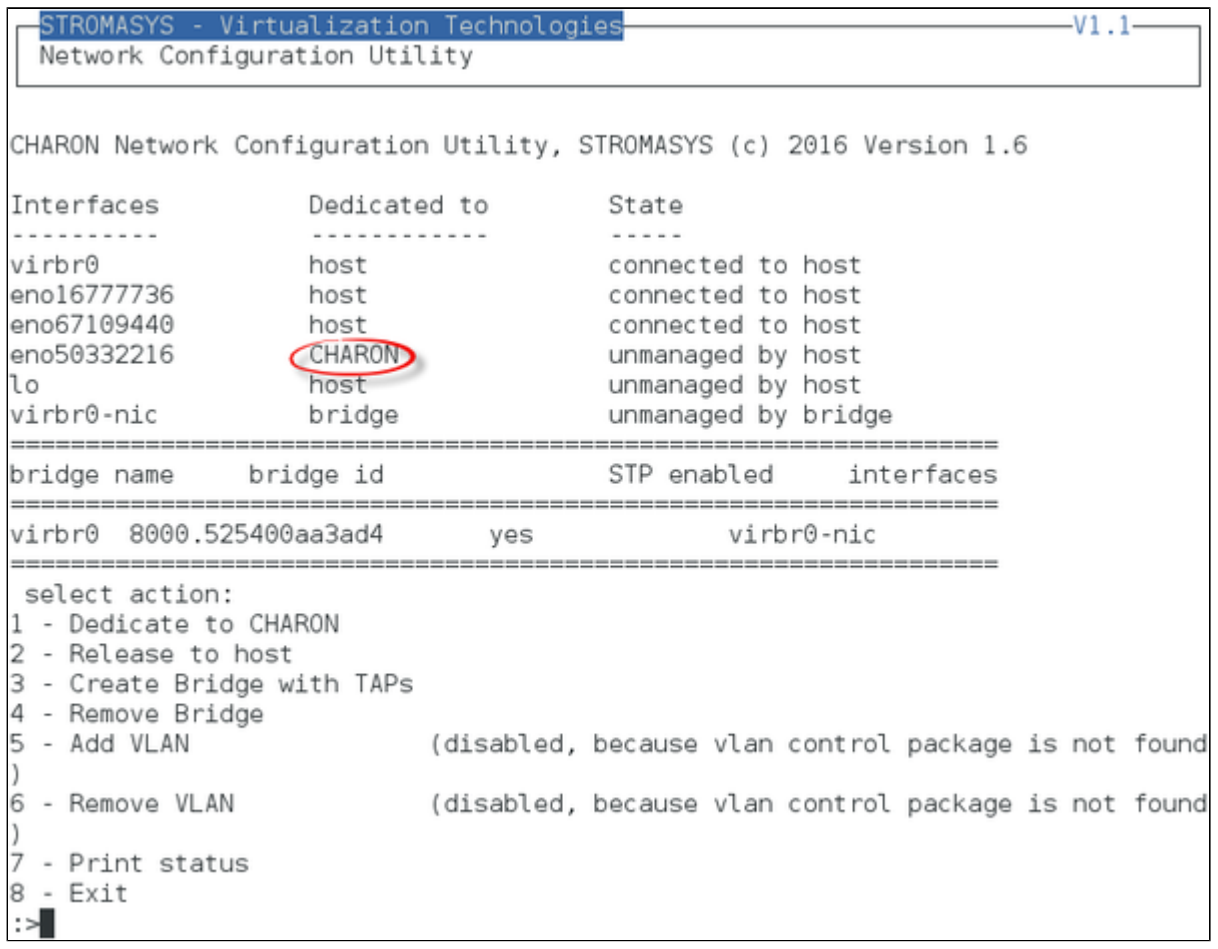

### <span id="page-23-0"></span>HASP license details

### **Description**

Displays the license content and optionally can be used to send the license content, human readable format, via email.

It will work even if you are logged in via 'ssh'. See [CHARON on Linux - Cannot get license information or run guests over ssh](https://stromasys.atlassian.net/wiki/spaces/KBP/pages/13991956/CHARON+on+Linux+-+Cannot+get+license+information+or+run+guests+over+ssh) for more information.

### Example

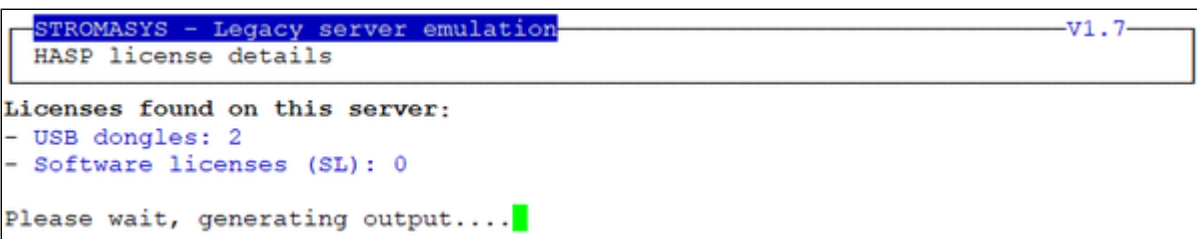

Once the file is generated, you'll either be prompted to select the editor you want to use or the editor will be opened automatically is you did setup your [pre](#page-86-0) [ferences](#page-86-0).

#### **Example with "vim" and its syntax highlighting**:

```
Trying to connect to the key: 367006676
License Manager running at host: rhel70.stromasys.com
License Manager IP address: 127.0.0.1
The Physical KeyId: 367006676
License type: License Dongle (Local)
CHARON Sentinel HASP License key section
Reading 4032 bytes
The License Number: 1000.800
The License KeyId: 367006676
The Master KeyId: 1645066348
Release date: 13-NOV-2019
Release time: 15:42:54
Update number: 37
End User name: Stromasys SA - GVA LAB
Purchasing Customer name: Stromasys SA - GVA LAB
Virtual Hardware: AlphaServer DS10, AlphaServer DS10L, AlphaServer DS15, AlphaSe
rver_DS20, AlphaServer_DS25, AlphaServer_ES40, AlphaServer_ES45, AlphaServer_GS8
0, AlphaServer_GS160, AlphaServer_GS320, AlphaServer_400, AlphaServer_800, Alpha
Server_1000, AlphaServer_1000A, AlphaServer_1200, AlphaServer_2000, AlphaServer_
2100, AlphaServer_4000, AlphaServer_4100
Product Name: CHARON-AXP
Product Code: CHAXP-470xx-WI-LI
Major Version: 4
```
When exiting the editor, it is possible to send the license content (text file) by email:

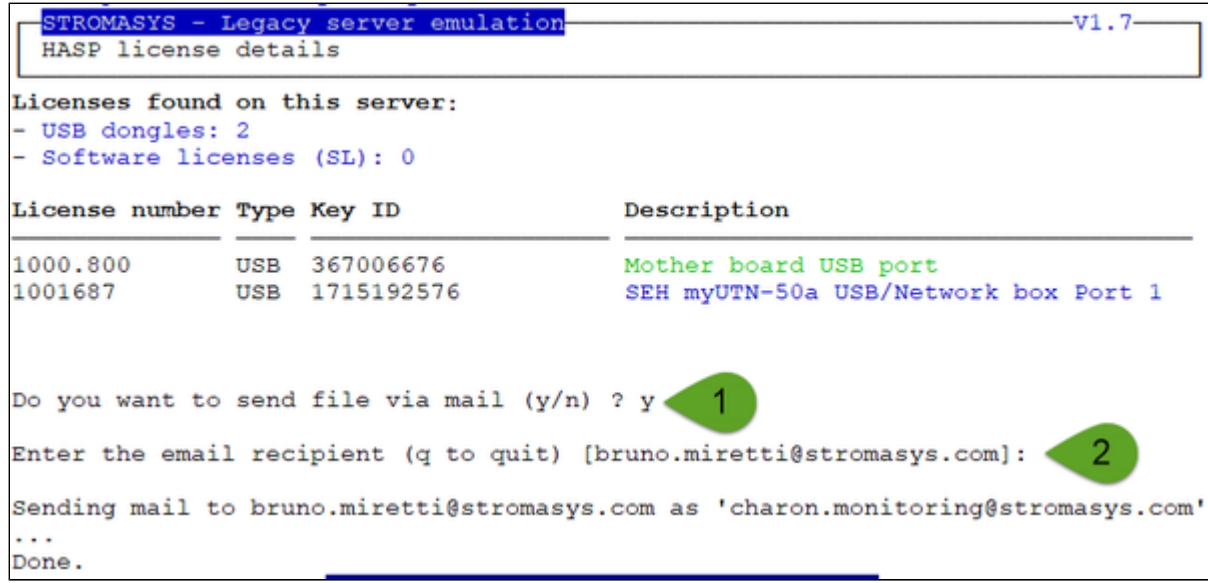

If you decide to send the result via email, you will receive one with subject: "[CHARON] View license HASP\_SRM\_VIEW"

Licenses descriptions (usage, location, etc...) can be added to the display list by using the menu option "7 - [License update tool](#page-28-0)" then "6 - Update license description".

# <span id="page-25-0"></span>Sentinel Admin Control Center

# **Description**

Opens the Sentinel Admin Control Center (localhost:1947) with firefox.

# Example

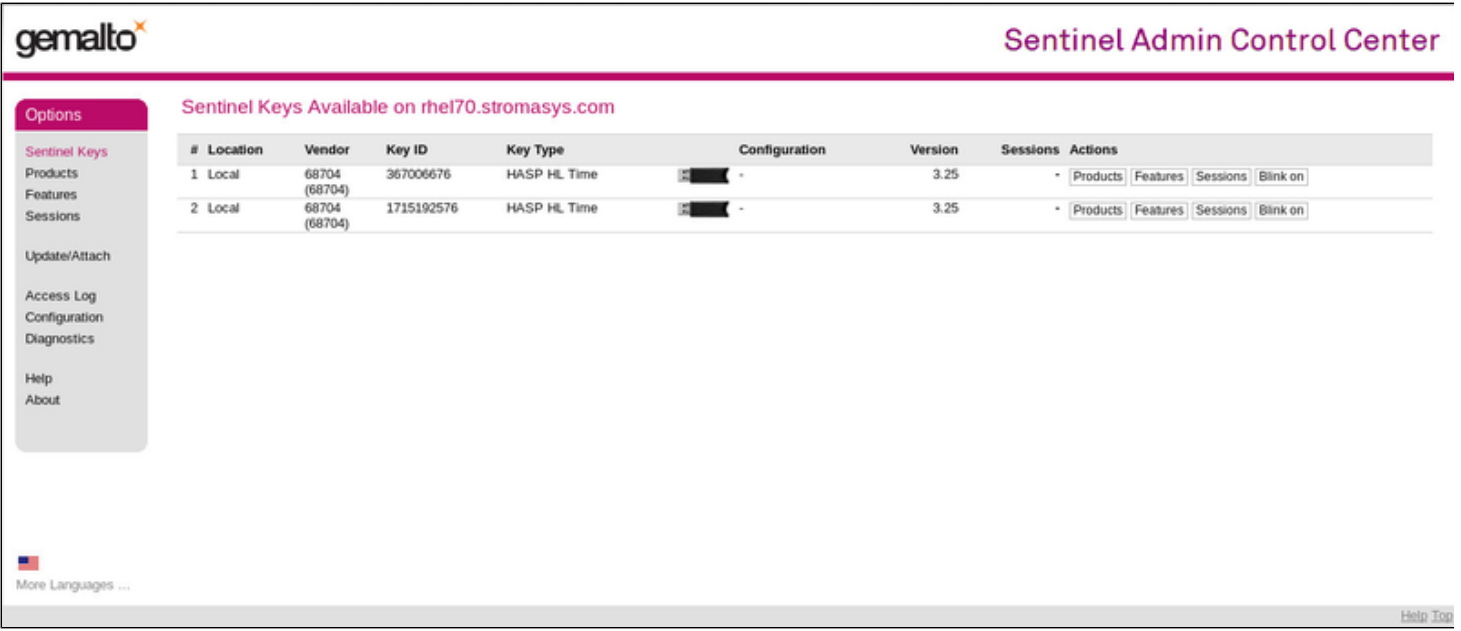

# <span id="page-26-0"></span>License driver management (aksusbd)

### **Description**

Displays the license driver service status and gives the option to restart it if needed.

### Example

```
STROMASYS - Legacy server emulation
                                                                       -v1.4-License driver management (aksusbd)
Licenses found on this server:
- USB dongles: 2
   Bus 005 Device 003: ID 0529:0001 Aladdin Knowledge Systems HASP copy protect
ion dongle
     iProduct
                              2 HASP HL 3.25
   Bus 003 Device 005: ID 0529:0001 Aladdin Knowledge Systems HASP copy protect
ion dongle
                              2 HASP HL 3.25
      iProduct
- Software licenses (SL): 0
Driver service status:
· aksusbd.service - Sentinel LDK Runtime Environment (aksusbd daemon)
  Loaded: loaded (/etc/systemd/system/aksusbd.service; enabled; vendor preset:
disabled)
  Active: active (running) since Wed 2020-11-18 17:37:35 CET; 6 days ago
Main PID: 30283 (aksusbd)
   Tasks: 3
  CGroup: /system.slice/aksusbd.service
           L30283 /usr/sbin/aksusbd
Do you want to restart the service (y/n) (q to quit) ? y
```
# <span id="page-27-0"></span>Request for New or Update license (send C2V file)

### **Description**

Creates a C2V (Customer to Vendor) file to be sent to Stromasys in order to update a license.

 $\sim$  Send it first to yourself and not directly to Stromasys as mentioned in the [Note related to emails](#page-3-0)

#### **Notes**:

- If the installed Charon-AXP or Charon-VAX version has the hasp\_srm\_view executable allowing the generation of C2V file per KeyId (recent versions of Charon), the C2V files for all attached licenses will be created (use of  $-c2v$  combined with  $-key$  parameter)
- If the version of  $h$ asp\_srm\_view does not contain this functionality, a C2V file will be created for the 1st detected license only.

#### Example

```
STROMASYS - Legacy server emulation
                                                                        V1.13Request for new license or license update (send C2V file)
Licenses found on this server:
- USB dongles: 2
- Software licenses (SL): 0
Collect information to:
1 - Update a license (dongle or software license)
2 - Generate a Software License (fingerprint)
Enter your choice (q to quit) : 1
License numbers: 1000.800 1001687
Please wait, generating C2V file for license 1000.800.....
Please wait, generating C2V file for license 1001687.....
C2V file generated: /tmp/1000.800 20200709 172016.c2v /tmp/1001687 20200709 172
026.c2v
Do you want to send file via mail (y/n) ? y
Enter the email recipient (q to quit) []
                                                    .@stromasys.com]:
Sending mail to bruno.miretti@stromasys.com...
  adding: 1000.800 20200709 172016.c2v (deflated 54%)
  adding: 1001687 20200709 172026.c2v (deflated 54%)
Done.
```
Enter the email recipient or press enter to use the latest recipient entered from any other menu option that sends emails.

You will then receive an email with subject: "[CHARON] C2V file / HASP License" or "[CHARON] C2V file / Collect for Software License" if option 2 was used.

# <span id="page-28-0"></span>License update tool (apply V2C file)

### Table of contents

- **[Description](#page-28-1)**
- **[Using Graphical User Interface \(GUI\)](#page-28-2)**
- **[Using Character User Interface \(CUI\)](#page-29-0)**
- [Remove a software license](#page-31-0)
- **[Update license description file](#page-31-1)**

### **Description**

<span id="page-28-1"></span>License update with GUI or CUI. Opens Firefox Web browser (Graphical User Interface) in order to apply the V2C (Vendor to Customer) file received from Stromasys or if the 'hasp\_update' executable file is present, coming from the Charon kit (starting with V4.6) or from a provided HASP SL (Software License) runtime package, allows you to apply updates from a Character User Interface.

### Using Graphical User Interface (GUI)

<span id="page-28-2"></span>Select option 1 from the menu:

```
STROMASYS - Legacy server emulation-<br>License update tool (apply V2C file)
                                                                               -v1.15-Licenses found on this server:
- USB dongles: 1
- Software licenses (SL): 0
Available options:
1 - Use Firefox for license update/install (GUI)
2 - Install or update license using the Character User Interface (CUI)
3 - Set license files folder
5 - Remove a software license
6 - Update license description file (2 entries)
q - quit
Enter your choice: 1
```
and click on the Browse button to select and apply the V2C files:

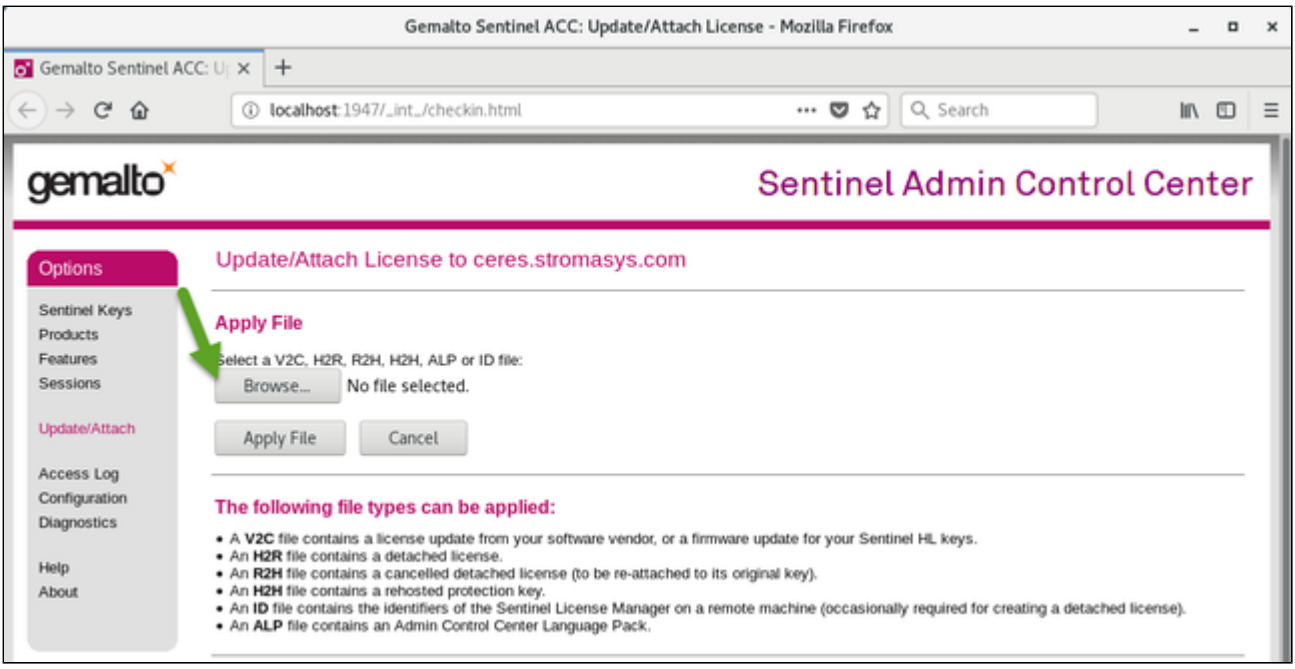

<span id="page-29-0"></span>In case of update, install the  $_f$ mt. v2c file first ( $_f$ mt = format)

### Using Character User Interface (CUI)

If the license folder is not set, select option 3 from the menu then enter the folder name:

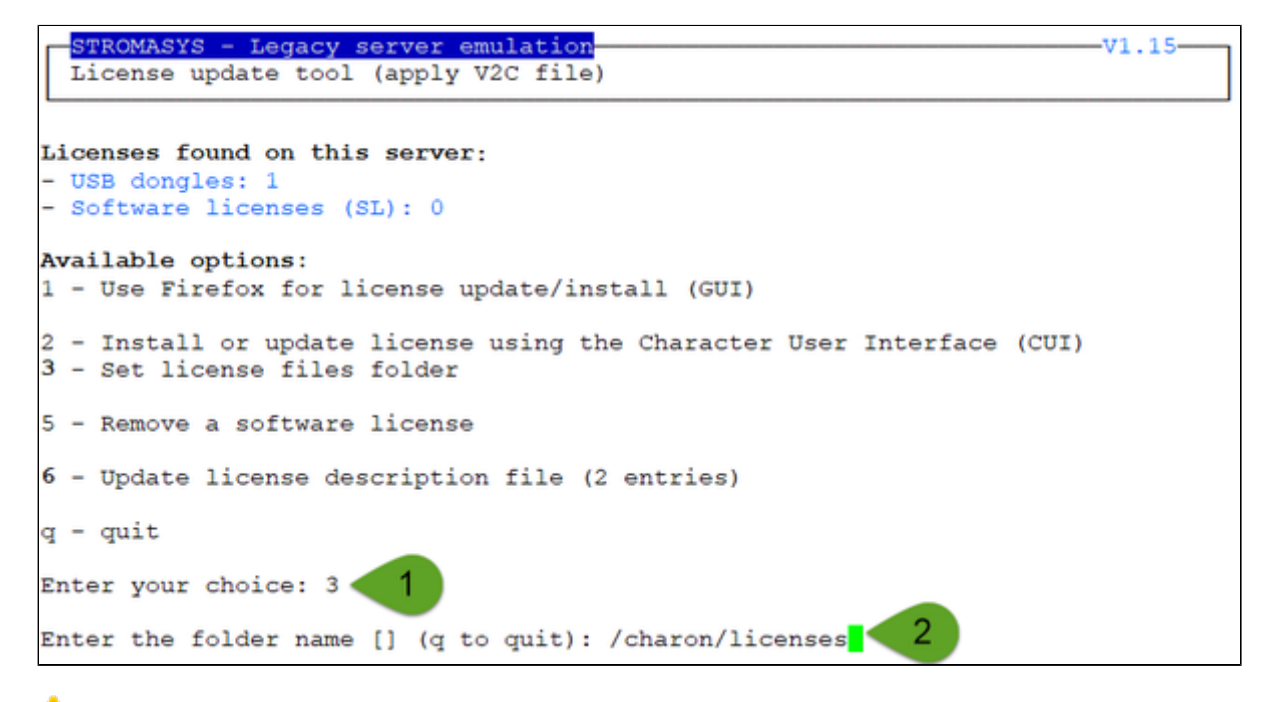

The specified folder must already exist. In the example above, the "# mkdir -p /charon/licenses" command was used to create the container

To apply licenses update, use option 2.

#### **Example**:

```
V1.15STROMASYS - Legacy server emulation
  License update tool (apply V2C file)
Licenses found on this server:
- USB dongles: 1
- Software licenses (SL): 0
Available options:
1 - Use Firefox for license update/install (GUI)
2 - Install or update license using the Character User Interface (CUI)
3 - Change license files folder [/charon/licenses]
4 - Delete license files older than 'n' days (6 files found)
5 - Remove a software license
6 - Update license description file (2 entries)
q - quit
Enter your choice: 2
Available license files
 1 - 0038 1000.800 10-FEB-2021 fmt.v2c
 2 - 0038_1000.800_10-FEB-2021.v2c
 3 - 0002_1001687_04-NOV-2020_fmt.v2c
 4 - 0002 1001687 04-NOV-2020.v2c
 5 - 0003_1001687_10-FEB-2021_fmt.v2c
 6 - 0003 \_1001687 \_10 - FEB - 2021 \.v2c
Note: To update a license, please install the '_fmt' file first.
Multiple selections available / comma
                                            ank separated
                                         ာ
Enter your choice (q to quit) : 5 6
```
Files are sorted by license number then sequence number and then by type with \_fmt first. Files dated the current day are displayed in bold

The license updates will be applied in the order specified.

#### **Notes**:

- In case of update, install the  $_fmt.v2c$  file first ( $_fmt = format$ )
- Common errors codes translations are displayed. If the error code is not listed here, please have a look at this article: hasp\_update utility returns [error message](https://stromasys.atlassian.net/wiki/spaces/KBP/pages/41222353/hasp_update+utility+returns+error+message) (if the code is not listed in this page, please contact our support)
- The option to delete license files .v2c older than a number of days is to be executed at will to cleanup the folder
- It is recommended to run the [License expiration check](#page-32-0) utility or the [HASP license details](#page-23-0) utility and check updates have been correctly applied.

### Remove a software license

<span id="page-31-1"></span><span id="page-31-0"></span>Use this option to remove existing or cloned software licence.

### Update license description file

Use this option to define a description for the license. For example, if this is a USB dongle, its location.

This is performed using the editor defined in the preferences, format is as described below:

<license number>;<description>;<color code>

Color code can be:

- 1. Red
- 2. Green
- 3. Yellow
- 4. Blue
- 5. Magenta
- 6. Cyan
- 7. White

#### **Example**:

1001687;SEH myUTN-50a USB/Network box Port 1;4

# <span id="page-32-0"></span>License expiration check

### **Description**

Checks the license expiration interactively. This check is also performed automatically, by default everyday at 09:00 AM, and starts sending alerts 15 days before expiration. See [Manage recursive jobs: license expiration check, log events \(cron\)](https://stromasys.atlassian.net/wiki/spaces/DocCHLinuxUtils01046/pages/120226270) for more and customization.

Alert levels are defined as follows:

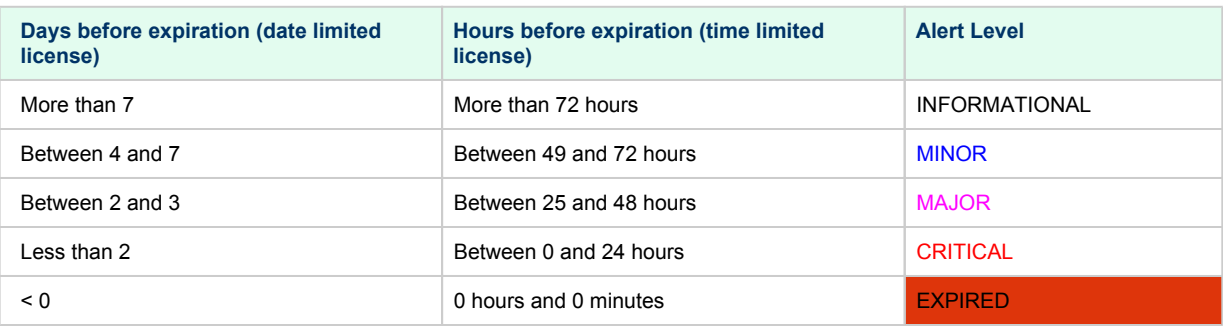

### Example

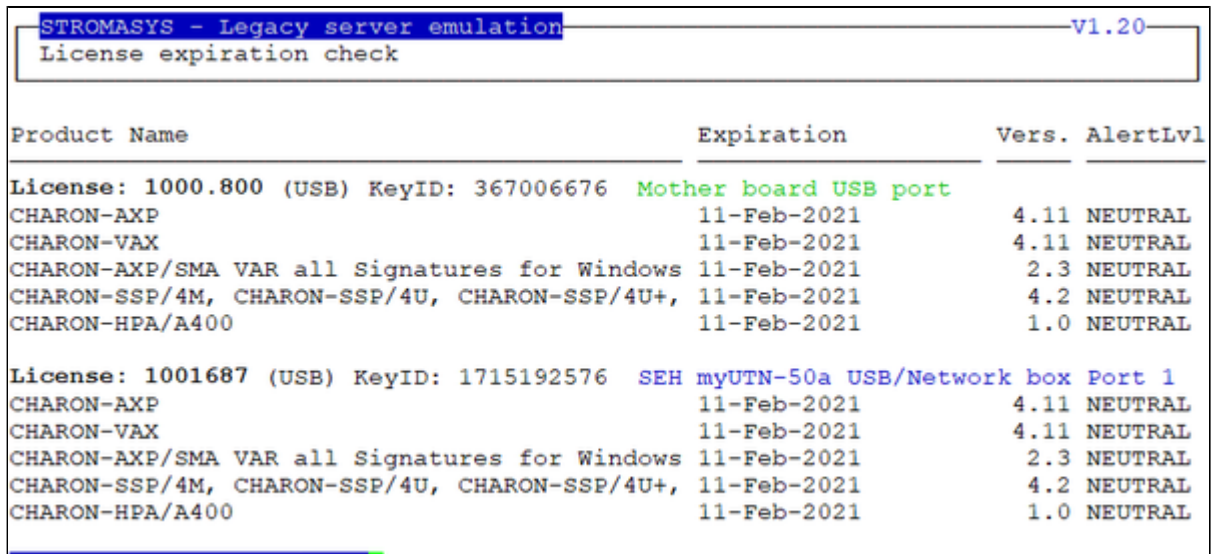

Press ENTER to continue.

### Command line parameters

The script can be executed in command line or from the crontab (see: [Manage recurring jobs: license expiration check, log events \(cron\)](#page-88-0)) using the following command:

# **/opt/charon/utils/charon\_expchk**

Some parameters are available:

- Number of days before the license expires that will generate an alert  $\rightarrow$  specify a number of days (default = 7)
- Prevent from sending default email → -nomail . This option is useful when a custom script is created to send alerts (see [further\)](https://stromasys.atlassian.net/wiki/pages/resumedraft.action?draftId=2925166655#Licenseexpirationcheck-Customalertscript)
- Force the expiration date for debugging → -expdat=<DD-MMM-YYYY> where DD = day of the month, MMM = month (3 characters, 1st letter uppercase), YYYY = year

**Example** (command executed on 21-Jul-2020):

```
# /opt/charon/utils/charon_expchk 15 -nomail -expdat=24-Jul-2020
```
The command above, with forced expiration date, will provide the following results:

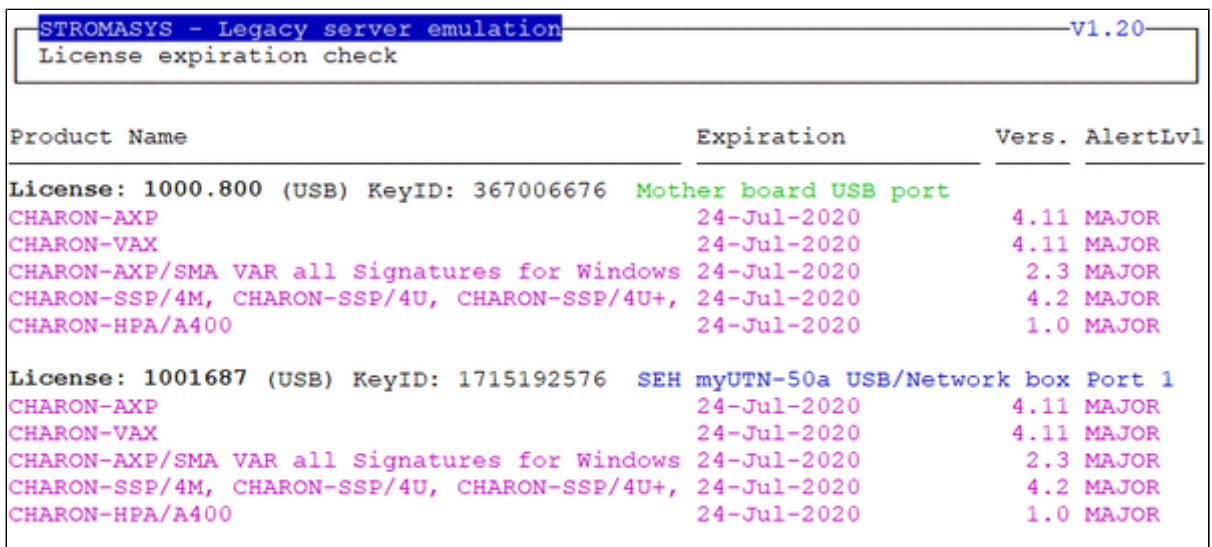

### Custom alert script

A customer script can be created to send alerts for example when a monitoring software is installed.

The script has to be created in /opt/charon/utils folder and named charon\_expchk.custom with "execute" permission.

It is invoked for each product and has the following parameters:

- \$1 = level that can be (case sensitive): Informational, Minor, MAJOR, CRITICAL, EXPIRED or NEUTRAL ■ **Note**: NEUTRAL is sent when no alert is detected, used to send counter alert.
- \$2 = message starting with ":" followed by the license expiration date, the license number and the product. **Example**: : 24-Jul-2020. License: 1001687. Product: CHARON-AXP

#### **Script example using Zabbix software**:

```
#!/bin/sh
\# - - - - - - - - - -# charon_expchk.custom
#-------------------------------------------------------------------------------
ZABSEND=/usr/bin/zabbix_sender
ZABCONF=/etc/zabbix/zabbix_agentd.conf
if test -x ${ZABSEND}
then
   if test -s ${ZABCONF}
   then
     case "$1"
     in
       Informational) LVL="INFORMATION";;
      Minor) LVL="WARNING";;
      MAJOR) LVL="AVERAGE";;
       <code>CRITICAL</code> ) LVL="HIGH";;
      EXPIRED) LVL="DISASTER";;
       *) LVL="NEUTRAL";;
     esac
     ${ZABSEND} -c ${ZABCONF} -k charon_expchk -o "${LVL};$2" >/dev/null
   else
     echo "The Zabbix agent configuration file is missing. Cannot send alert!"
   fi
fi
```
# <span id="page-34-0"></span>VM Management (add/remove VM, start, stop, console connection, ...)

### Table of Contents

- [Description](#page-34-1)
- [Menu description](#page-34-2)
- [Example](#page-36-0)
- [Menu options](#page-37-0)

### **Description**

<span id="page-34-1"></span>Manages the Charon virtual machines (guests) defined as services, used to create, delete, start and stop virtual machines on user request or upon system request (Linux server boot & shutdown).

The service works with a guests list containing the emulator executable file name, configuration file and, optionally, the auto\_boot on server startup parameter  $($  **!** at service level, not the same as SRM console level).

- **Startup**: the virtual machine is executed in detached mode (using '-d' parameter) and then requires the console to be set as virtual serial line.
	- Connection to the console will be performed using telnet on the defined localhost / port. This can also be performed using other utilities like putty. If there is more than one guest on the server, guests are started in parallel.
	- Before the guest starts, the network interfaces used will be checked and all the offload parameters will be set offline.
- $\bullet$ **Shutdown**: a common shutdown script can be created for guests shutdown. See "[Service management - Create/Edit guest stop script"](#page-70-0) for details.
	- If the script does not exist, the virtual machine process is killed without proper guest shutdown. This is the equivalent of a power off on Tru64 or OpenVMS side.
	- $\bullet$ If the script exists, it executes the customer defined command lines to perform a proper shutdown (using 'ssh', 'rsh' or 'expect' for example). If the virtual machine process is still running after execution, the stop operation is considered as failed then the service is killed by the system.

### <span id="page-34-2"></span>Menu description

- ٠ The first part of the menu displays **server information**: server boot time, number of CPUs and Memory Free / Total.
- This description is valid for all menu options displaying the virtual machines list and for the "vmlist" command line.
- $\bullet$ The second part displays the **list of virtual machines** (guests) managed. Column details:

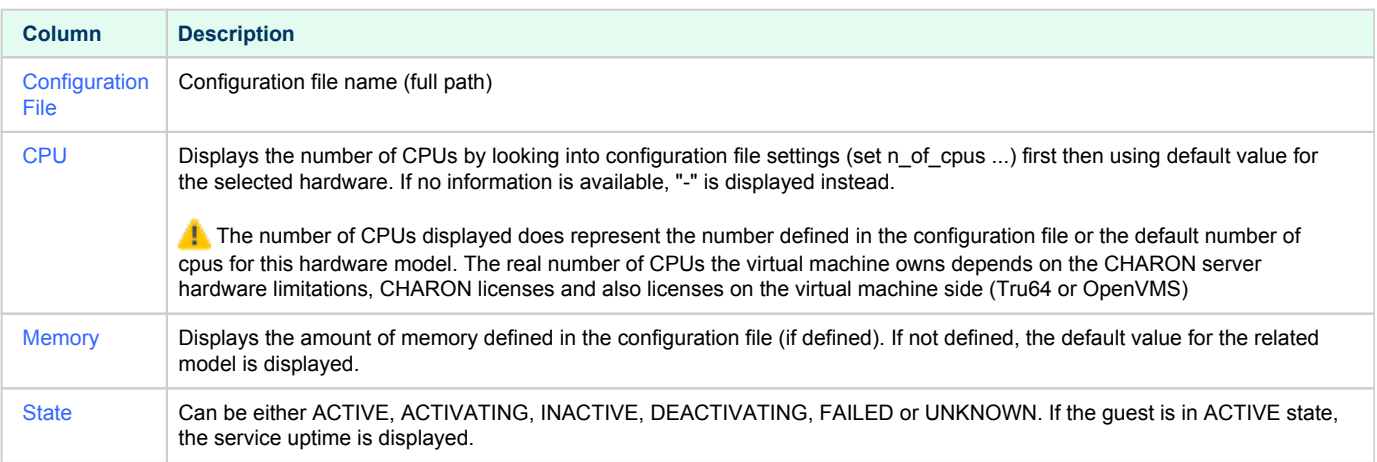

- Depending on settings and virtual machine state, more information can be displayed:
	- Model (emulated)
	- Description
	- Auto-restart settings (feature managed by systemd, described here: [How to restart Charon-VAX/AXP on Linux automatically on failure](#page-120-0) )
	- Startup type: displays the automatic boot on server startup value. Value can be Automatic or Manual. This means the Charon virtual machine will be started but not necessarily booted. To automatically boot the virtual machine on startup, please refer to the Charon-AXP or Charon-VAX users guides and console settings.
	- Service start and/or stop timeouts
	- Stop script Displays the status of the stop script used to perform a clean shutdown of the guest. Can be:
		- Not found: the script has not been created.
			- $\blacksquare$  If not found, a service stop request will induce a kill of the emulator process
		- To customize: the script exists and a case line has been added for the specified configuration file. It must however be customized with some commands to perform a clean shutdown of the guest (OpenVMS or Tru64 virtual machine). For more information and examples, see [VM management - Create/Edit guest stop script](#page-70-0)
			-
		- Case not set : the script exists but does not relate to the specified configuration file. This means it has either been created manually or initialized automatically by the menu and a new guest has been added after initialization.
		- [Using *XXX*] where *XXX* can be EXPECT, RSH or SSH: the script exists and a case line has been added for the specified configuration file and it uses the shutdown scripts provided with the kit
		- Customized : a customized script or command lines is/are used
	- Pre-start script if defined (the 3 first lines are displayed)
	- Start/stop date
	- Protected against Out Of Memory Killer (OOM Killer) or not
	- Guest OS response (optional, see [Service management Create/Edit guest stop script / Optional guest display status script\)](#page-70-0)
	- Console port number (with connection\_override enabled/disabled status for Charon-AXP/VAX V4.11 and above)
	- Remote Management Console port number (Charon-AXP/VAX V4.11 and above)
	- Log file (full path)
	- If the virtual machine is running and is using Charon-AXP or Charon-VAX version 4.9 minimum, the license status is displayed (license found, communication lost/restored, connection lost/application will stop, license expiration information)
	- Network Interfaces settings with some checks performed. A NIC displayed followed by a number between parenthesis means an issue has been discovered: (1)=NIC does not exist, (2)=NIC is not managed by ncu, (3)=NIC is already used, (4)=NIC has an IP address, (5) =Windows syntax used.
- The third part displays the available options that are detailed in the Menu options chapter further.
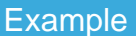

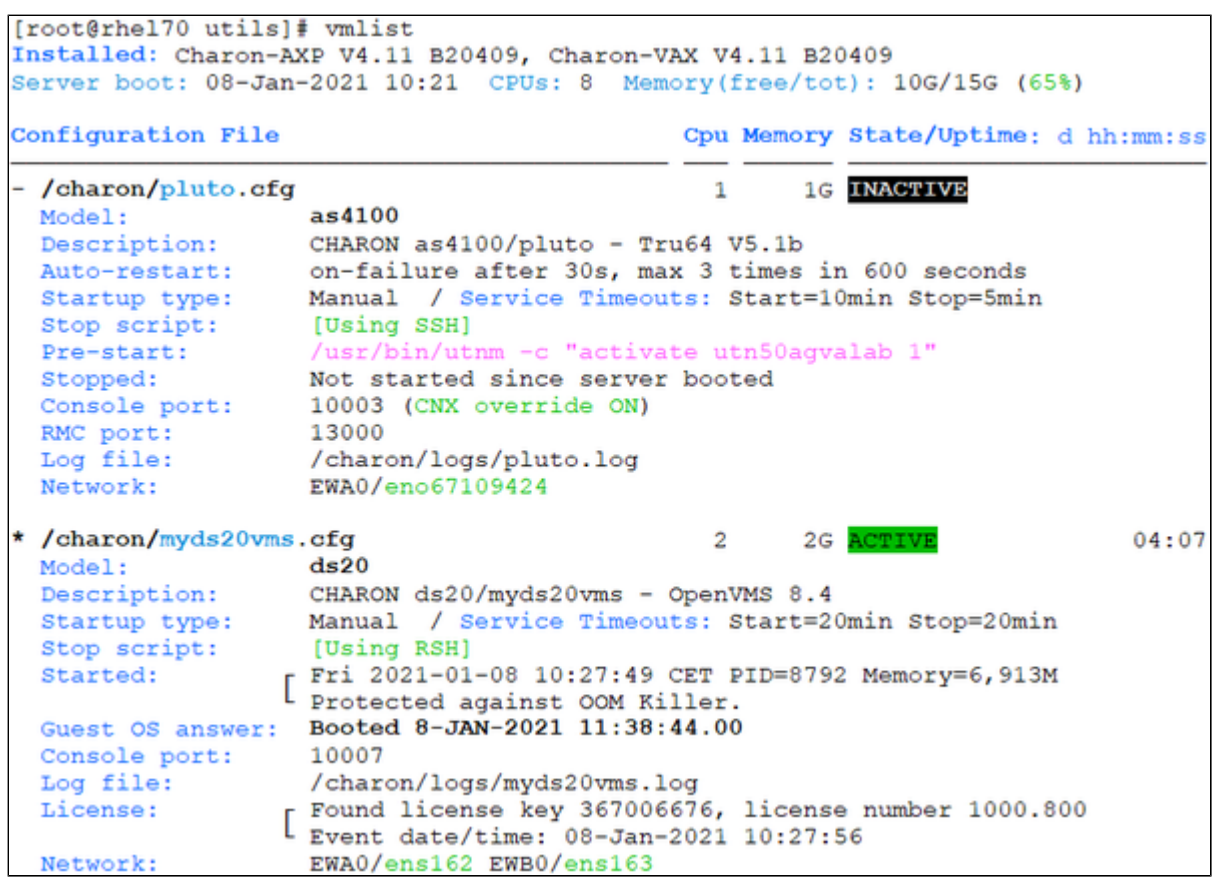

#### **Notes**:

- The star besides the "ds20 / myds20vms" virtual machine means it has been started using the "vmstart myds20vms" command. Next commands lines like vmstop, vmcfg, vmconsole will use this virtual machine if no other one is specified.
- Auto-restart on failure (for pluto) is managed by systemd. This is described here: How to restart Charon-VAX/AXP on Linux automatically on [failure](https://stromasys.atlassian.net/wiki/spaces/KBP/pages/56655880).
- "Description" and "Service Timeouts" are managed by systemd. This is described here: [VM management Manage 'systemd' services](#page-65-0).
- $\blacksquare$ "Guest OS answer" is based on an optional script performing an ssh (or rsh) connection to the Tru64 system. This is described here: [VM](#page-70-0)  [management - Create/Edit guest stop script.](#page-70-0) If the guest OS response returns error code 255, this means Tru64 or OpenVMS system is not booted, still at SRM prompt for example or no communication is available between the Linux server and the legacy OS.

# Menu options

- [VM management Update guests list](#page-38-0)
- [VM management Start/stop guests](#page-51-0)
- [VM management Connect to guest console](#page-56-0)
- [VM management Connect to Remote Management Console](#page-61-0)
- [VM management Edit configuration files](#page-63-0)
- [VM management Manage 'systemd' services](#page-65-0)
- [VM management View latest guest log file](#page-67-0)
- [VM management Create/Edit guest stop script](#page-70-0)
- [VM management Create/Edit guest pre-start script](#page-75-0)
- [VM management Create/Edit guest check/run script](#page-77-0)

# <span id="page-38-0"></span>VM management - Update guests list

## Table of Contents

- [Description](#page-38-1)
- [Add guest](#page-38-2)
- [Remove guest](#page-47-0)
- [Enable/Disable start at server boot](#page-49-0)

### **Description**

<span id="page-38-2"></span><span id="page-38-1"></span>Add, remove and enable/disable auto start virtual machines (guests) at server boot.

### Add guest

Available emulated hardware is displayed based on installed packages. A list of available hardware emulators can be displayed based on the attached license by entering "v".

Select the emulator to add based on the "Available emulated hardware" list then enter the name of the configuration file previously created/edited (out of the menu) or clone (c) an existing one based on the list that can be displayed by entering "l".

Once cloned, the configuration file must be edited to change settings like disks, network interface(s), etc..

**T** Some checks are performed to verify the same network interface and same console ports are not already used, vdisk files if used exist or not, etc... This does not guarantee the configuration file is correct. Please refer to the corresponding CHARON product and version for configuration file details.

Once added, the guest can be started directly.

If the Charon log monitoring (global) option is set to enabled (default) in the [preferences](#page-86-0), the log monitoring service is created automatically when creating a virtual machine from menu option [VM Management \(add/remove VM, start, stop, console connection, ...\)](#page-34-0).

**Example**: Red Hat Enterprise Linux 7.9 server with Charon-AXP V4.11 installed

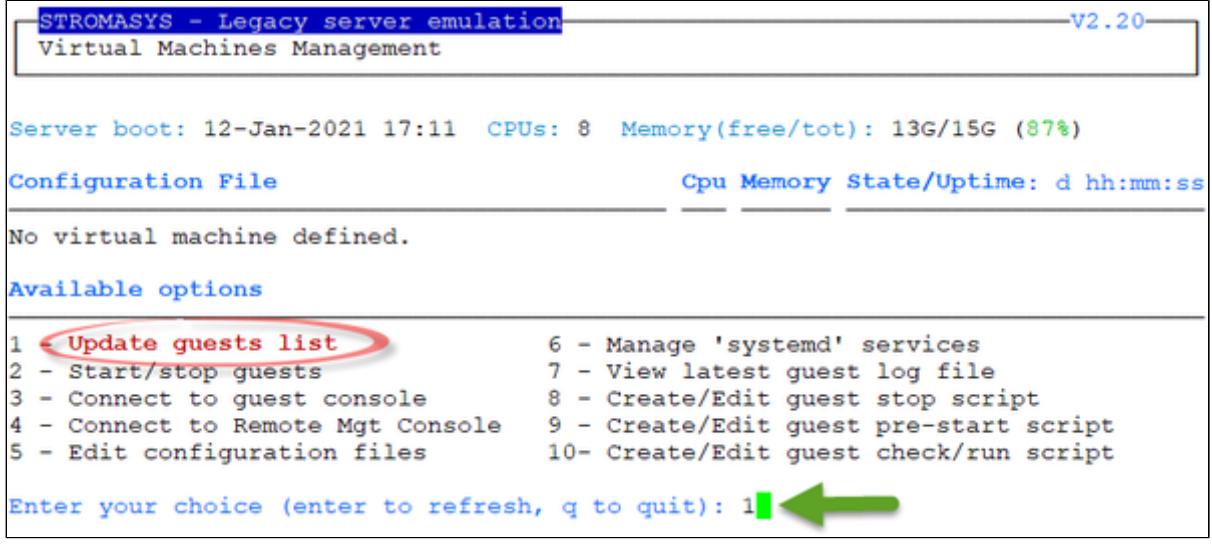

We are now going to update the guests list and add a virtual machine:

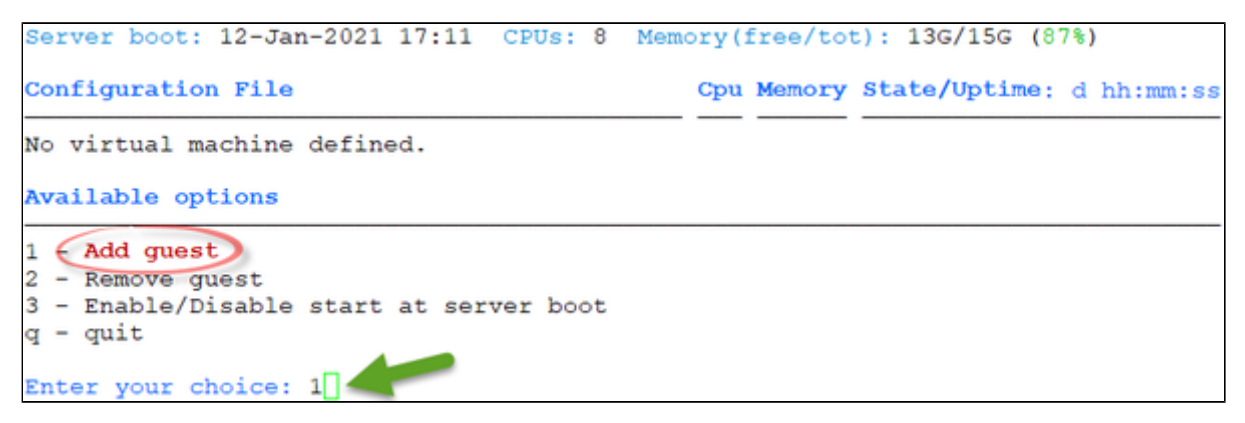

An AlphaServer 4100 (**1**) will be added by cloning the as4100 configuration file template (**2** & **3**) to the /charon/pluto.cfg (**4** & **5**):

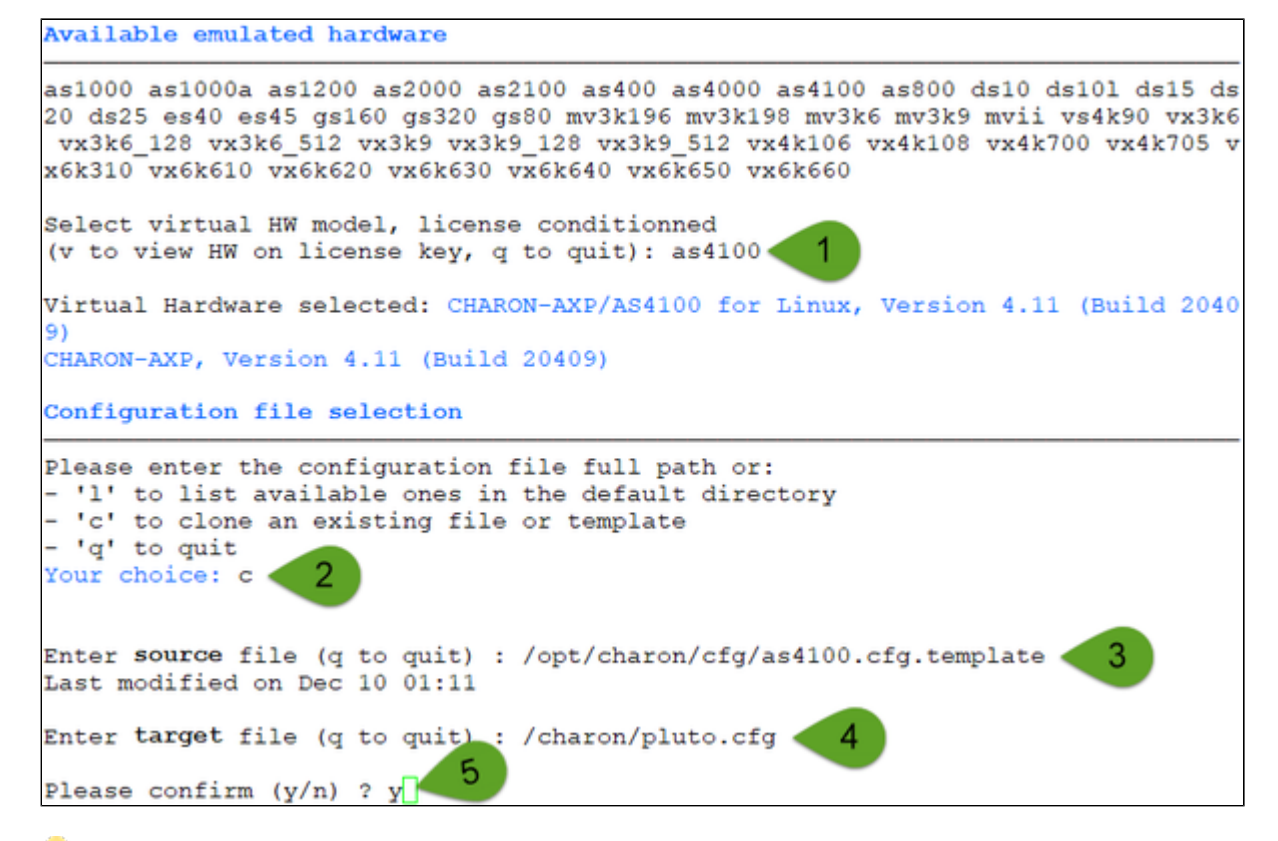

 $\blacktriangleright$  Use the 'l' option to list available configuration files and templates

Once the clone is completed, we can leave the clone utility (**1** & **2** below) then use (**3**) the newly created file:

```
Copying '/opt/charon/cfg/as4100.cfg.template' to '/charon/pluto.cfg' ...
Done.
Enter target file (q to quit) : q
Enter source file (q to quit) : q
```
Select the startup type (**4**) and customize (**5**) this file:

Configuration file selection

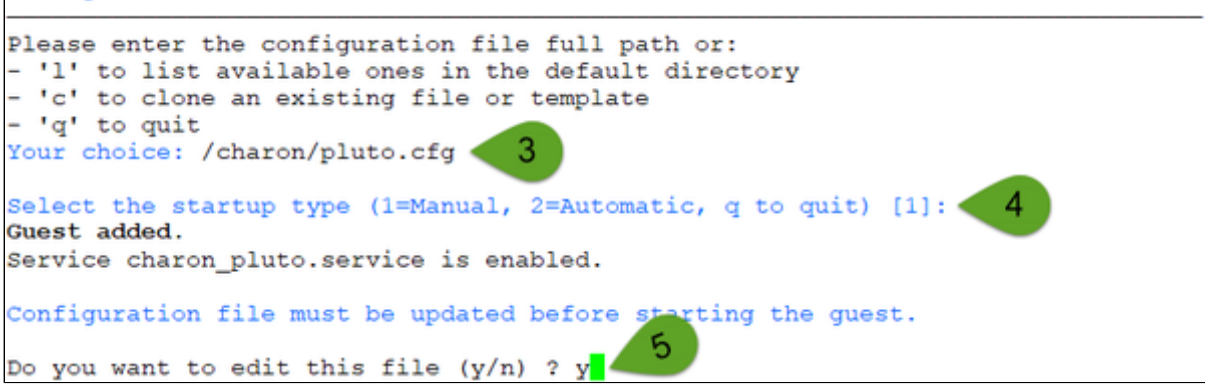

If you don't edit the file now, you won't be prompted to start the quest (virtual machine).

 $\sim$  The editor will be asked if you did not set your favorite one in the preferences option.

Using the selected editor, here ' $vim'$  with syntax highlighting, the configuration file can be customized:

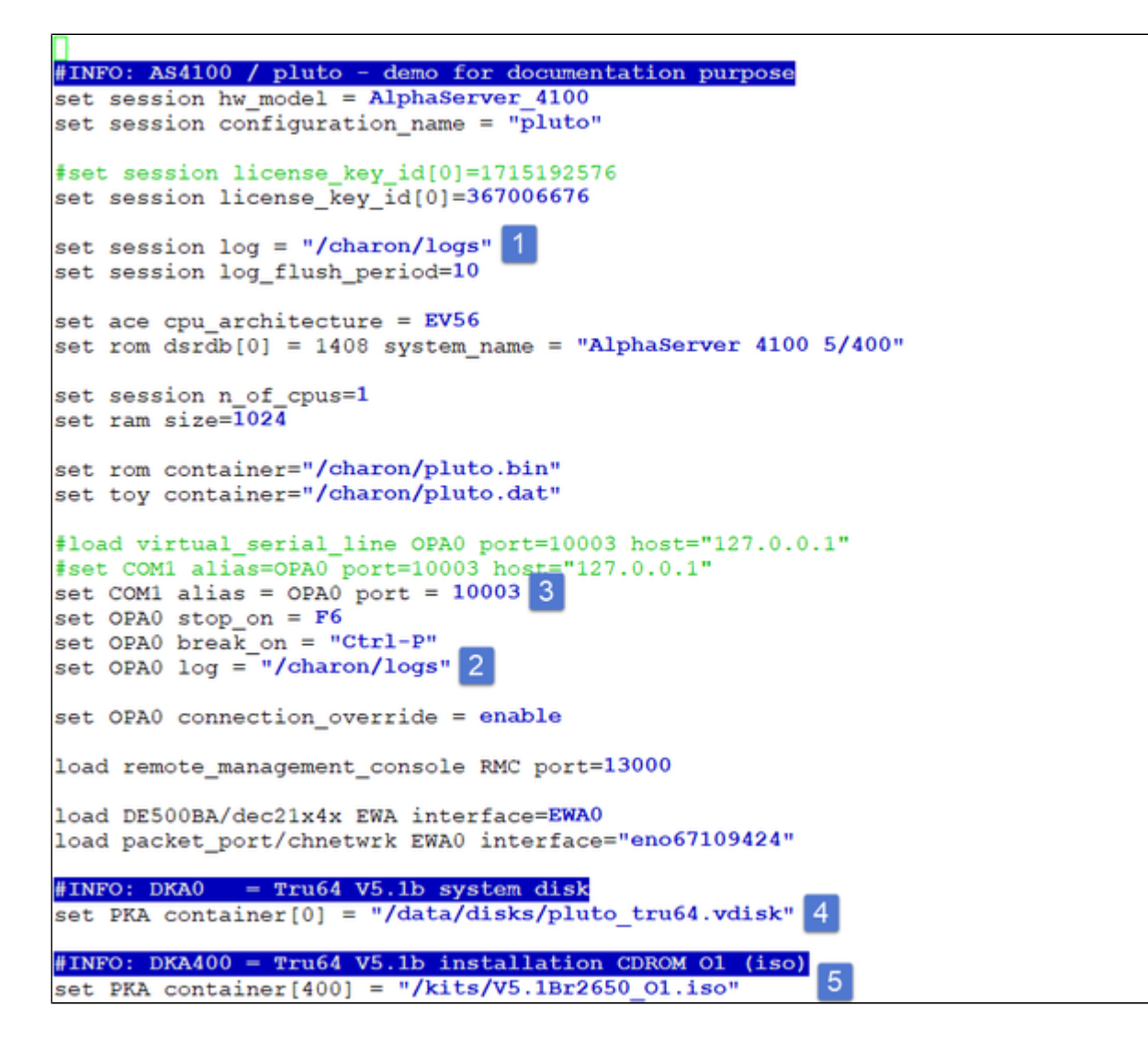

### **Notes on the above example**:

- **1** & **2** : The log rotation mechanism will be used in this example. Ensure the corresponding folder, here /charon/logs, exists before starting the virtual machine
- **3** : The console is defined as a virtual serial line on port 10003 (default). Ensure the port number is unique if multiple virtual machines will run on the same server
- **4** & **5** : The iso file will be used to install Tru64 V5.1B r2650. The virtual disk that will be used as the system disk, pluto\_tru64, has to be created using the "mkdskcmd" command. Ensure the virtual disk exists before starting the virtual machine. **Example**:

```
[root@rhel71 Desktop]# mkdir -p /data/disks
[root@rhel71 Desktop]# mkdskcmd -o /data/disks/pluto_tru64.vdisk -d rz29
Please wait...
100% done
Success.
[root@rhel71 Desktop]# ls -l /data/disks/pluto_tru64.vdisk
-rw-r--r--. 1 root root 4290600960 Nov 26 15:49 /data/disks/pluto_tru64.vdisk
```
٠  $\blacksquare$  Lines starting with " $\#$ INFO:" are comments that will be displayed when accessing the console

When leaving the editor, the guest log file name is extracted and the monitoring service is automatically enabled (installed).

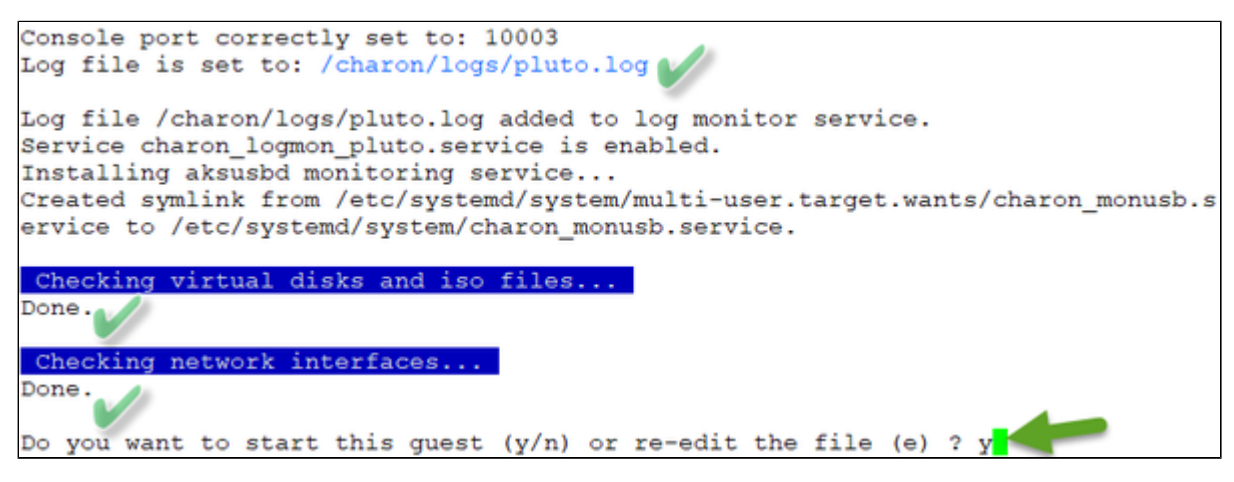

We can now start the guest. If the preferences have been set to have a continuous view of the log file, the log will be displayed:

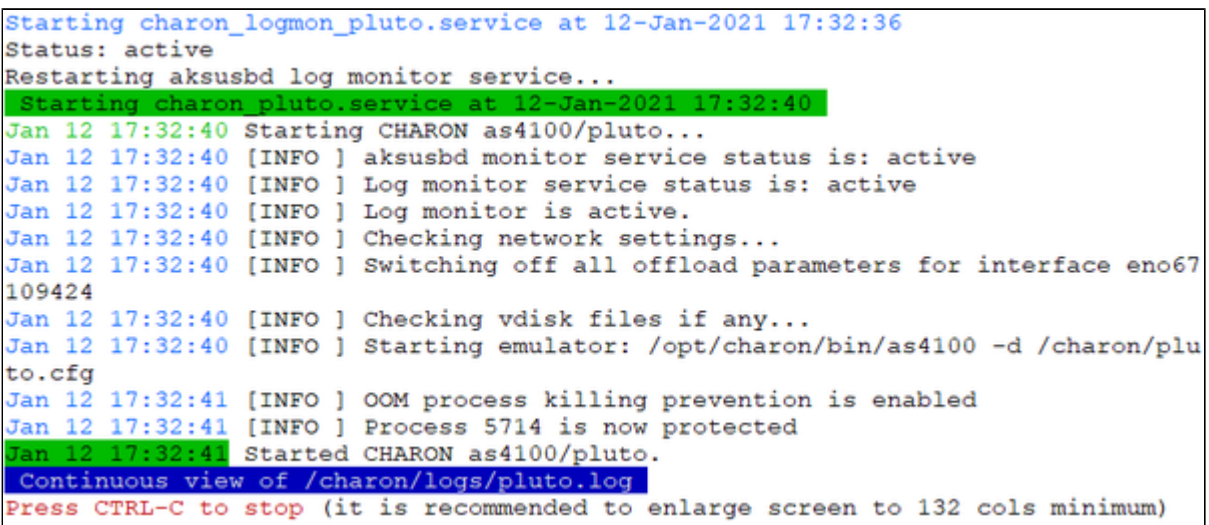

#### ... r.

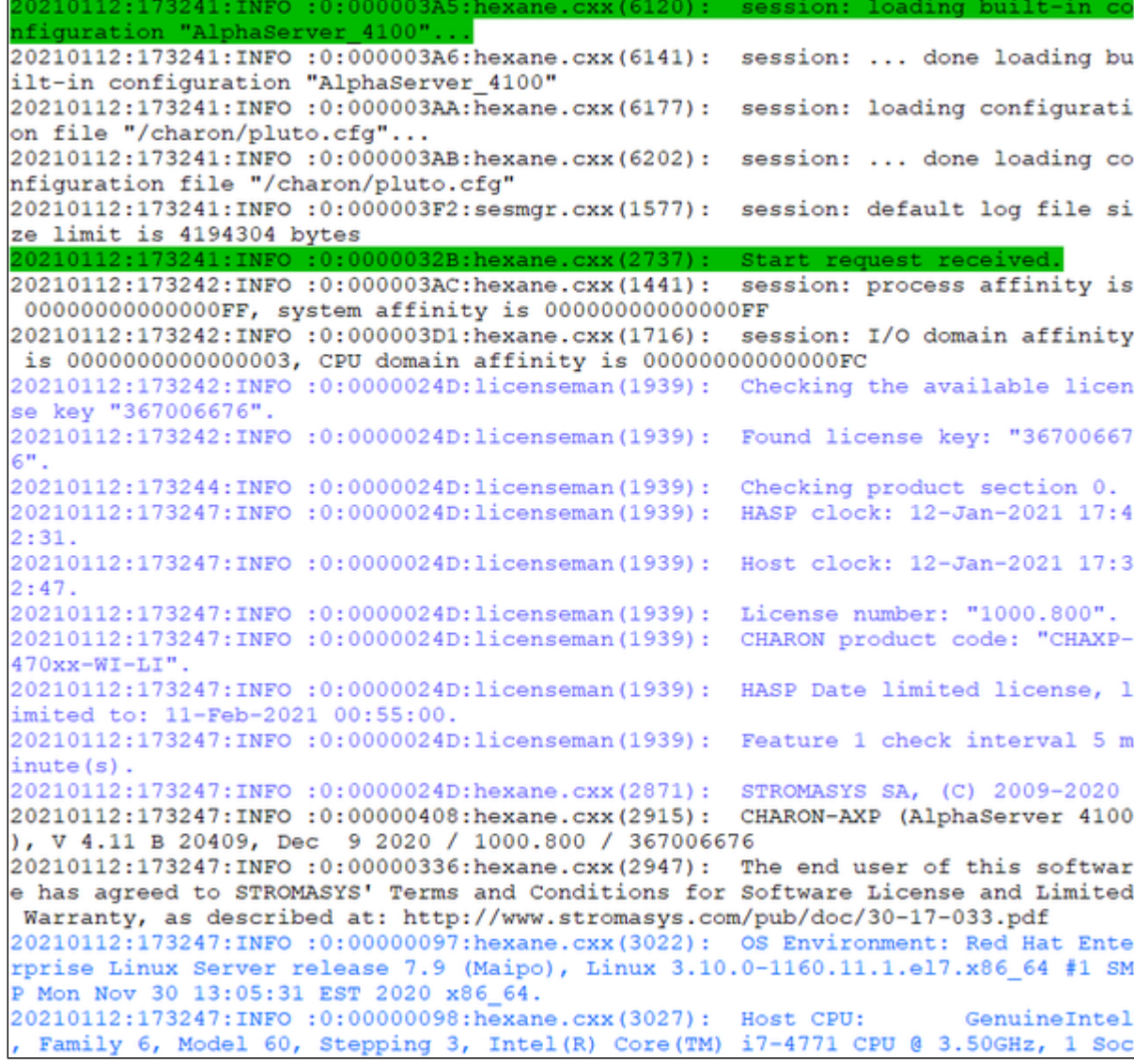

...

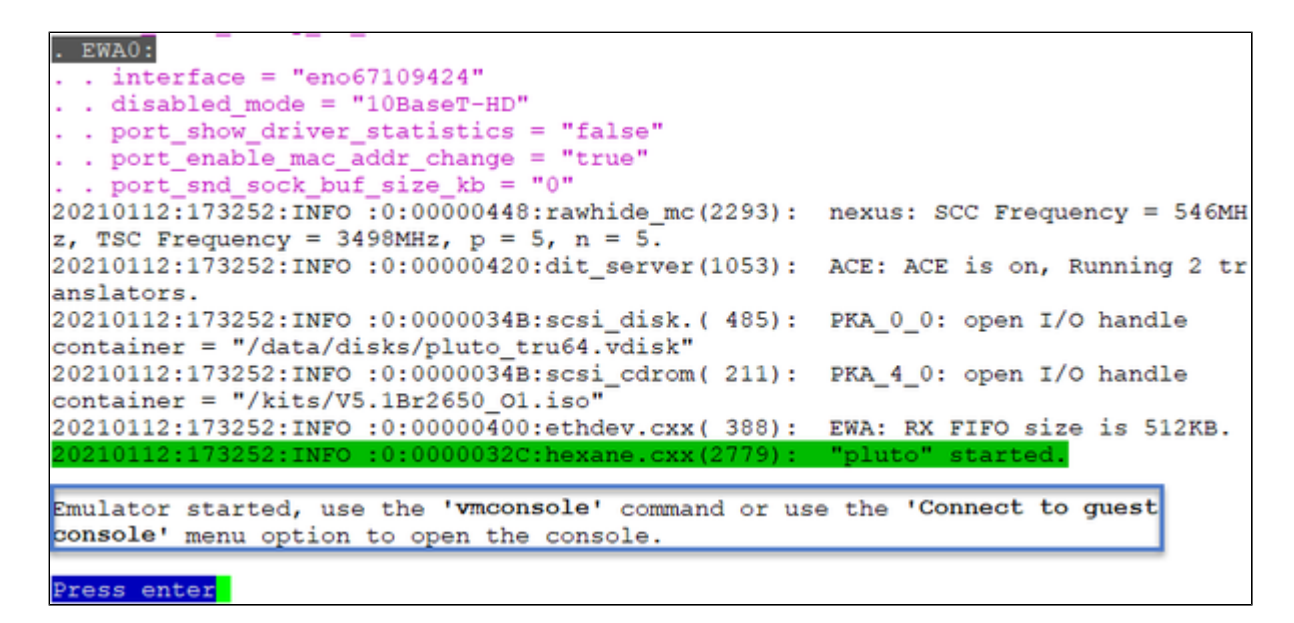

 An error message with id 00000352 (unable to read container file) is expected the first time the virtual machine is started. It tells the .bin file does not exist as it is initialized when console parameters are set

The continuous log file stops itself as this was defined in the preferences: "Automatically stop continuous log view: Yes"

**Press CTRL-C** at any time to leave the log file view if the preference was set to not automatically stop or if the startup failed.

The "pluto" started message above, code 32C means the guest is UP and ready to be installed/booted

Enter 'q' twice to reach the "Service management" menu:

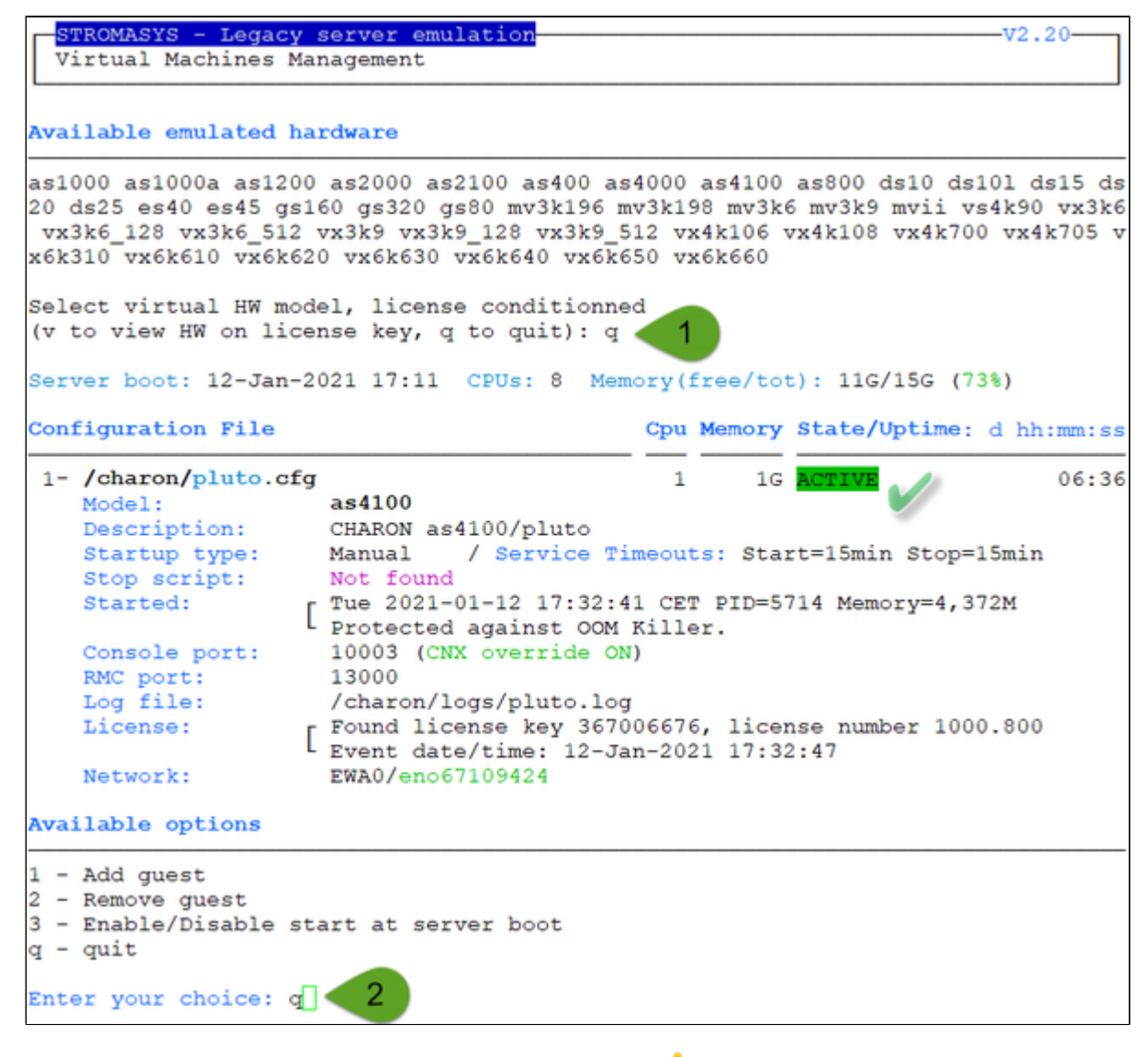

We can see below the service is active, meaning the emulator is running  $(1)$  this does not mean "booted") and will be automatically started at Linux server boot ("OnBoot" column on the right side)

The "Stop script" line (see below) shows the script has not been initialized meaning the guest will receive a SIGKILL signal upon stop request. This will be explained further (see [Service management - Create/Edit guest stop script\)](https://stromasys.atlassian.net/wiki/spaces/DocCHLinuxUtils41/pages/48365789)

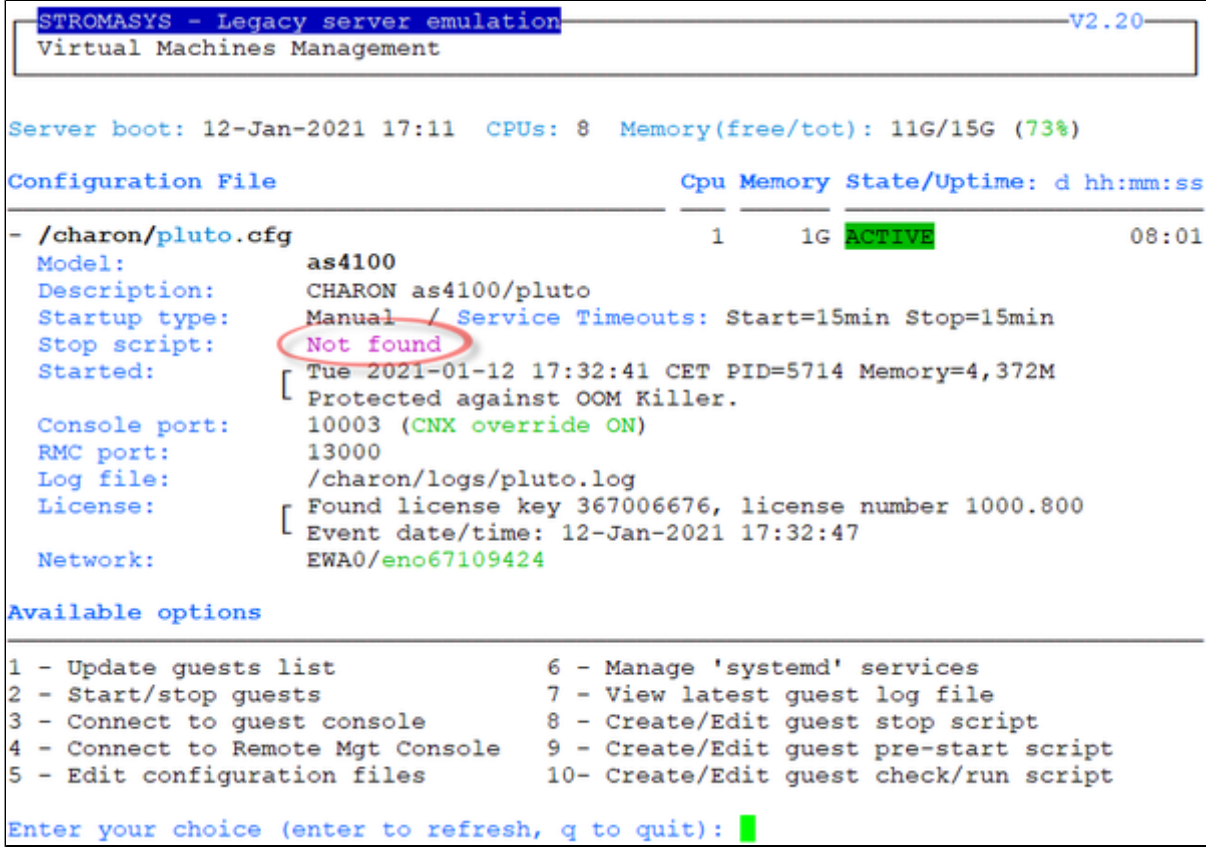

### Remove guest

<span id="page-47-0"></span>Before removing a guest, please ensure it has been properly stopped (a check will automatically be performed before removal). The way the guest is stopped depends on the "Stop script" existence and settings (see [Service management - Create/Edit guest stop script\)](https://stromasys.atlassian.net/wiki/spaces/DocCHLinuxUtils41/pages/48365789)

If if the guest log is monitored, you will be proposed to stop and remove the monitoring service

**Example**: Red Hat Enterprise Linux 7.9 server with Charon-AXP V4.11 installed, virtual machine as4100/pluto installed

We are now going to remove (**1** & **2**) the as4100/pluto guest, currently in active state:

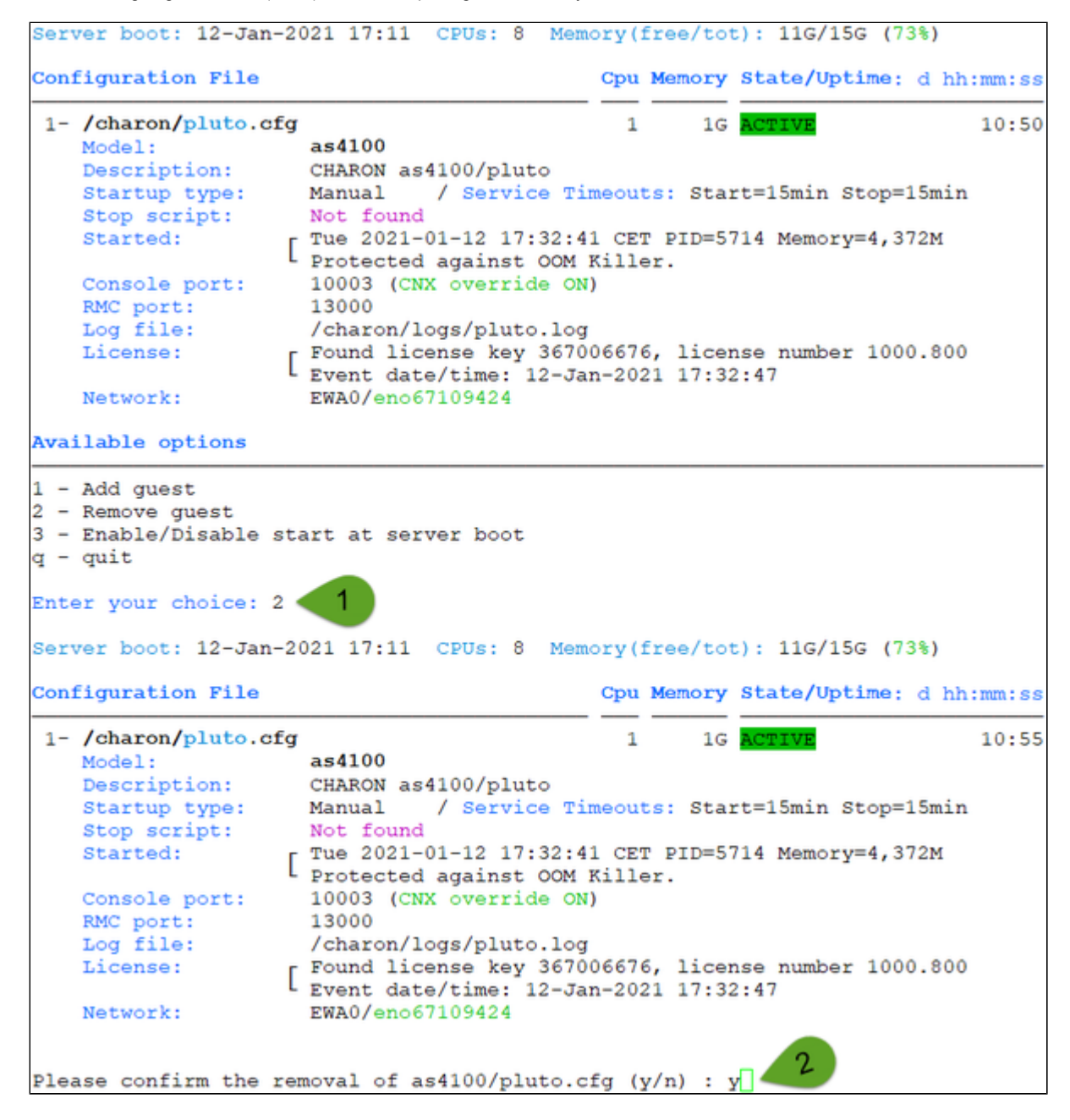

No stop script has been defined so this guest will be stopped (see below) without proper shutdown (emulator process will receive a SIGKILL). The service status will then be considered as failed (last line in the screenshot below) and deleted:

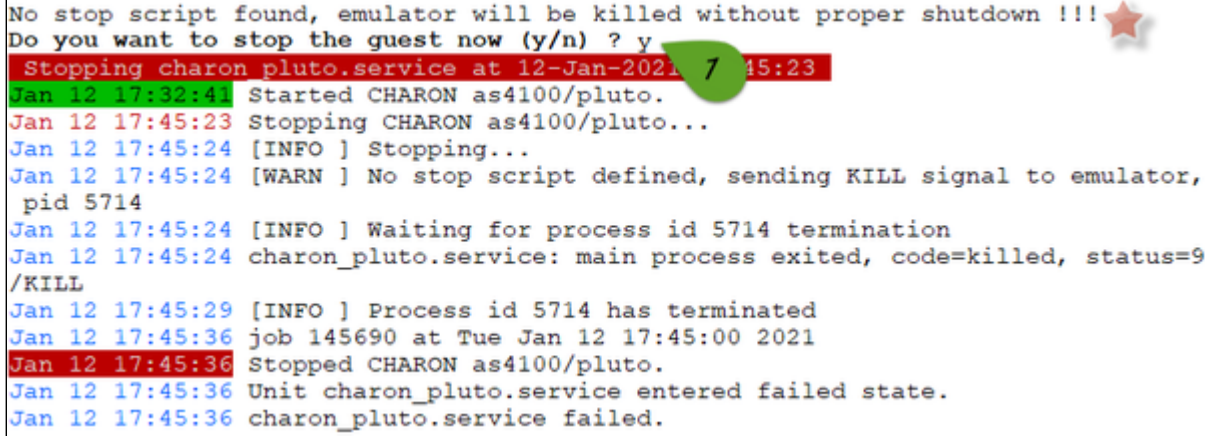

As the guest has been deleted, the log monitoring service can also be removed (**1** below):

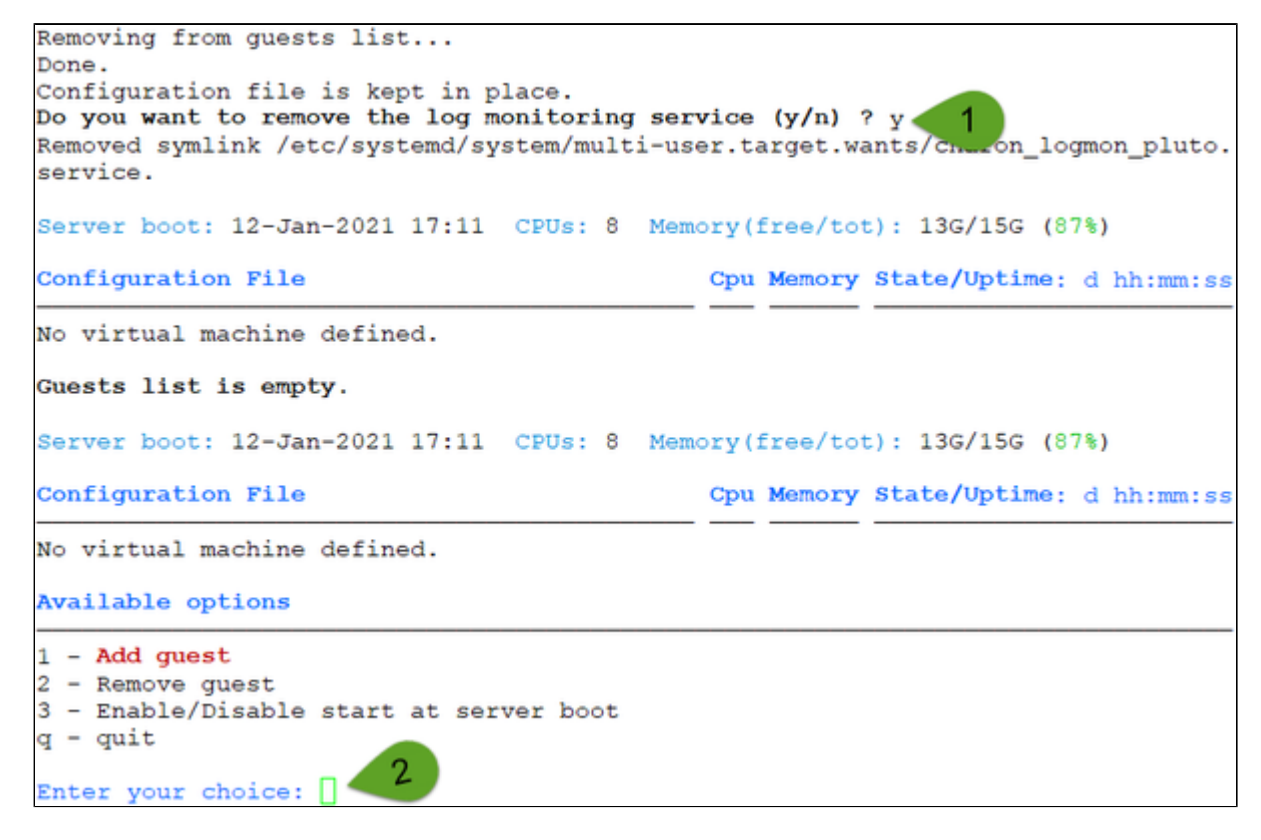

Another guest can be added if needed (**2**).

**The Multiple CHARON guests can be added on the Linux server. This is however limited by the license (available products and instances allowed) and** the Linux server hardware configuration.

## Enable/Disable start at server boot

<span id="page-49-0"></span>Use this option if you want (default) or do not want a guest to be started at Linux server boot

Startup type set to Automatic does not mean the legacy OS will be booted. The legacy OS boot on start needs to be defined at SRM prompt (>>>)

**Example**: Red Hat Enterprise Linux 7.9 server with Charon-AXP V4.11 installed, virtual machine as4100/pluto installed

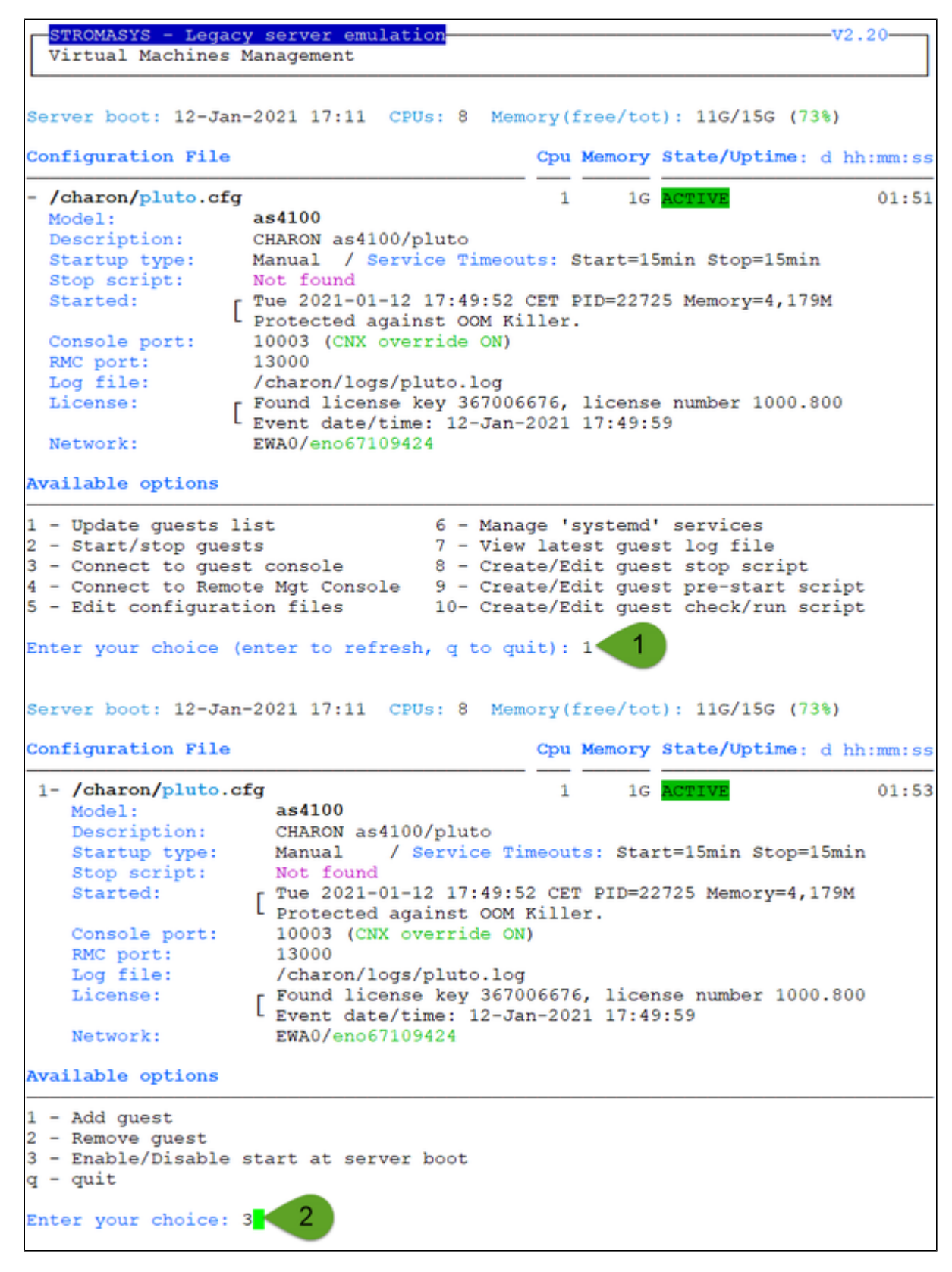

We are now going to allow the as4100/pluto guest to be started automatically (**1**). Once completed enter 'n' to return to the previous menu (**2**):

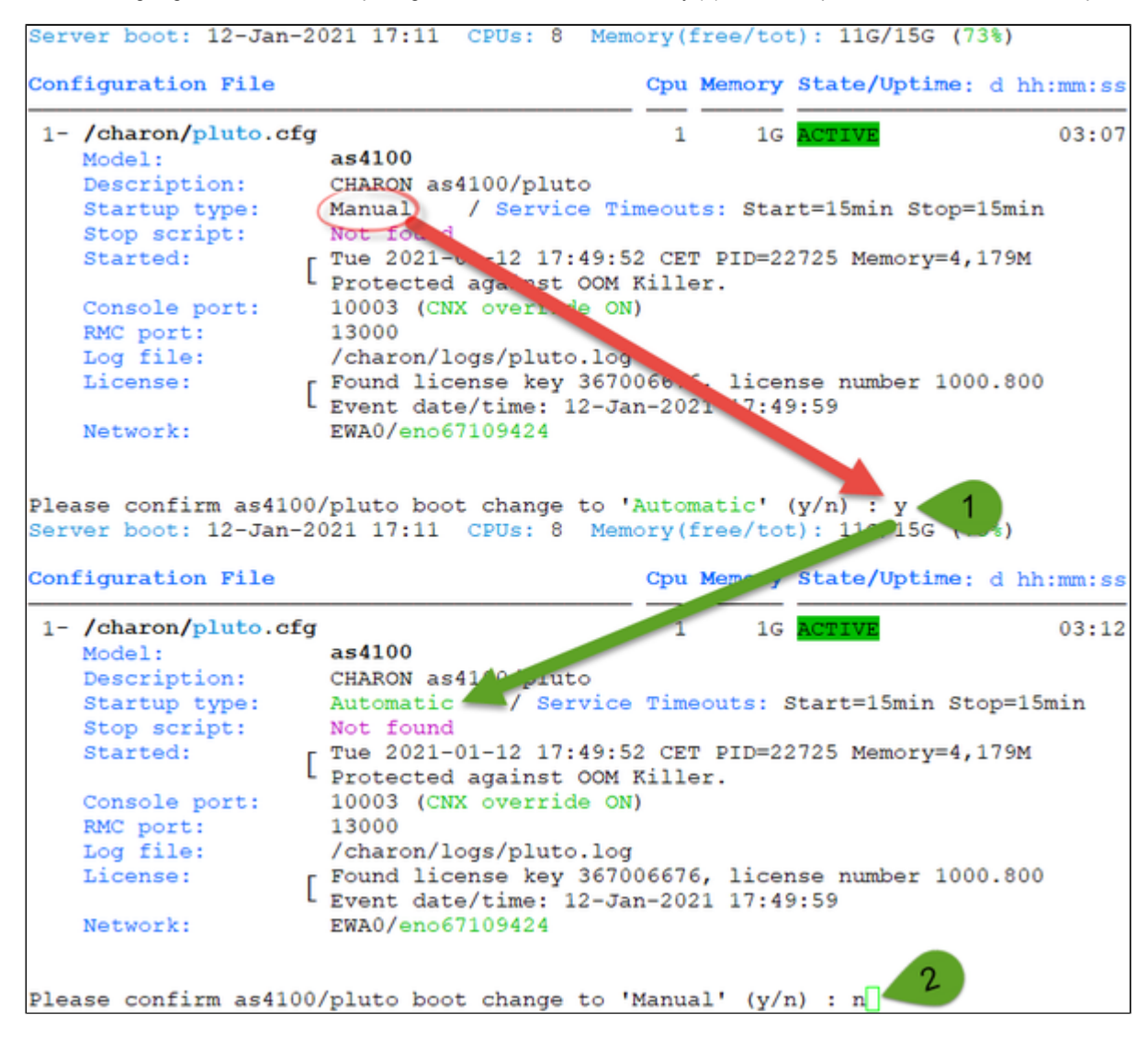

# <span id="page-51-0"></span>VM management - Start/stop guests

# Table of Contents

- [Description](#page-51-1)
- [Examples](#page-51-2)
	- [Example1 Guest stop with no stop script defined](#page-52-0)
	- [Example2 Guest stop with stop script defined](#page-54-0)

## **Description**

<span id="page-51-2"></span><span id="page-51-1"></span>Manual start and stop of managed guests.

# **Examples**

# Example1 - Guest stop with no stop script defined

<span id="page-52-0"></span>**Context**: Red Hat Enterprise Linux 7.9 server with Charon-AXP V4.11 installed, as4100/pluto guest running

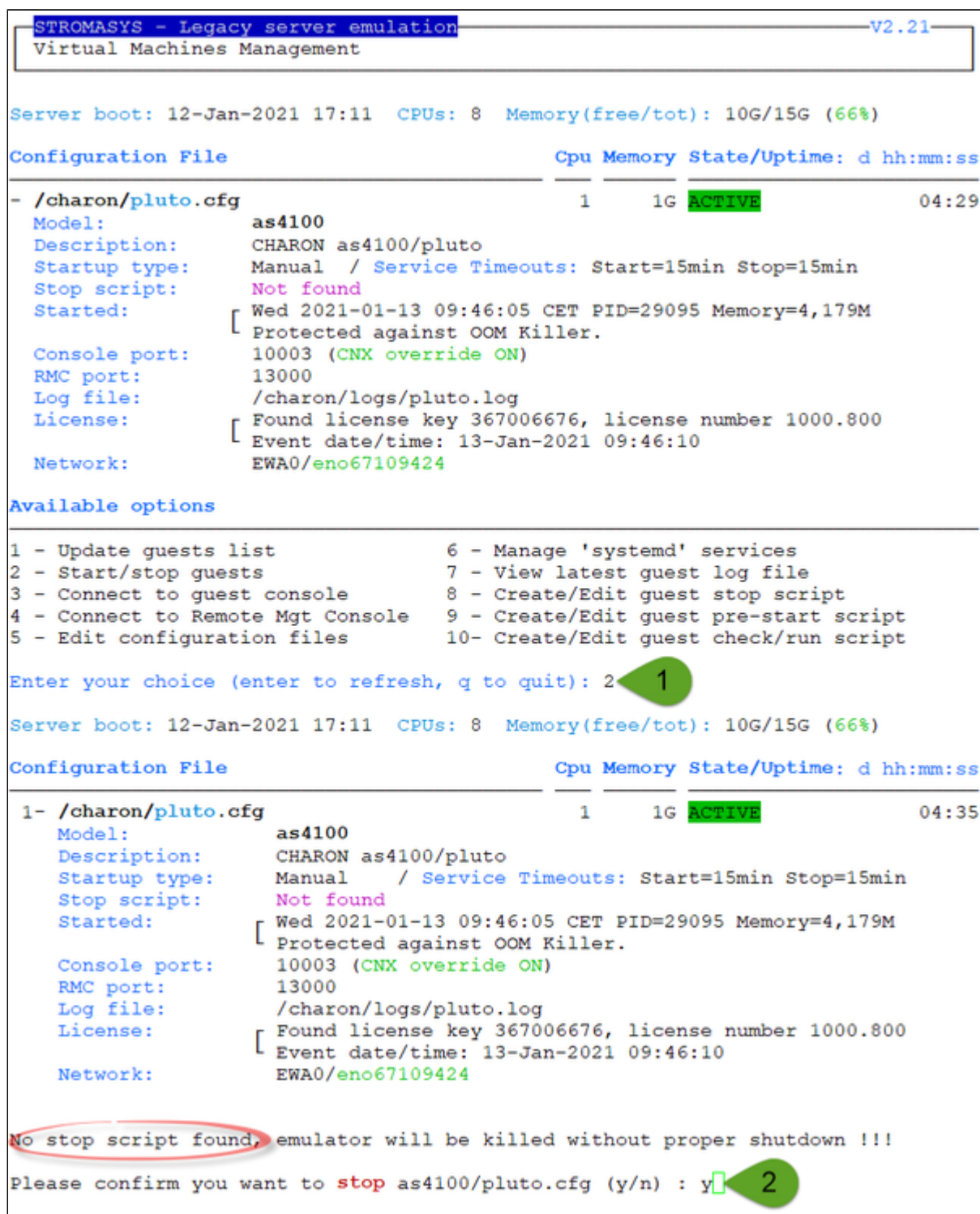

Due to the absence of stop script, the service receives a SIGKILL signal and then, once stopped, is considered as failed:

```
Stopping charon pluto.service at 13-Jan-2021 09:52:35<br>Jan 13 09:46:05 Started CHARON as4100/pluto.
Jan 13 09:52:35 Stopping CHARON as4100/pluto...
Jan 13 09:52:35 [INFO ] Stopping...
Jan 13 09:52:35 [WARN ] No stop script defined, sending KILL signal to emulator,
pid 29095
Jan 13 09:52:35 [INFO ] Waiting for process id 29095 termination
Jan 13 09:52:36 charon pluto.service: main process exited, code=killed, status=9
/KILL
Jan 13 09:52:40 [INFO ] Process id 29095 has terminated
Jan 13 09:52:47 job 145701 at Wed Jan 13 09:52:00 2021<br>Jan 13 09:52:47 Stopped CHARON as4100/pluto.<br>Jan 13 09:52:47 Unit charon_pluto.service entered failed state.
Jan 13 09:52:47 charon_pluto.service failed.
```
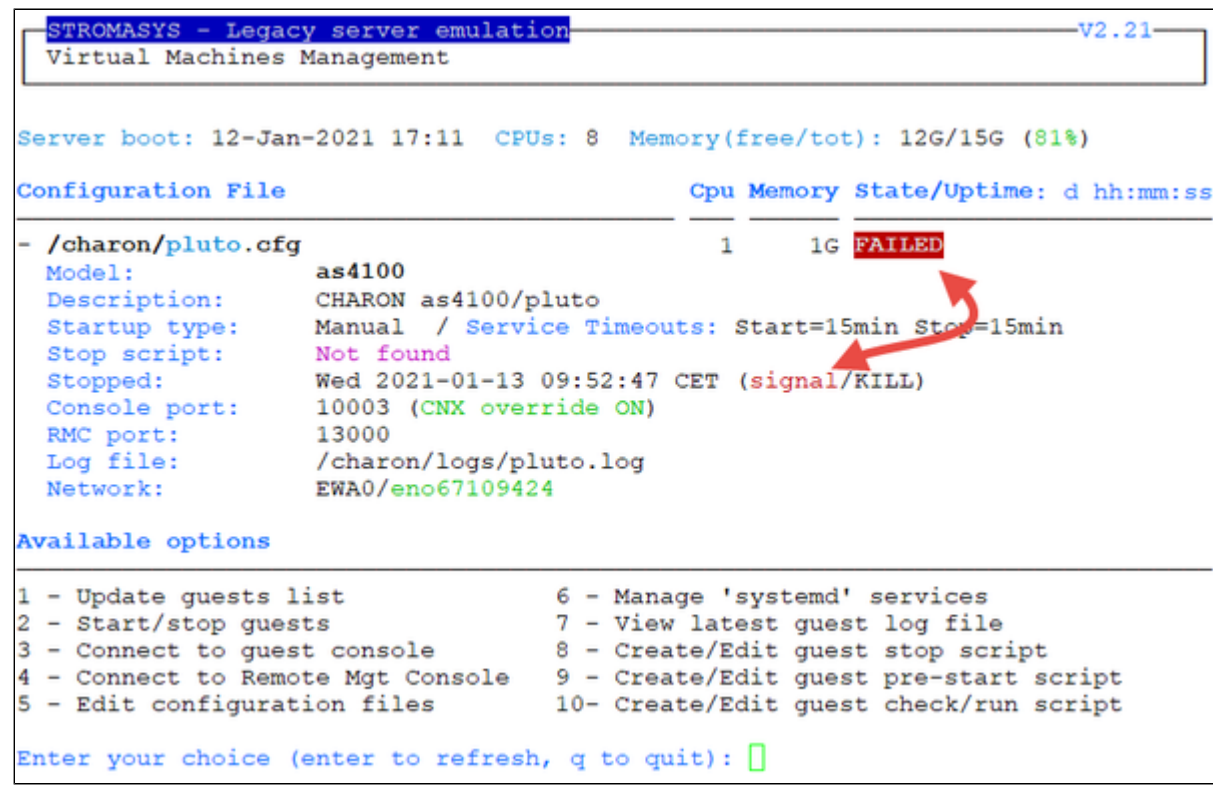

## Example2 - Guest stop with stop script defined

<span id="page-54-0"></span>**Context**: Red Hat Enterprise Linux 7.9 server with Charon-AXP V4.11 installed, as4100/pluto guest running Tru64 and booted. Stop script created and customized, using the "ssh" method (see "[VM management - Create/Edit guest stop script"](#page-70-0)) with example provided in the kit.

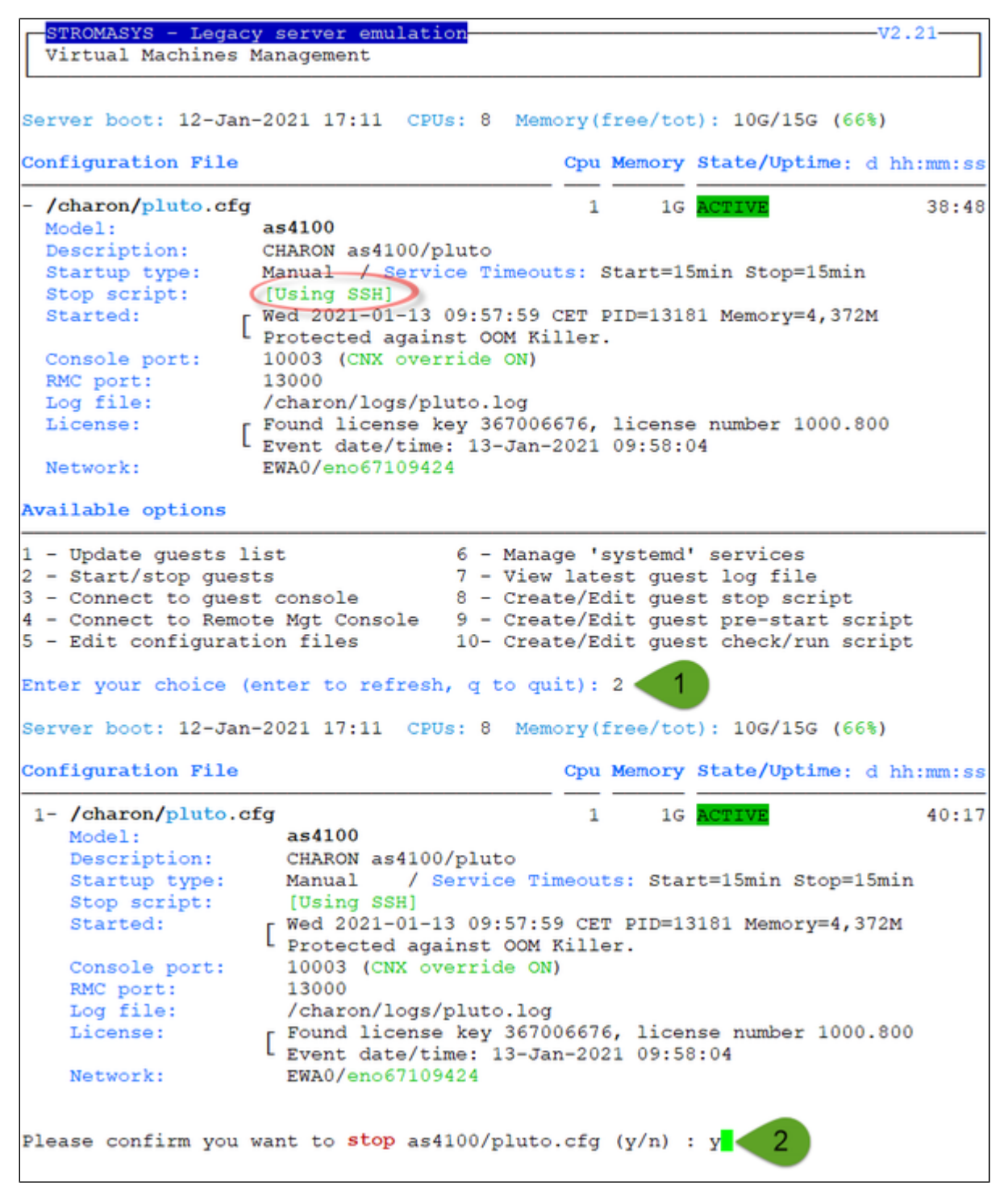

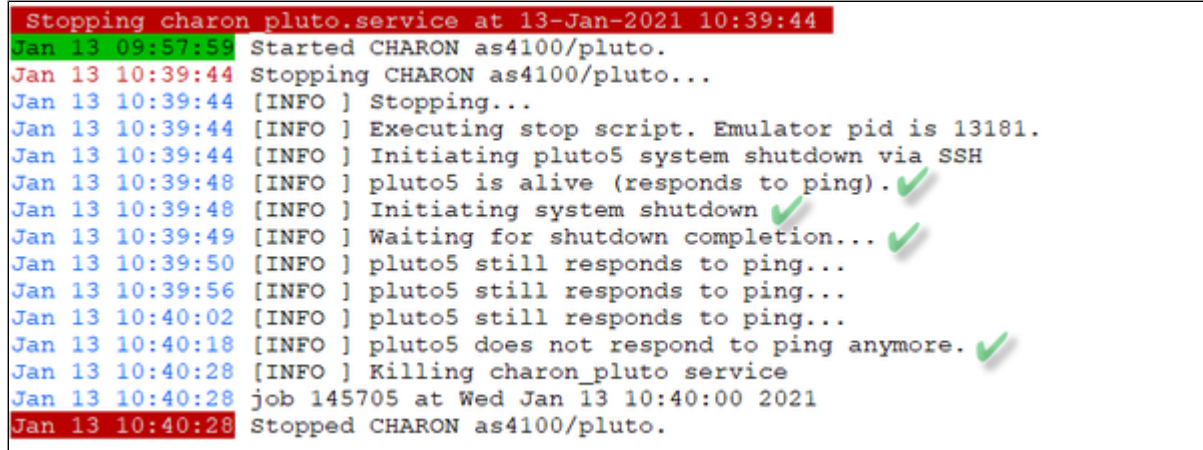

We can see below the guest has been properly stopped and is now in INACTIVE and not in FAILED state:

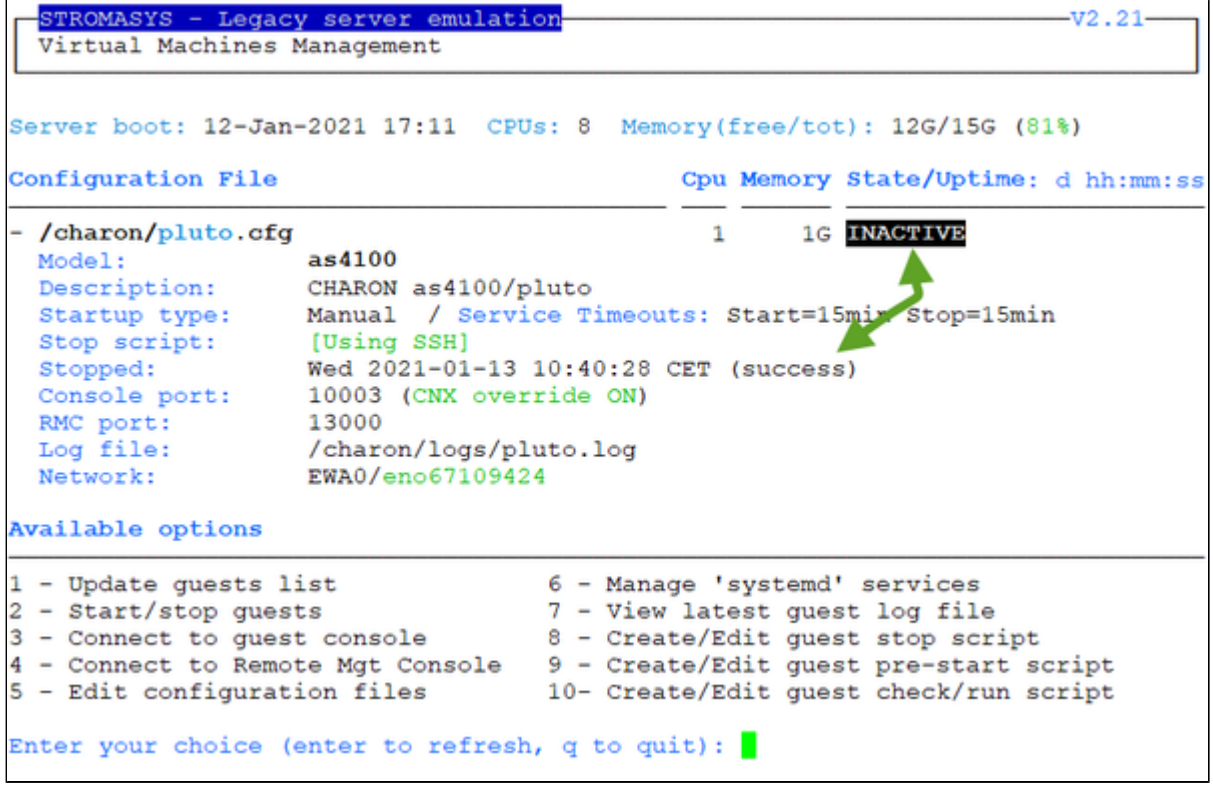

#### **Notes**:

- Option 4 of the menu can help seeing the result of the shutdown commands
- Option 4 can also be used to edit the .service file to allow you to specify the service description, the auto-restart settings, etc... For more, see "# **man systemd.service**"

# <span id="page-56-0"></span>VM management - Connect to guest console

## Table of contents

- **[Description](#page-56-1)**
- **[Special comments in configuration file](#page-57-0)**
- **[Example with telnet](#page-58-0)**
- **[Example with putty](#page-60-0)**

### **Description**

<span id="page-56-1"></span>Use this option to connect to the guests consoles, kill active connections if any and to view console log files.

#### **Notes**:

- $\cdot$ . "telnet" and/or "putty" package must be installed, they will be used to connect from the Charon server to the virtual machine console  $\bullet$
- The method selected for connecting to the console is defined in the "[Preferences"](#page-86-0).
- $\bullet$ The session will be recorded in a log file:
	- If 'set OPA0 log=' is found in the configuration file (not available with all CHARON products versions), the log will be stored in the temporary folder: '/tmp/console.<configuration file name shortened>.tmp.log' and will be overwritten for each session. It is just kept for information as the console log is managed by the CHARON emulator itself. **i** For Charon-AXP and Charon-VAX version 4.9 and above, the line "set COM1 alias = OPA0 port = *" (new syntax) is also checked.*
	- If there is no 'set OPA0 log=' line in the configuration file, the file will be located in '/opt/charon/log/console. <configuration file name shortened>.log'
- If 'stop\_on' and/or 'break\_on' features are enabled in the configuration file, this will be reminded before starting the telnet session
- To leave the "telnet" session, press the escape character which is by default **CTRL** + **]** . This character can be changed in the /root/. telnetrc file by defining the 'set escape' parameter: **Example**:

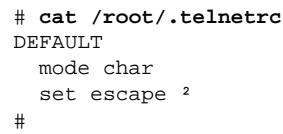

**Pressing the escape key will lead you to the 'telnet>' prompt. To leave the session, enter 'quit'.** 

- To leave the "putty" session, close the window. Note this will not stop the virtual machine as it is running in the background.
- If a connection to the console is active from the server, you will be prompted to kill the previous one.
- If a connection to the console is active from another location, it will be displayed but will not be killed. This will have to be done manually (there is no way to kill a remote connection to the console).
- **The console port number is displayed per guest. If a port number is used more than once, an alert will be displayed.**

## Special comments in configuration file

<span id="page-57-0"></span>For ease of use, it is possible to add formatted comments in the configuration file. These comments will appear before connecting to the console and can be used to describe the configuration, disks usage, etc...

To enable this feature, edit the configuration file and add comments starting with "#INFO:"

**Example**:

```
#INFO: AS4100 / pluto - demo for documentation purpose
set session hw model = AlphaServer 4100
set session configuration_name = "pluto"
#set session license_key_id[0]=1715192576
set session license_key_id[0]=367006676
set session log = "/charon/logs"
set session log_flush_period=10
set ace cpu_architecture = EV56
set rom dsrdb[0] = 1408 system_name = "AlphaServer 4100 5/400"
set session n_of_cpus=1
set ram size=1024
set rom container="/charon/pluto.bin"
set toy container="/charon/pluto.dat"
#load virtual_serial_line OPA0 port=10003 host="127.0.0.1"
#set COM1 alias=OPA0 port=10003 host="127.0.0.1"
set COM1 alias = OPA0 port = 10003set OPA0 stop\_on = F6set OPA0 break_on = "Ctrl-P"
set OPA0 log = "/charon/logs"
set OPA0 connection_override = enable
load remote_management_console RMC port=13000
load DE500BA/dec21x4x EWA interface=EWA0
load packet_port/chnetwrk EWA0 interface="eno67109424"
#INFO: DKA0 = Tru64 V5.1b system disk
set PKA container [0] = "/data/disks/pluto tru64.vdisk"
#INFO: DKA400 = Tru64 V5.1b installation CDROM 01
                                                  (iso)set PKA container [400] = "\kits/V5.1Br2650_01.iso"
```
Example with telnet

<span id="page-58-0"></span>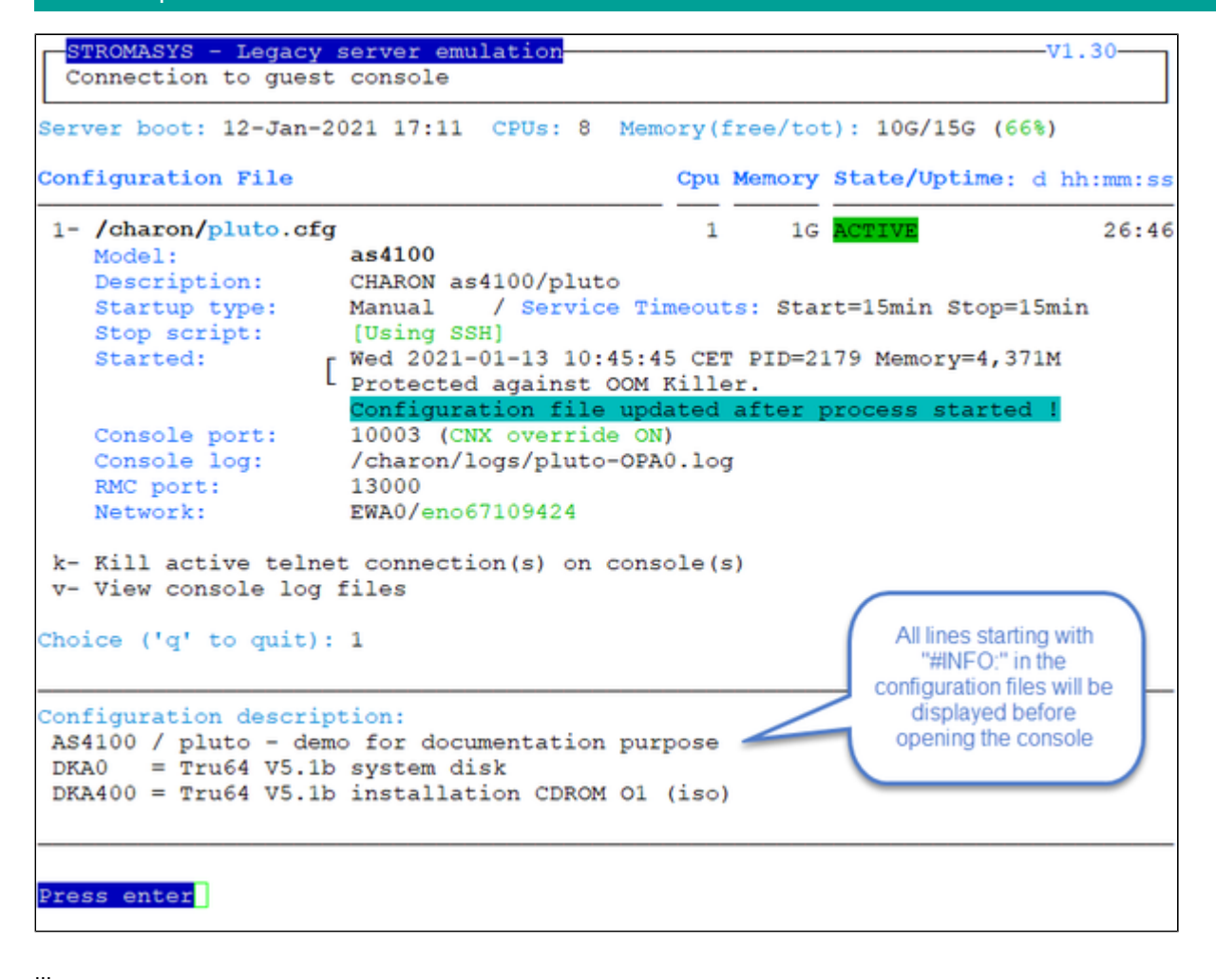

```
Console settings correctly set to:
set COM1 alias = OPA0 port = 10003Port: 10003
Console mode: 'putty' defined in preferences but no DISPLAY
Console mode: 'telnet' will be used instead
To leave the console, press the escape character as shown below in the
line 'Escape character is...' and enter 'quit' at the 'telnet>' prompt.
Default escape character can be changed in the $HOME/.telnetrc file under the
machine or DEFAULT paragraph with the command: set escape <newchar>
WARNING The virtual machine can be powered off by pressing F6
WARNING The virtual machine can be stopped by pressing CTRL-P
Script started, file is /tmp/console.pluto.tmp.log
Trying :: 1...telnet: connect to address :: 1: Connection refused
Trying 127.0.0.1...
Connected to localhost.
Escape character is '^]')
Geneva Lab.
Compaq Tru64 UNIX V5.1B (Rev. 2650) (pluto5) console
login:
```
<span id="page-60-0"></span>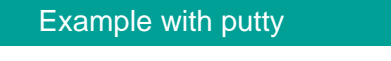

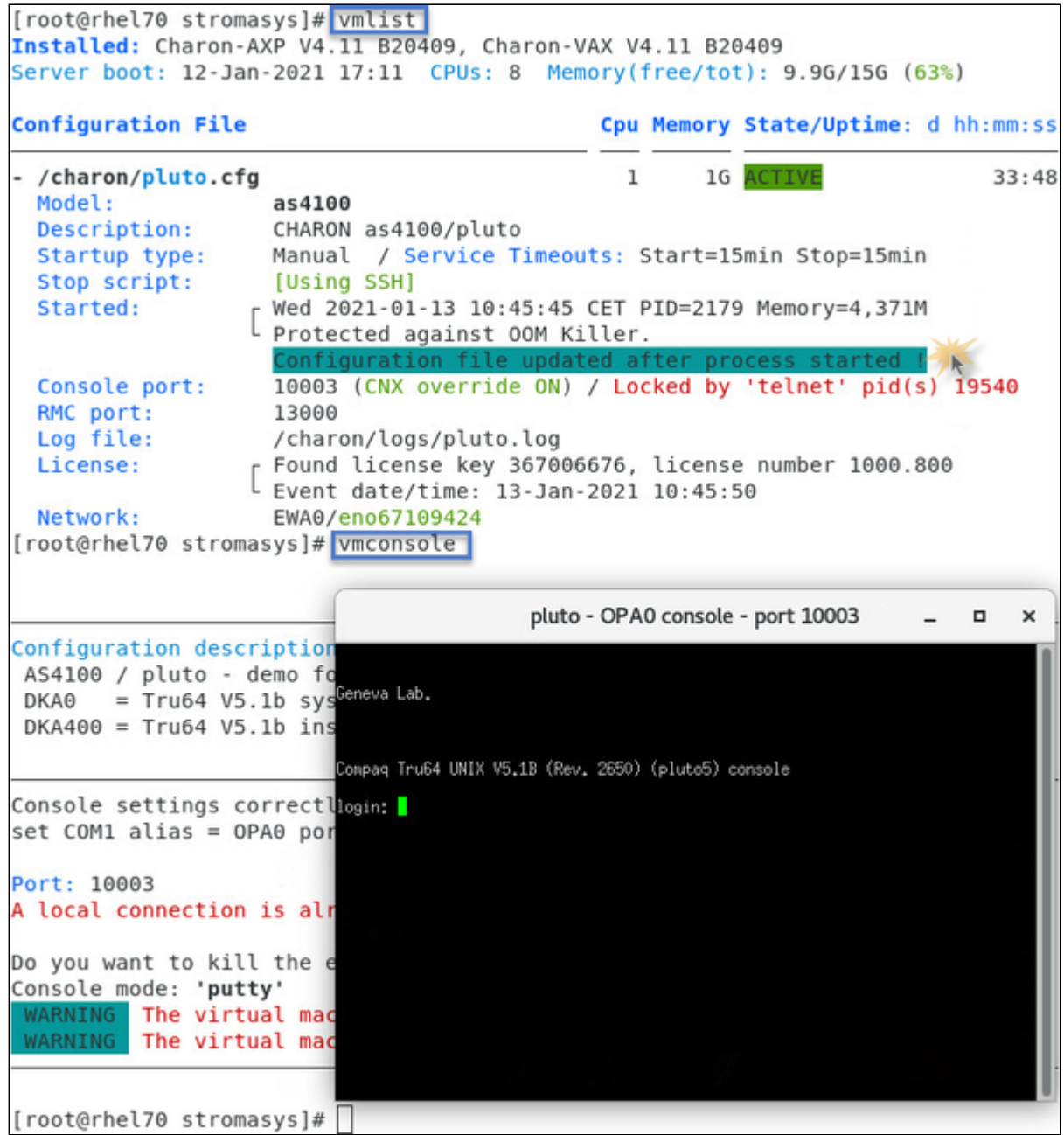

# <span id="page-61-0"></span>VM management - Connect to Remote Management Console

### Table of contents

- **[Description](#page-61-1)**
- **[Example](#page-61-2)**

### **Description**

<span id="page-61-1"></span>If a Remote Management Console (RMC) is defined this option allows you to connect to the console either with telnet or putty (depending on your preferences).

### **Example**

<span id="page-61-2"></span>RMC defined in the configuration file:

```
load remote_management_console RMC port=13000
```
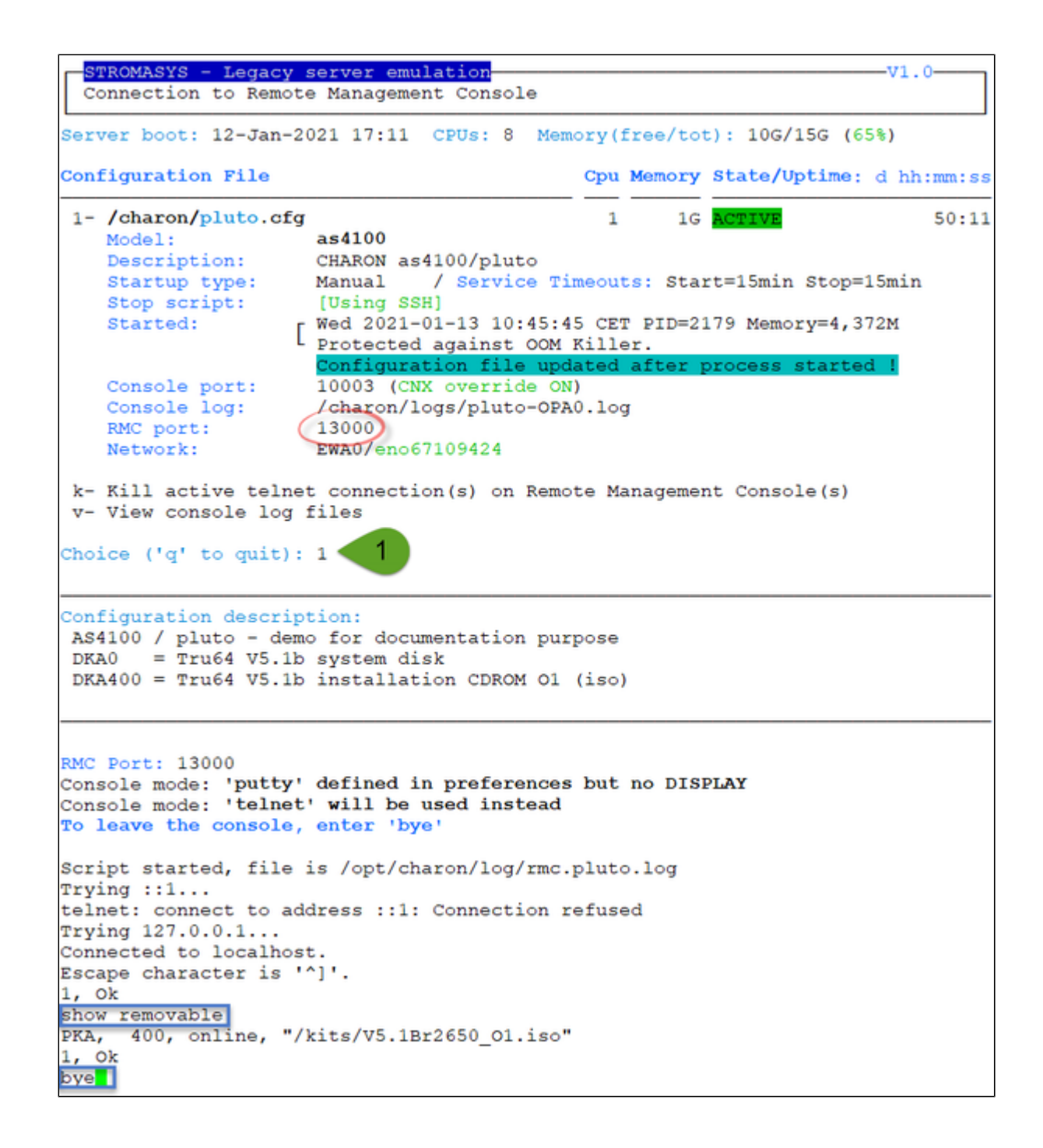

# <span id="page-63-0"></span>VM management - Edit configuration files

## **Description**

Use this option to edit the virtual machine(s) configuration file(s).

Notes:

- $\blacksquare$ **Changes will be applied on emulator restart**
- Some checks will be performed on network interface upon exit:
	- $\blacksquare$  If virtual disk files  $( .\, \text{vdisk})$  are used then their existence will be checked.
	- If the log file defined is a folder, an error message is displayed (currently not supported) If you change the log file name, you must remove the previous log monitoring service associated with this log file and recreate the service. See [Manage monitored guests logs](#page-79-0)
	- $\blacksquare$  If the network interface does not exist, an error message is displayed
	- If the network interface has an assigned IP address, an error message is displayed
	- If the network interface is not managed by 'ncu', an error message will be displayed
	- If the network interface is used in another configuration file, an error message will be displayed
- All offload parameters will be switched off automatically at guest start.  $\blacksquare$
- **R** Rotating log files are supported only with Charon-AXP and Charon-VAX V4.7 and above  $\blacksquare$
- Do not use blank characters (spaces) in folders and file names for log and OPA0 log files

## **Example**

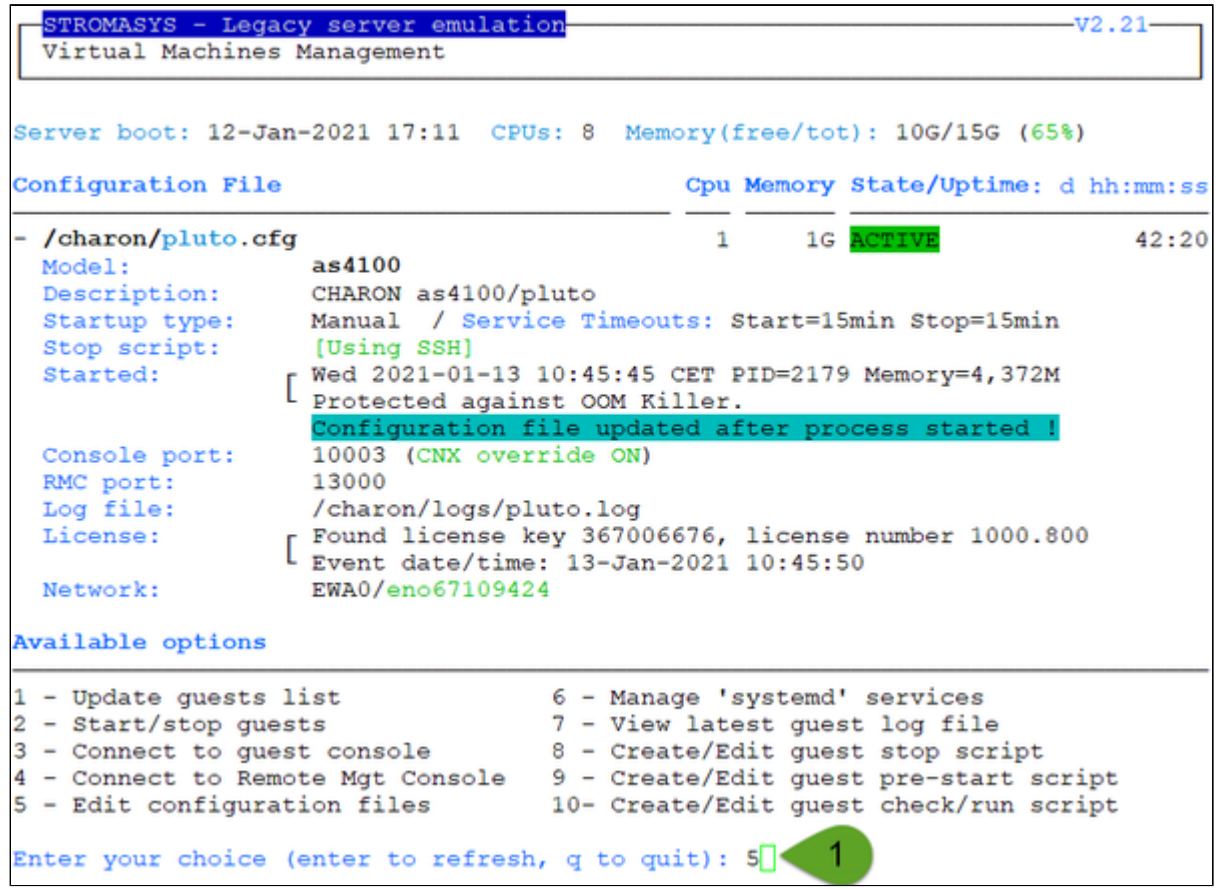

Depending on preferences, the file will be edited in the preferred editor or you will be prompted to select the editor.

When the editor will be closed, in our case 'vim', checks will be performed. Edit again the configuration file to solve problems if any.

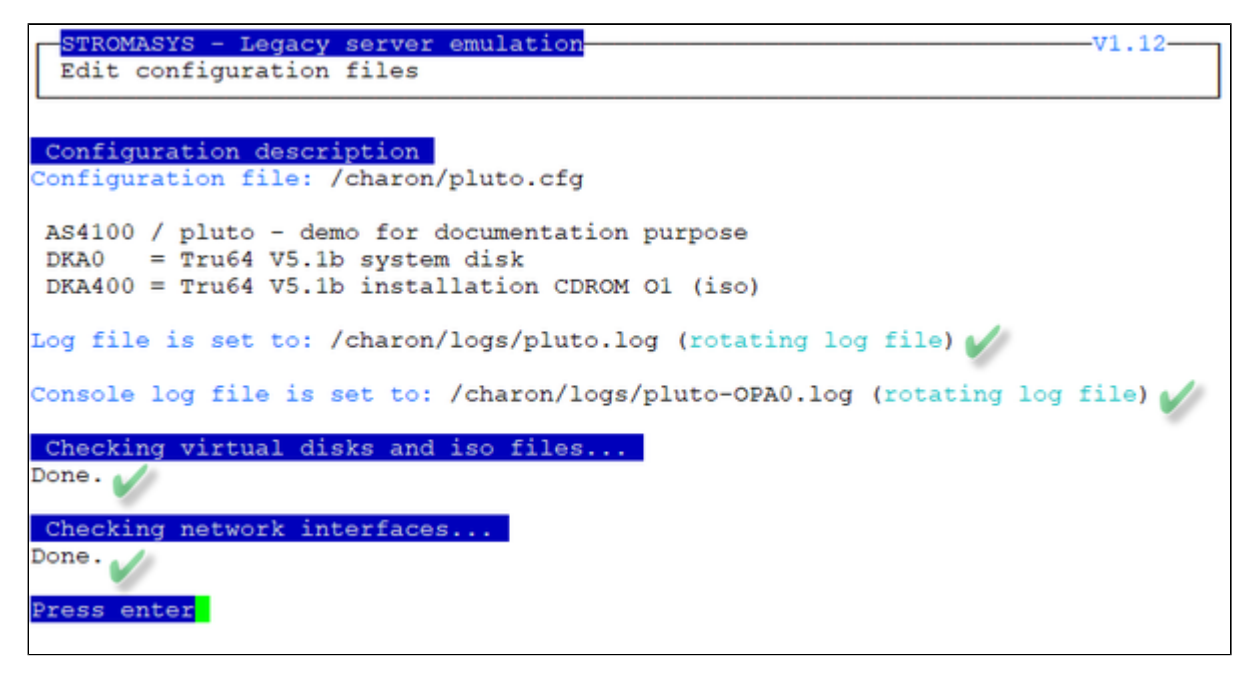

# <span id="page-65-0"></span>VM management - Manage 'systemd' services

### **Description**

Allows you to view the service status and update the service configuration file to add dependencies, description, etc...

 $\blacksquare$  Be extremely cautious when updating the file. Preferably limit updates to:

- Description=, After=, Before=, Wants= parameters in the Unit section
- TimeoutStopSec= in the Service section
- Restart=, RestartSec=, StartLimitInterval=, StartLimitBurst= parameters in the Service section as described in the [How to](#page-105-0)  [restart CHARON-VAX/AXP on Linux automatically on failure](#page-105-0) chapter.

#### **Example**:

In this example the default description has been updated, restart on failure parameters have been added, the service stop timeout has been set to 5 minutes and the start timeout has been set to 10 minutes.

```
[Unit]
Description=Tru64 V5.1b - demo
After=charon_logmon_pluto.service_atd.service_postfix.service_ncu.service_aksusb
d.service
Wants=aksusbd.service
[Service]
Type=forking
WorkingDirectory=/charon
ExecStart=/opt/charon/utils/charon_gstart start /charon/pluto.cfg
ExecStop=/opt/charon/utils/charon_gstart_stop_/charon/pluto.cfg
ExecStopPost=/opt/charon/utils/charon_gstart_check /charon/pluto.cfg
TimeoutStartSec=10min
TimeoutStopSec=5min
Restart=on-failure
RestartSec=30
StartLimitInterval=600
StartLimitBurst=3
[<b>Instant</b>11]WantedBy=multi-user.target
```
**Note**: by default service start and stop timeouts are set to 20 minutes

**Result example**:

#### [root@rhel70 ~]# vmlist Installed: Charon-AXP V4.11 B20409, Charon-VAX V4.11 B20409 Server boot: 12-Jan-2021 17:11 CPUs: 8 Memory (free/tot): 10G/15G (65%) Configuration File Cpu Memory State/Uptime: d hh:mm:ss - /charon/pluto.cfg  $\mathbf{1}$ 1G ACTIVE  $56:11$ as4100 Model:  $True64 V5.1b - demo$ Description: Auto-restart: on-failure after 30s, max 3 times in 600 seconds Startup type: Manual / Service Timeouts: Start=10min Stop=5min [Using SSH] Stop script: Wed 2021-01-13 10:45:45 CET PID=2179 Memory=4,372M Started:  $\left[ \begin{array}{ccc} \text{Wed } 2021 - 01 - 13 & 10:45:45 CET P \\ \text{protected against OOM Killer.} \end{array} \right]$ Configuration file updated after process started ! Console port: 10003 (CNX override ON) RMC port: 13000 Log file: /charon/logs/pluto.log [ Found license key 367006676, license number 1000.800<br>[ Event date/time: 13-Jan-2021 10:45:50 License: Network: EWA0/eno67109424

# <span id="page-67-0"></span>VM management - View latest guest log file

# Table of Contents

- [Description](#page-67-1)
- [Continuous view](#page-69-0)
- [Log edition](#page-69-1)

## **Description**

<span id="page-67-1"></span>Use this option to either edit the log files using a selected text editor or to have a continuous view ("live") of the log file for the selected guest.

#### **Notes**:

- Rotating log files are supported with CHARON-AXP and CHARON-VAX V4.7 and above
- Log files are automatically archived at guest start whatever the log\_method parameter is set in the configuration file so a new one is created each time.
- The logs are kept for 60 days by default. See ["Manage recurring jobs: license expiration check, log events \(cron\)](#page-88-0)" to change settings.

#### **Example**:

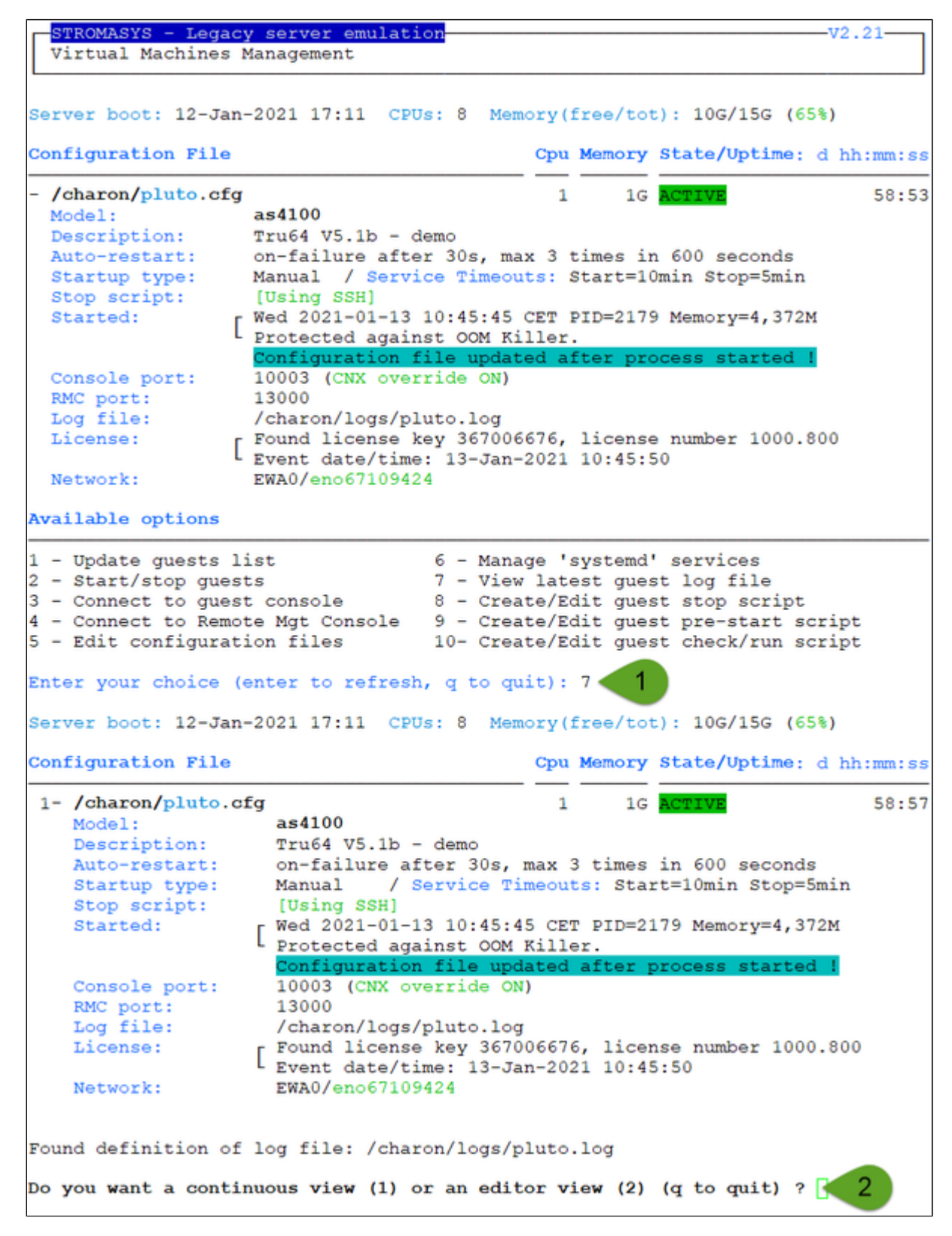

### <span id="page-69-0"></span>Continuous view

- The utility displays the last 12 lines of the current log file if it exists and will display newly added lines with color highlighting
- If the log file becomes inaccessible, the reason can be the guest has been started hence the current log file was archived and a new one was created and the continuous view continues with the newly detected log file
- $\blacksquare$  This option can work even if the guest is not started
- The continuous log view can be called using the command line "logtail", see [Additional command lines](#page-99-0)

### Log edition

<span id="page-69-1"></span>Select editor view then the log file. The editor will be selected depending on the preferences defined:

#### **Notes**:

- Only the 16 most recent log files are displayed in the list. To get older files, you will need to find them in the log file folder with name identical to the defined log file and with extension:
	- ".upto<YYYY-MM-DD-HHMNSE>" (example: /charon/pluto.log.upto2015-07-02-172824 ) if the virtual machine is not using rotating log files or
	- $\blacksquare$  as defined by the log rotation mechanism (example: /charon/logs/pluto-2015-11-30-14-13-55-000000000.log)
- When selecting the log file:
	- the '**From**' date is either based on the first line including a date found in the log file or on file creation time
	- the 'To' date corresponds to the date time the file was archived (renamed before guest start)
- It is highly recommended to use 'vim' or 'qvim' (if possible and if installed) to have the benefits of log highlighting

The log edition can be called using the command line "logview", see [Additional command lines](#page-99-0)

# <span id="page-70-0"></span>VM management - Create/Edit guest stop script

## Table of Contents

- [Description](#page-70-1)
- [Options](#page-71-0)
- **•** [Common stop script explanation](#page-72-0)
- **•** [Provided shutdown scripts explanation](#page-73-0)
	- [charon\\_gstop\\_expect](#page-73-1)
	- [charon\\_gstop\\_rsh](#page-73-2)
	- [charon\\_gstop\\_ssh](#page-74-0)
- [Forcing service status to INACTIVE without shutdown script](#page-74-1)

### **Description**

<span id="page-70-1"></span>Use this option to edit the stop script that will be executed at service shutdown upon manual request or during the Charon Linux server shutdown procedure.

The script is unique and uses the configuration file (full name) to select commands to be executed at guest shutdown (selected by "case in...").

If the script does not exist, it will be generated automatically based on existing guests list and will by default do nothing except preparing the script skeleton with commands using the provided script examples to perform the shutdown via either "expect", "rsh" or "ssh". Newly added virtual machines will have their "case" added to the script when it will be edited.

To be able to perform a clean shutdown of your Tru64 or OpenVMS virtual machine, you will have either to use the provided scripts (see above) or to add your own shutdown scripts.

Basic knowledge of shell programming is needed to implement the clean shutdown / stop script.

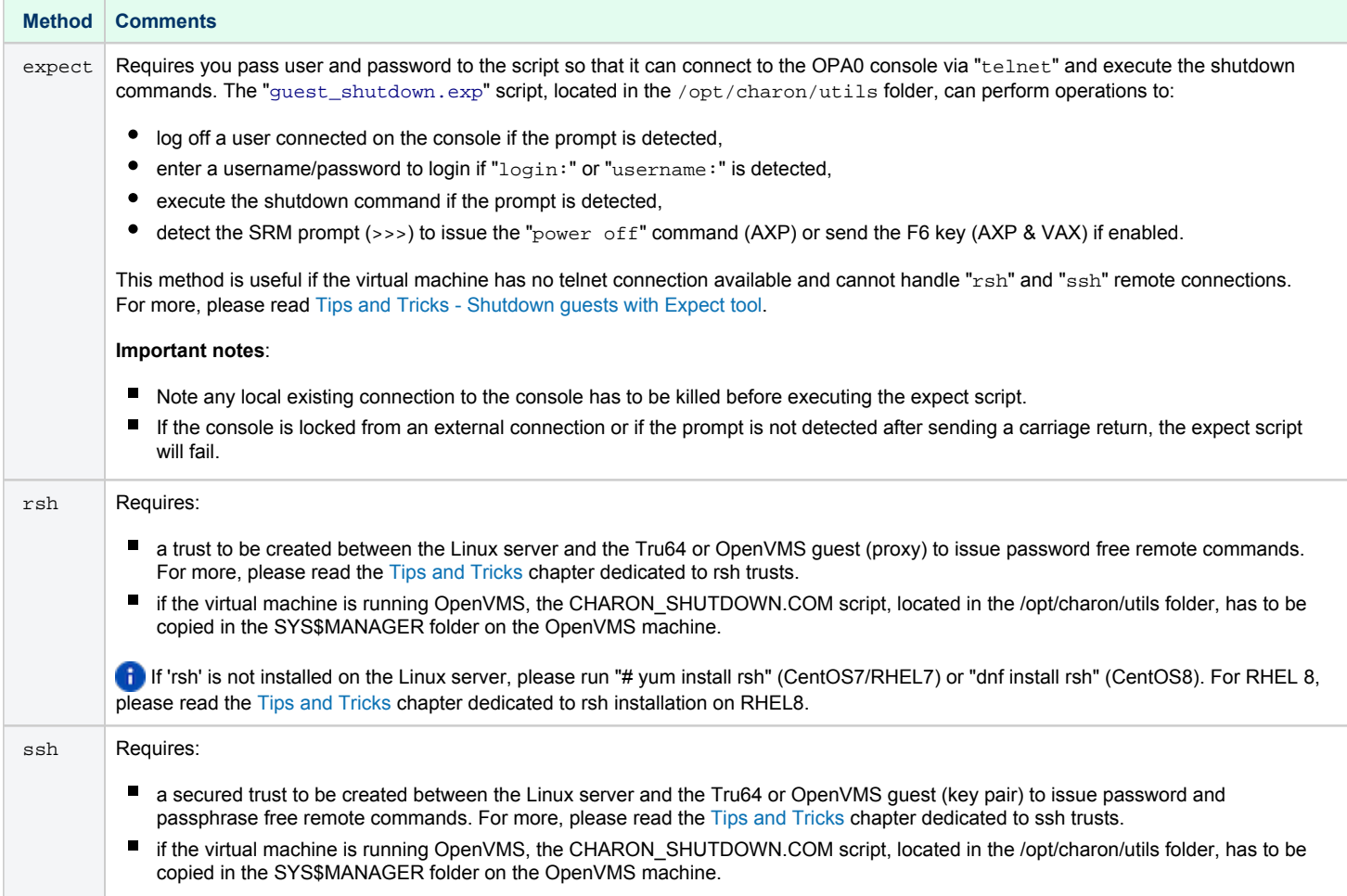

<span id="page-71-0"></span>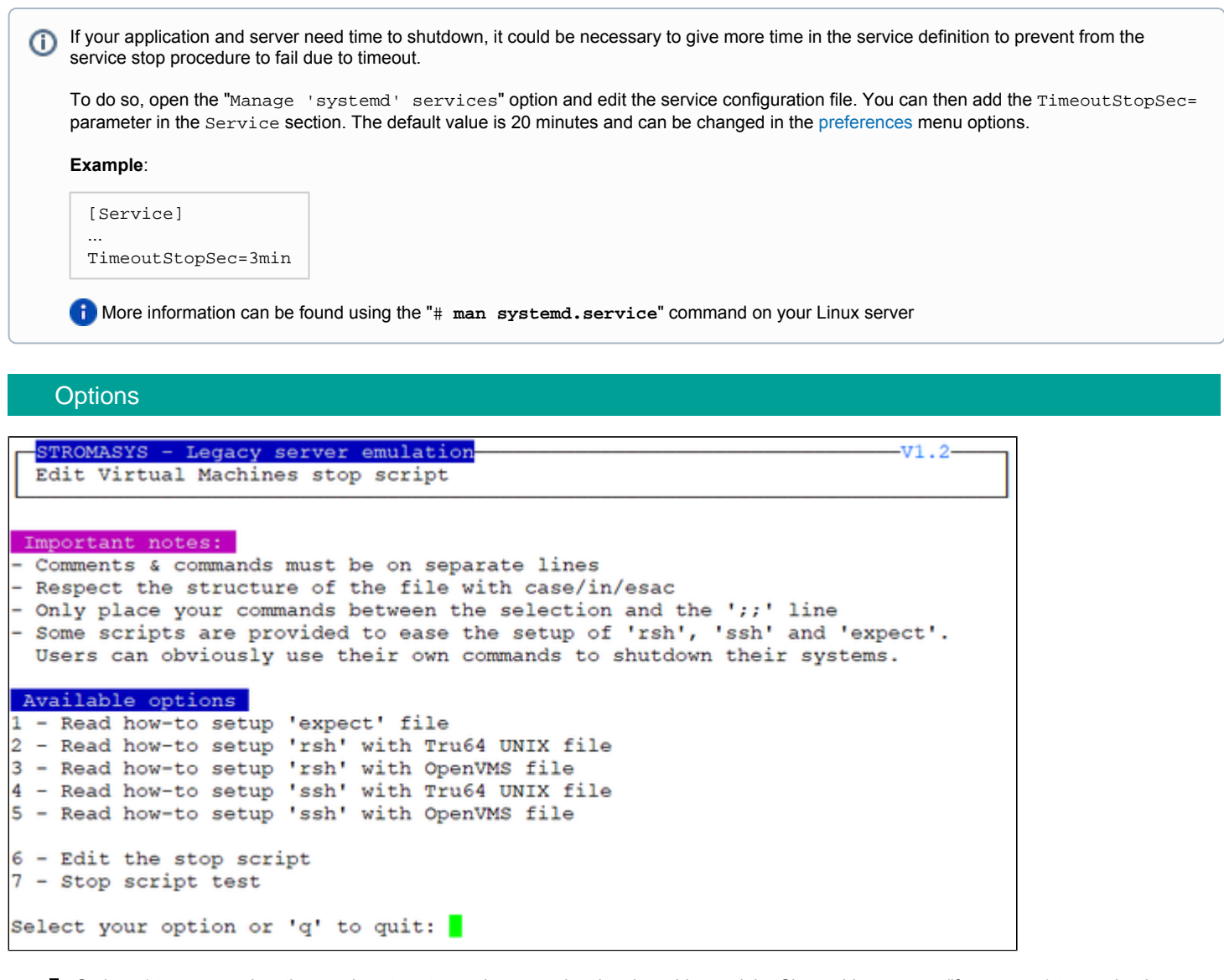

- Options 1 to 5 are explanations on how to setup and prepare the virtual machine and the Charon Linux server (if necessary) to use the three available methods.
- Option 6 edits the script. This script is in a form of "case in <configuration filename> do ..."
- Option 7 is used to test the script. Use with caution on production machines.

You'll find in options 1 to 5 all the details to setup the remote connection: packages to install, proxy settings for rsh, key pair definition for ssh (password and passphrase free), the necessary firewall settings if needed, etc...
#### Common stop script explanation

When the script is initialized using option 6 or when a new virtual machine is added, the following lines are added:

```
...
# Parameter $1: contains full path to cfg file
# Parameter $2: contains full path to emulator exe file
#
# Important notes:
# - comments & commands must be on separate lines
# - respect the structure of the file with case/in/esac
# - only place your commands between the selection and the ';;' line
#
. /opt/charon/utils/charon_common
#
case "$1"
in
   <configuration file>)
     #-- Uncomment and complete one of the following lines:
     #${CHARONDIR}/utils/charon_gstop_expect \$1 \$2 root <password> "<prompt>" <TRU64/VMS>
     #${CHARONDIR}/utils/charon_gstop_rsh \$1 \$2 <hostname> <TRU64/VMS>
     #${CHARONDIR}/utils/charon_gstop_ssh \$1 \$2 <hostname> <TRU64/VMS>
     #/<path>/<myscript>
     ;;
...
esac
```
One of the blue colored lines above has to be uncommented depending on the method chosen. Other lines can remain in the script or can be deleted.

#### **Notes**:

- The values between the  $\leq$  and  $\geq$  signs have to be filled manually.
- The operating system must be set to either TRU64 or VMS (case insensitive).
- If the "rsh" or "ssh" method is used, the <hostname>, corresponding to the virtual machine hostname, must be known by the Charon Linux server.

#### **Stop script content example**:

**The editor defined in the [Preferences](#page-86-0) is used to edit the script.** 

```
...
#
. /opt/charon/utils/charon_common
#
case "$1"
in
   /charon/pluto.cfg)
     ${CHARONDIR}/utils/charon_gstop_ssh $1 $2 pluto5 TRU64
     ;;
   *)
     echo "Invalid parameter '$1'"
     exit 1
     ;;
esac
```
#### **Stop script execution example with "ssh" on Red Hat Enterprise Linux 7.9**:

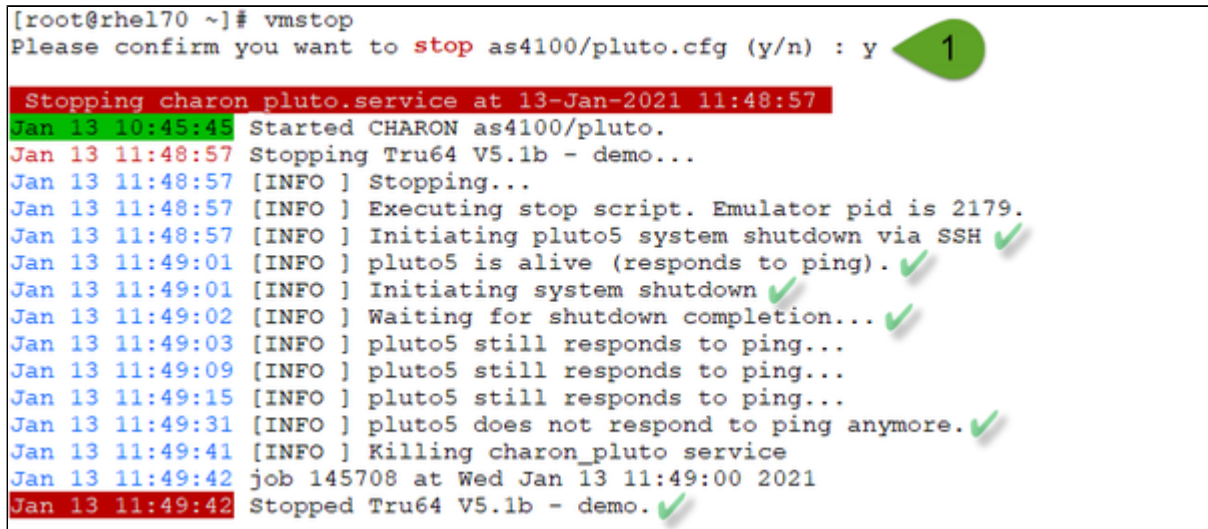

#### Provided shutdown scripts explanation

#### **Note for Red Hat Enterprise Linux/CentOS 7 and 8**

Whatever the shutdown script execution result is, the stop request sent by the systemctl command will stop the emulator. It is very important then to ensure the stop script has been tested and validated.

#### charon\_gstop\_expect

- Check if there's an active connection to the console on the local host, kill if any.
- Execute the /opt/charon/utils/quest shutdown.exp expect script with the values provided: username (root), password, prompt, operating system (either TRU64 or VMS). This script is able to send the shutdown command depending on the returned characters on the console. This can be the SRM prompt ">>>", the "login:" or "username:" prompts or the prompt of the logged in user.
- Report all output to /opt/charon/log/console.stop.<guest name>.log.

#### **Notes**:

- With Charon-AXP, the "power off" command is sent at the SRM prompt
- With Charon-VAX, the "power of f" command does not exist. To power off the virtual machine, the F6 key has to be enabled in the configuration file (set OPA0 stop\_on="F6"). If not set, the emulator process is killed.
- If the console is locked from an external connection or if the prompt is not detected after sending a carriage return, the expect script will fail.

#### charon\_gstop\_rsh

- Check the guest can be reached via ping, if yes:
	- **I** Issue the shutdown command via "rsh" (depends on the operating system),
	- Wait for a few seconds
	- Check if the guest can be "pinged" and repeat with an interval of 5 seconds
	- If the guest cannot be pinged, assume the shutdown procedure is complete
- Use the service kill command. ? The shutdown commands does not power off nor stop the emulator process, that's why this operation is needed
- $\blacksquare$  Report the stop information within the guest log file

#### charon\_gstop\_ssh

- Check the guest can be reached via ping, if yes:
	- Issue the shutdown command via "ssh" (depends on the operating system),
	- Wait for a few seconds
	- Check if the guest can be "pinged" and repeat with an interval of 5 seconds
	- If the guest cannot be pinged, assume the shutdown procedure is complete
- Use the service kill command. ? The shutdown commands does not power off nor stop the emulator process, that's why this operation is needed
- Report the stop information within the guest log file

#### Forcing service status to INACTIVE without shutdown script

If a shutdown script is not defined, stopping the service will let it in a FAILED state. In case you perform the legacy OS shutdown manually and then stops the virtual machine, you can use the following method to force the service state to INACTIVE.

#### **Example provided for uranus virtual machine (lines to add in blue color)**:

```
... 
  /charon/uranus.cfg) 
     PID=`ps -ef|grep "$2 -d $1"|grep -v grep|awk '{print $2}'` 
     if test -n "${PID}" 
     then 
      kill -9 ${PID} sleep 2 
       SVC=`basename $1 | sed "s=\.cfg==g"` 
       systemctl reset-failed charon_${SVC} 
     fi 
     exit 0 
     ;;
...
```
A clean shutdown of the legacy OS is highly recommended.

### VM management - Create/Edit guest pre-start script

#### **Description**

Allows to add commands to be executed before the virtual machine is started (optional).

The script will be initialized upon first edition and will be prepared for the existing virtual machines. Newly added virtual machines will be automatically added upon edition.

#### Usage

It is important to respect the rules described in the menu or inside the script.

```
STROMASYS - Legacy server emulation
                                                                       -v1.1Edit Virtual Machines pre-start script
Important notes:
- Comments & commands must be on separate lines
- Respect the structure of the file with case/in/esac
- Only place your commands between the selection and the ';;' line
- do not add any 'exit' command in the script unless you want the virtual
 machine not to be started if the script fails
Available options
1 - Edit the pre-start script
Select your option or 'q' to quit:
```
**Example**: activation of port 1 on the SEH myUTN-50a USB/Ethernet box before starting the Charon emulator

```
#!/bin/sh
#
# Parameter $1: contains full path to cfg file
# Parameter $2: contains full path to emulator exe file
#
# Important notes:
# - comments & commands must be on separate lines
# - respect the structure of the file with case/in/esac
# - only place your commands between the selection and the ';;' line
# - do not add any 'exit' command in the script unless you want the
# virtual machine not to be started if the script fails
#
 . /opt/charon/utils/charon_common
#
case "$1"
in
   /charon/pluto.cfg)
     /usr/bin/utnm -c "activate utn50agvalab 1"
     ;;
 *)
     echo "Invalid parameter '$1' for prestart"
     exit 1
     ;;
esac
```
**P** The example above would need enhancement as if the port is already connected, an error will be returned. A test before activation is then welcome.

⚠ If the script has been initialized and a new virtual machine is added, it must be edited for the case related to the new configuration file to be added otherwise the "Invalid parameter" case will be activated and the "exit 1" will prevent the virtual machine from starting.

When displaying the list of defined virtual machines, the first 3 lines of the pre-start commands are displayed:

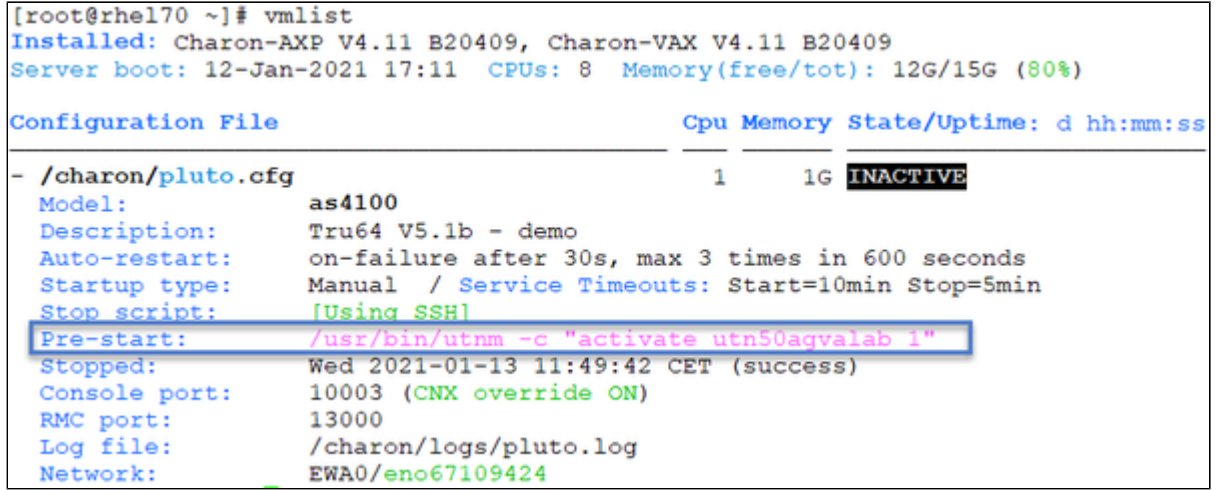

# VM management - Create/Edit guest check/run script

#### **Description**

It is possible to display a line that is the result of a command sent to the legacy operating system running on the guest or a result of a "ping" done locally that can give information on the guest system. For example, the uptime can be returned (rsh or ssh needed) and added to the displayed guests list.

#### **Display output example from the "vmlist" command:**

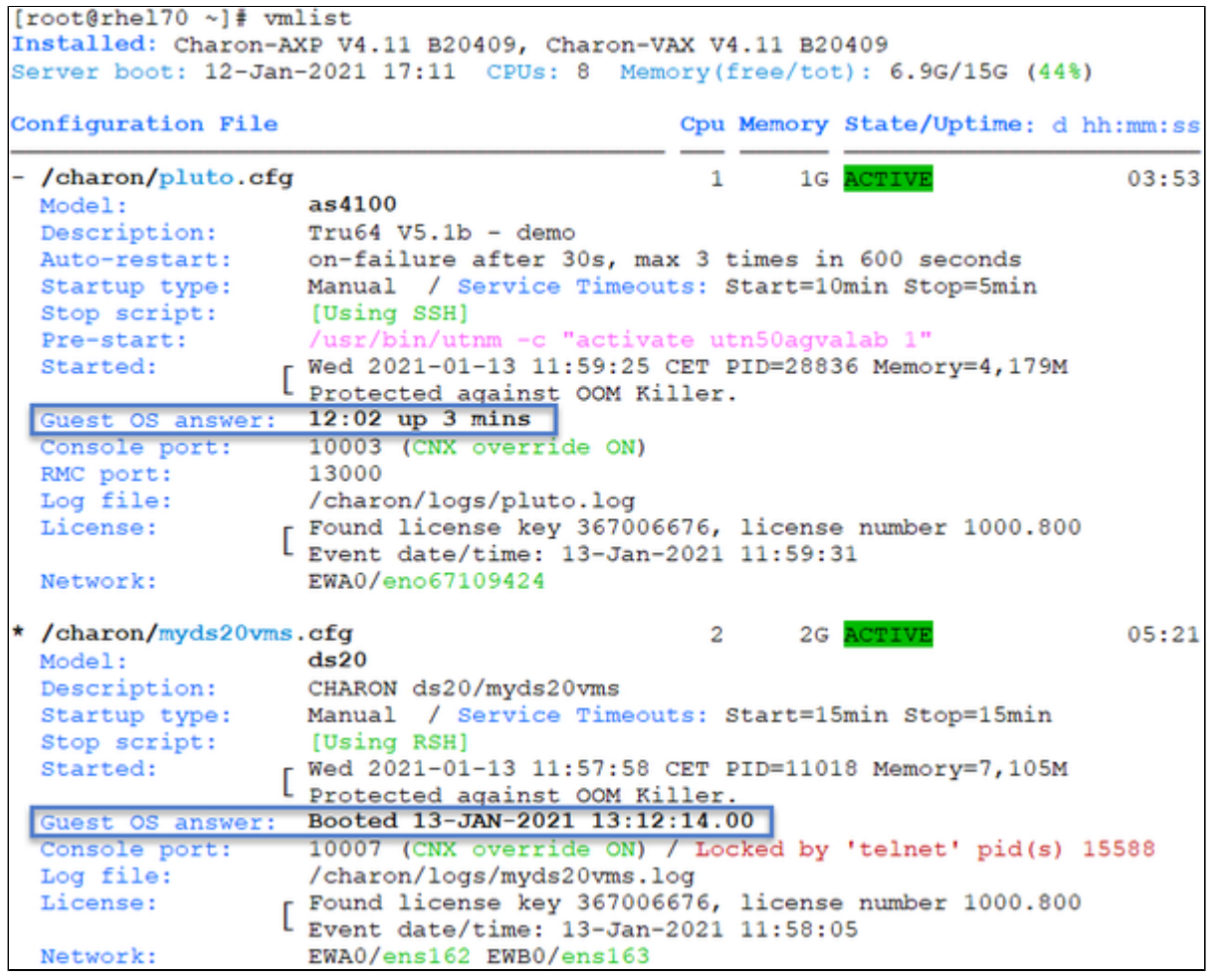

If the script has been initialized and a new virtual machine is added, it must be edited for the case related to the new configuration file to be added otherwise the "Invalid parameter" case will be displayed (this does not prevent the script from running).

⚠

#### **Usage**

Select option 1 to edit the script and option 2 to verify the commands entered work correctly:

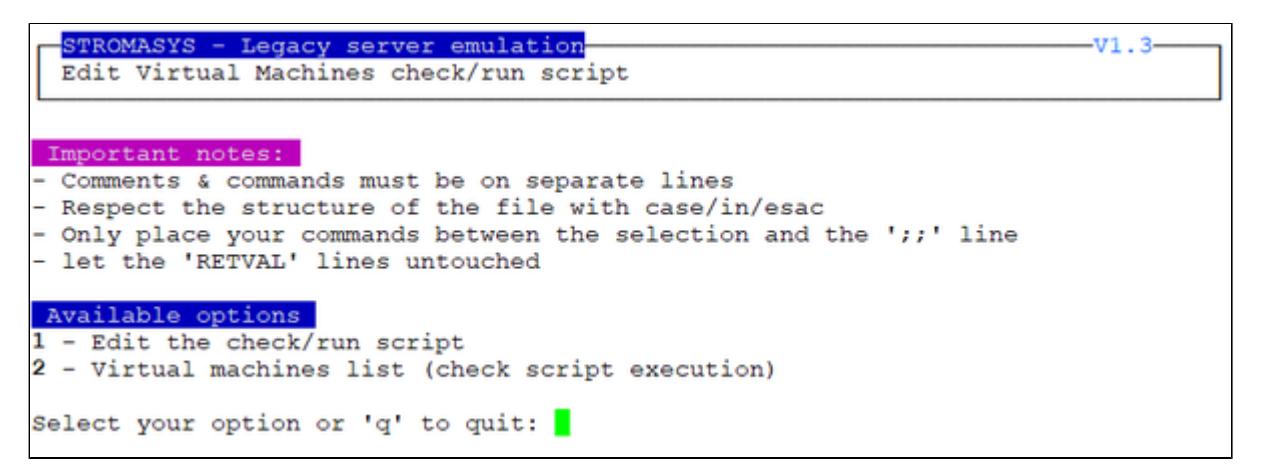

#### Script example

In this example, "ssh" is used to display the guest "uptime" for a Tru64 UNIX guest and "rsh" is used to write the boot time of an OpenVMS guest.

**T** The last 2 lines containing the RETVAL variable are mandatory.

#### **Example**:

```
#!/bin/sh
#
case "$1"
in
   /charon/pluto.cfg)
    ssh -o ConnectTimeout=2 pluto5 "uptime|cut -f1 -d','" 2>/dev/null
     RETVAL=$?
     ;;
   /charon/myds20vms.cfg)
     rsh -l system ds20vms 'write sys$output "Booted ",f$getsyi("boottime")' 2>/dev/null
     RETVAL=$?
     ;;
   *)
     echo "Invalid parameter '$1'"
     RETVAL=1
     ;;
esac
echo "==RETVAL=${RETVAL}=="
exit ${RETVAL}
```
**Note:** when the script is initialized, examples are provided and comments need to be removed depending on your needs. It is of course possible to add your own commands.

# Manage monitored guests logs

#### **Description**

A service can be defined in order to monitor the guests log files to look for key removal messages (based on interval defined on the dongle) and/or informational, warning and error messages. It also monitors in parallel dongle removal (immediate mode).

The service works with a list of log files to be monitored.

 $\Box$  The log file name must be defined with full path within the configuration file.

Rotating log files are supported with Charon-AXP and Charon-VAX V4.7 and above.

If the Charon log monitoring (global) option is set to enabled (default) in the [preferences](#page-86-0), the log monitoring service is created automatically when creating a virtual machine from menu option [VM Management \(add/remove VM, start, stop, console connection, ...\)](#page-34-0).

#### Management

This option offers the possibility to edit the log file list, start/stop monitoring for a guest, view the guest log file, view the monitoring log file, manage "syste md" services for Linux servers with "systemd" and to start/restart the aksusb log monitoring.

#### **Example - Red Hat Enterprise Linux 7**:

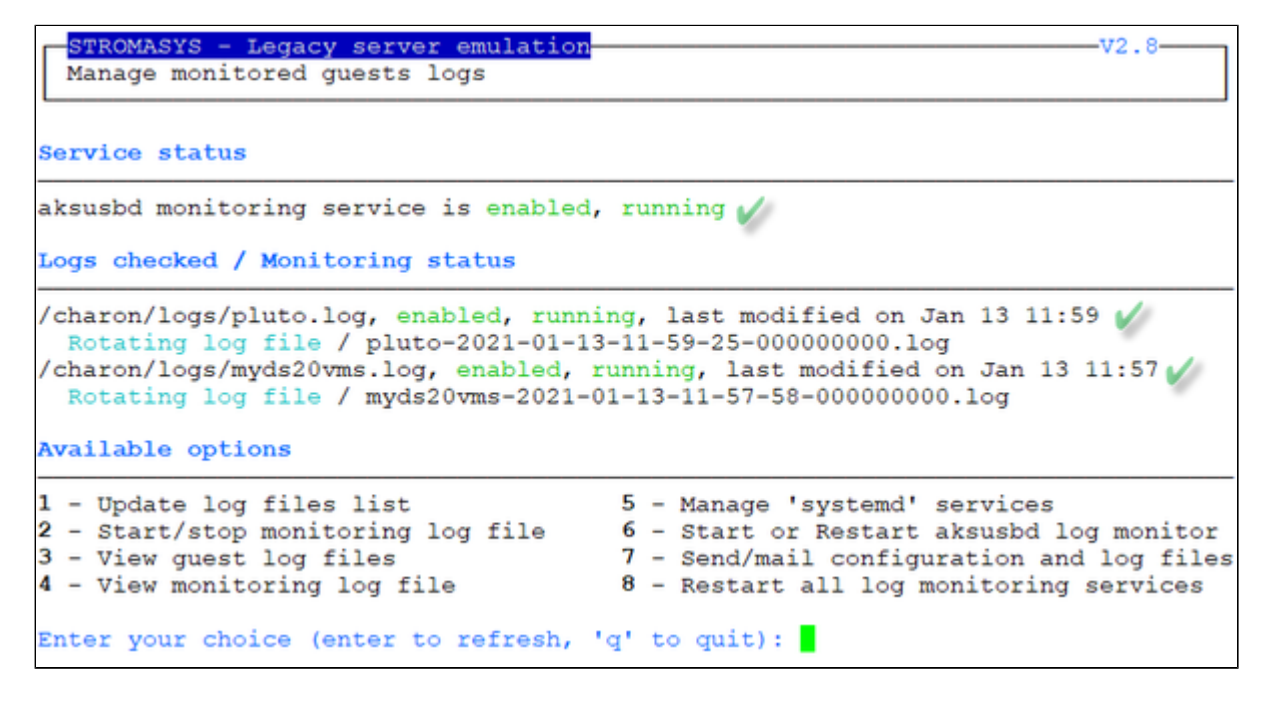

#### **Notes**:

- $\bullet$ The list of monitored log files is automatically filled with the log files found in the configuration files for guests defined with the [Manage monitored](https://stromasys.atlassian.net/wiki/pages/resumedraft.action?draftId=2925166717)  [guests logs](https://stromasys.atlassian.net/wiki/pages/resumedraft.action?draftId=2925166717) menu option when selecting the "Update log files list" option 1.
- $\bullet$ The install/update service option will just restart the log monitoring service and not the guest.
- The aksusbd log monitoring will check the journalctl and will send an alert on dongle removal and dongle detected quite immediately
- The guest log monitoring:
	- will send alerts when information, warning and error messages will be detected depending on the alert level defined at [Alerts](#page-91-0)  [management - Select guests log alert level](#page-91-0). Note alerts will be send in a bulk email message by default: one alert every 1 minute based on crontab entry settings for '/opt/charon/utils/charon\_logevent' (see [Manage recursive jobs: license expiration check, log](https://stromasys.atlassian.net/wiki/spaces/DocCHLinuxUtils01046/pages/120226270)  [events \(cron\)](https://stromasys.atlassian.net/wiki/spaces/DocCHLinuxUtils01046/pages/120226270))
	- It will also send alerts on guest start and stop
	- Dongle removal and detection alert messages will be sent based on license check interval defined with the license (default is 1 hour).
	- Each time a license is detected in the guest log file, an expiration check will occur and will send alerts if necessary
	- On rare cases, the dongle can be seen as unplugged whereas it is still plugged in leading the virtual machine to stop. The log monitoring feature is then able to detect this case and perform the necessary actions. More information is available in our Knowledge base in this article: [CHARON for Linux - Detected removal of the license whereas dongle is connected](https://stromasys.atlassian.net/wiki/display/KBP/CHARON+for+Linux+-+Detected+removal+of+the+license+whereas+dongle+is+connected)
- If you remove a guest from the ["Service management Update guests list"](#page-38-0) option, the log monitoring service will be removed from the list
- In case you're using regular (main) and backup license dongles, you will receive a "License dongle found" alert on dongle switch. If the alert tells you the license detected is a "Runtime limited license", you'll have to replace your regular dongle as soon as possible.
- If you have more than one virtual machine running on the same server, do not use the same log file name more than once even if the log folders are different
- If you change the folder of an existing virtual machine, you'll have to update the service manually

# Example

#### **Connection lost with the active license**:

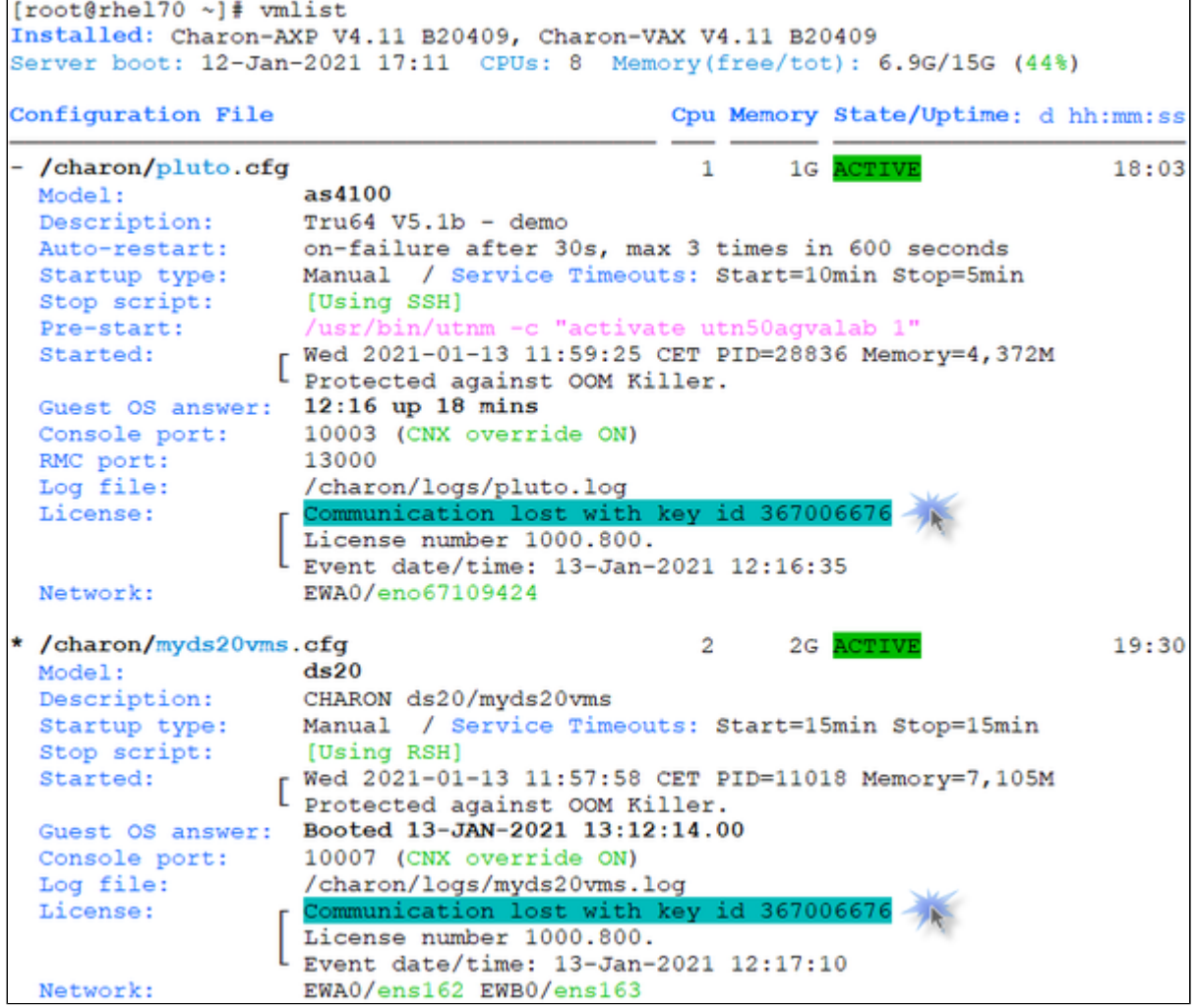

 $\blacktriangleright$  The license status is monitored if:

- The log monitoring is active
- Charon-AXP and/or Charon-VAX version 4.9 minimum is/are installed
- The Linux server is running Red Hat Enterprise Linux/CentOS 7 or 8

#### **Alert mail sent (if configured)**:

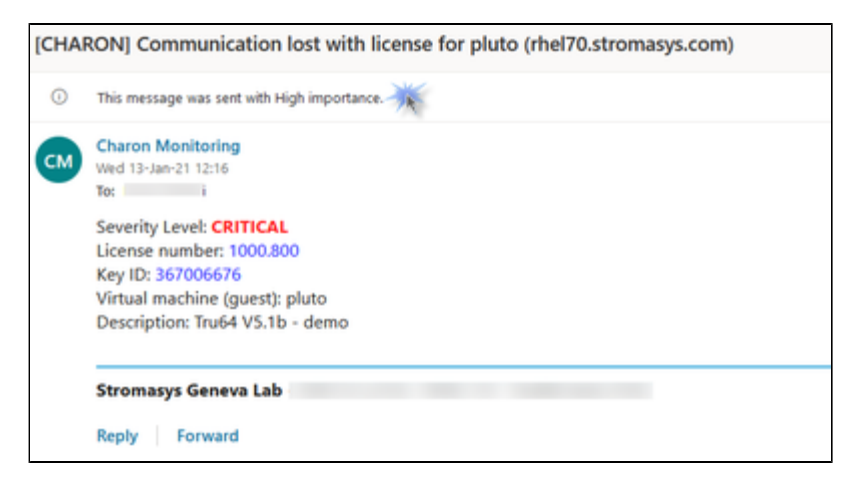

#### **Connection established with the backup license**:

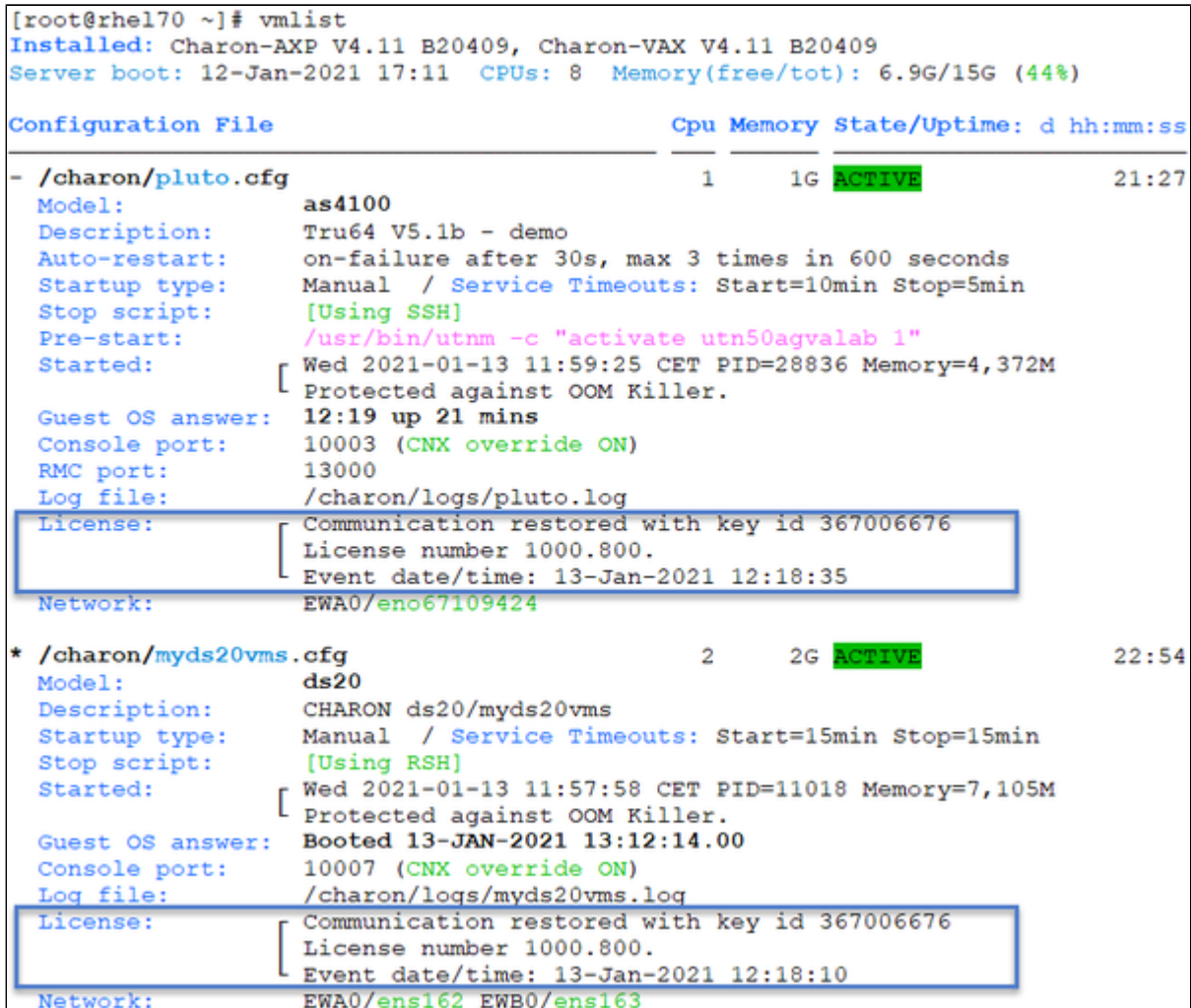

# Send configuration and log files via mail

### **Description**

Use this option to send configuration and log files to an email recipient.

#### **Notes**:

Only for guests defined in the [Service management \(Start, Stop, Manage automatic boot & shutdown\)](#page-34-0) menu option

Do not send these files directly to our support team otherwise the sender will not be recognized by our ticketing tool. Please send it to you then forward it to our support team.

By default, the 3 most recent log files and the configuration file will be included in the email, zipped

 Email subject will be "[CHARON] Configuration and log files for XXXX" where "XXXX" represents the shortened configuration file name (without extension).

Configuration and log files (latest 64 lines) will be displayed within the message body and will also be attached to the email as a zip file.

#### Example

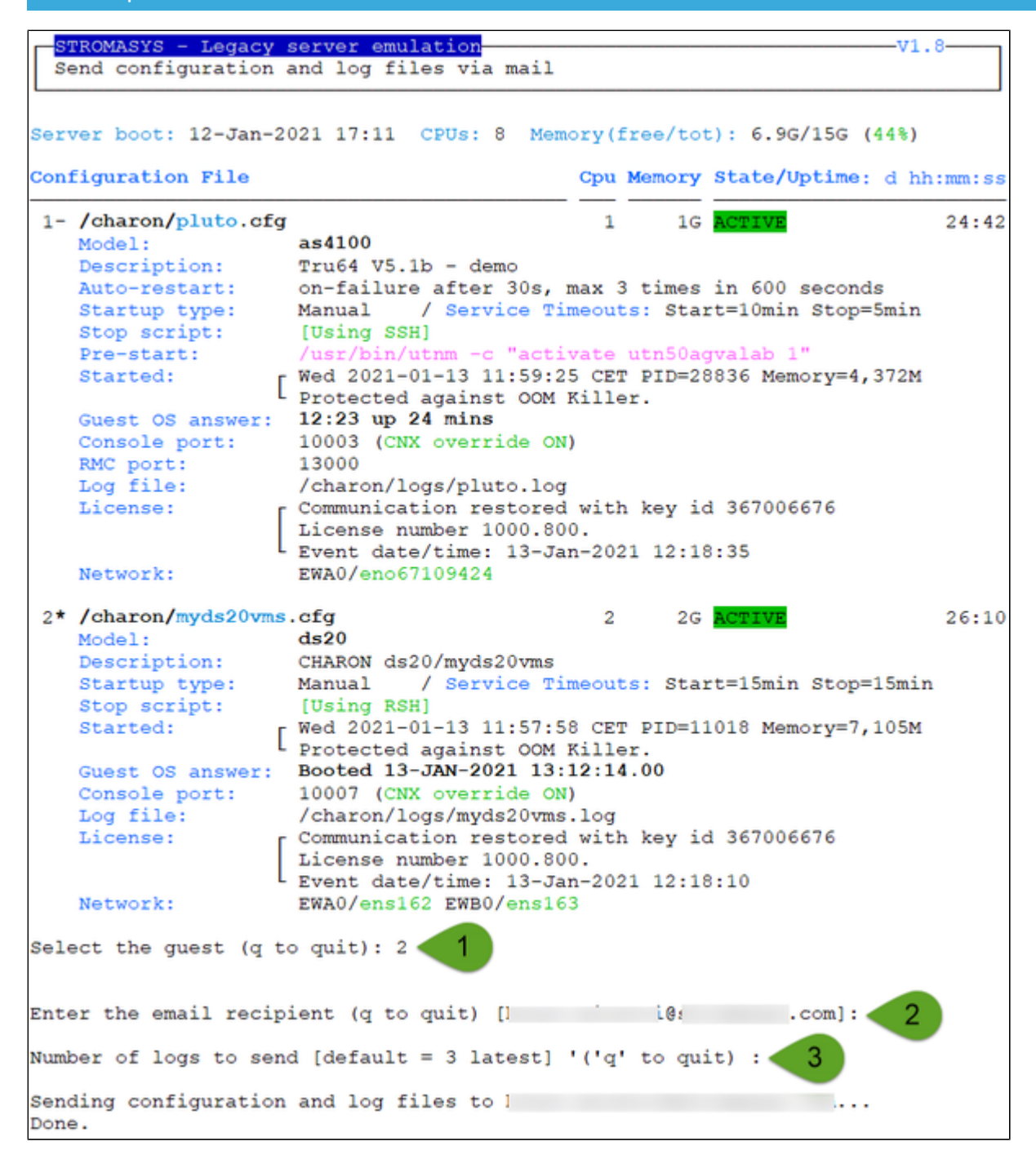

Below is an example of email received:

```
[CHARON] Configuration and log files for myds20vms
      Charon Monitoring
CMWed 13-Jan-21 12:24
      To:
           myds20vms_cfglogs.zip
          Π
            -10 KB
      Please find attached configuration and log files for myds20vms
      Configuration file
      set session hw model = AlphaServer DS20
      set session configuration_name = myds20vms
      set session log_method = append
      #set session log_method = overwrite
      #set session log = /charon/myds20.log
      set session log = /charon/logs
      set session log_rotation_period=1
      set session log_flush_period=10
      #set session log = /charon/myds20_logs
      #set session affinity="0, 1, 2, 3"
      #set session n_of_io_cpus=1
```
...

```
#INFO: MKA601 = Tape 1set PKA container[601] = "/kits/tapes/dka101.vtape"
#INFO: MKA602 = Tape 2set PKA container[602] = "/kits/tapes/dka102.vtape"
#INFO: MKA603 = Tape 3set PKA container[603] = "/kits/tapes/dka103.vtape"
```
#### Log files

```
Current log file: /charon/logs/myds20vms-2021-01-13-11-57-58-000000000.log
(truncated to last 64 lines)
20210113:115811:INFO :0:0000034B:scsi_cdrom( 211): PKA_4_1: open I/O handle
container = "/kits/OpenVMS-Alpha7.1-2.iso"
20210113:115811:INFO :0:0000034B:scsi_disk. ( 485): PKA_5_0: open I/O handle
container = "/data/disks/ucx033.vdisk"
20210113:115811:INFO :0:0000034B:scsi_tape.( 348): PKA_6_1: open I/O handle
container = "/kits/tapes/dka101.vtape"
20210113:115811:INFO :0:0000034B:scsi_tape. ( 348): PKA_6_2: open I/O handle
container = "/kits/tapes/dka102.vtape"
20210113:115811:INFO :0:0000034B:scsi_tape.( 348): PKA_6_3: open I/O handle
```
### <span id="page-86-0"></span>**Preferences**

### **Description**

This option allows the users to define the following settings:

- 1. Default editor for Character User Interface and Graphical User Interface with the selection mode, automatic or on demand. Automatic means the GUI will be preferred (if defined) if available otherwise the CUI editor will be used.
- 2. Continuous log view:
	- start or not when the virtual machine is started from the menu.
	- $\blacksquare$  display or not a reminder to tell how to exit from the view (CTRL-C).
	- **u** automatically stop the continuous log view when the virtual machine is started or stopped.
- 3. Out Of Memory killer settings. The following settings are used to prevent OOM Killer to kill the processes if the available memory is low.
	- Charon VM process killing prevention → if enabled, when displaying the list of Virtual Machines, a message will be displayed to confirm the running VM is protected against OOM Killer ("Protected/OOM Killer")
		- VM overcommit\_memory value  $\rightarrow$  we recommend settings this value to 2.
		- VM panic\_on\_oom:
			- **■** if set to 0 / disabled (recommended)  $\rightarrow$  the kernel will kill some rogue process, by calling oom kill().
			- $■$  if set to 1 / enabled  $→$  the kernel panics when out-of-memory happens.
- 4. Semi-graphics enabled/disabled
- 5. Display guests separator: can be none, blank line or separation line (useful if more than one virtual machine is configured on the server)
- 6. Charon log monitoring (global):
	- if enabled (default), the Linux Toolkit will create a log monitoring service when adding a new virtual machine and will report warning & error messages plus messages related to license, etc...
	- $\blacksquare$ if disabled, this service will not be created. This is useful if a monitoring software monitors the Charon log files and the license driver processes
- 7. Charon VM service default timeout: define the default start and stop timeout for newly created virtual machines
- 8. Access 'menu' using 'sudo': allows non root users to access the 'menu' with 'sudo'. Once enabled, a user with sudo provilege can enter 'menu' directly (password request and timeouts depending on your sudo settings)
- 9. Console access mode: defines how the console will be accessed. It can be either:
	- 'telnet' if installed
	- $\blacksquare$ 'putty' if installed and available (Xserver). If no DISPLAY available, 'telnet', if installed, will be used
	- always ask
- 10. Blue color adjust for white/black background: switches from different blue colors. Default should work with white background and black background. If the blue color is not easily readable, try to switch using this option (requires 256 colors terminal emulator capability)

# Example

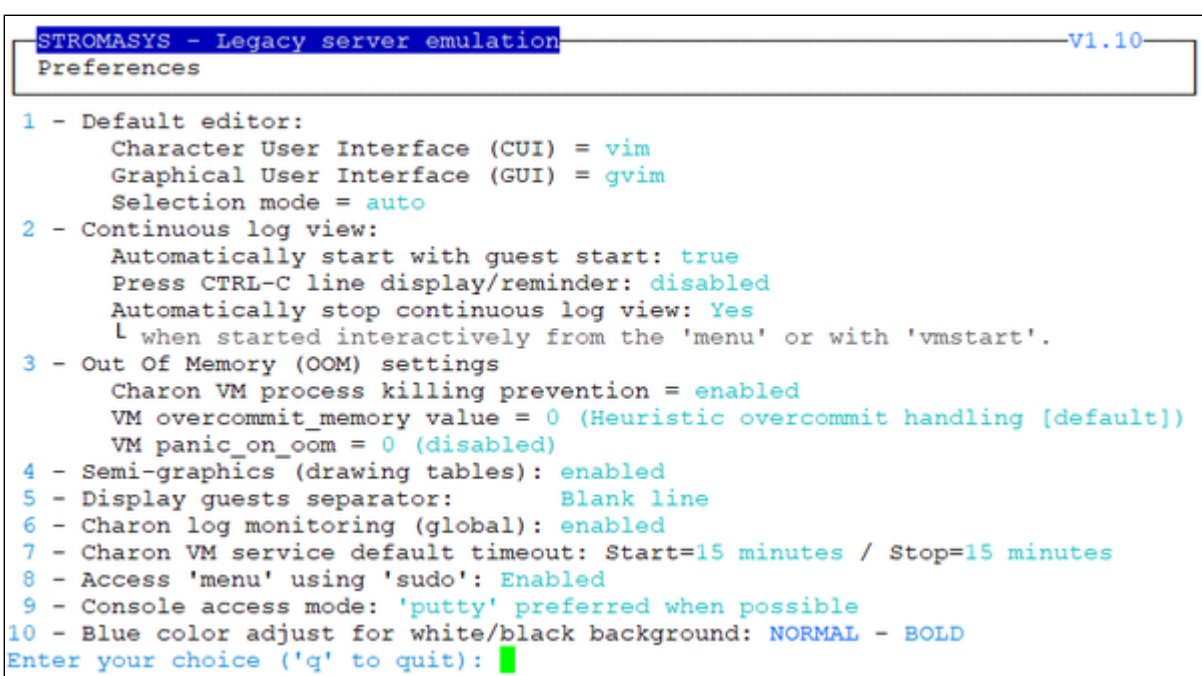

# Manage recurring jobs: license expiration check, log events (cron)

## Table of Contents

- **[Description](#page-88-0)**
- [Scheduled jobs details](#page-89-0)
	- [Expiration check alert \(charon\\_expchk\)](#page-89-1)
	- [Log events \(charon\\_logevent\)](#page-90-0)
	- **[Logs archiving utility](#page-90-1)**

### **Description**

<span id="page-88-0"></span>Use this option to check and open the  $root's$  "crontab" file in order to schedule recursive jobs.

#### **Example**:

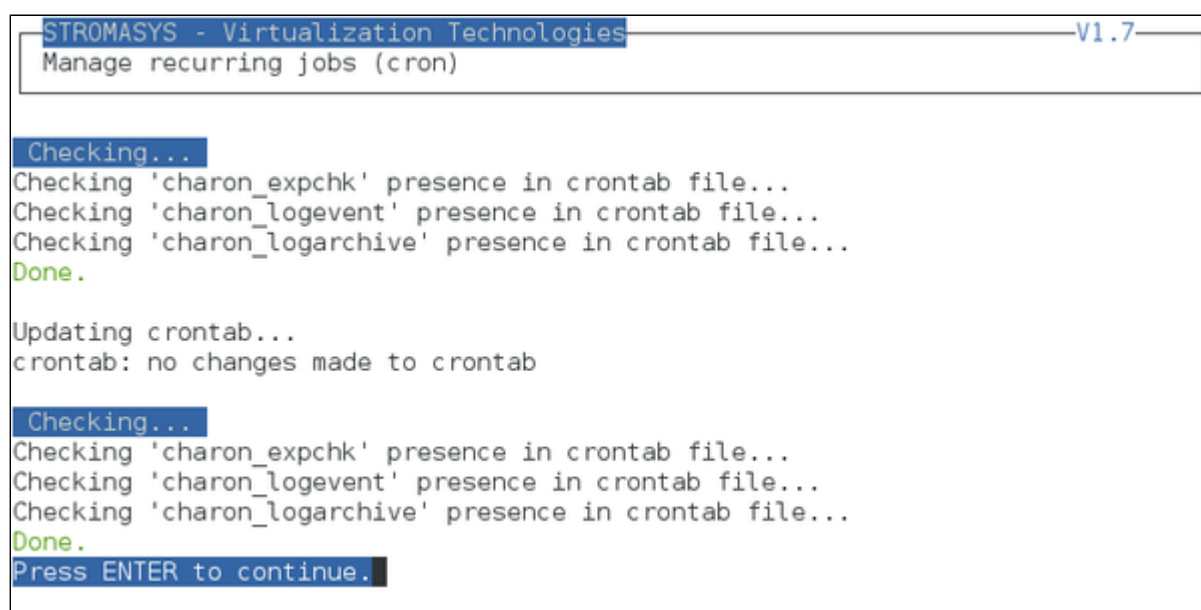

#### **Notes**:

- Alerts will be sent using the common alert script, see chapter [Alerts management Update/reinstall common alert script](#page-91-0)
- License expiration alert levels are explained here: [License expiration check](#page-32-0)
- If the "crontab" file does not exist, it is initialized with comments in order to facilitate settings like this:

```
# root crontab
#------------------------------------------------------------------------------
# Syntax:
#
# * * * * * command to execute
# | | | | |
# | | | | |
# | | | | +----- day of week (0 - 6) (0 to 6 are Sunday to Saturday, or use names)
\# | | | +---------- month (1 - 12)
# | | +--------------- day of month (1 - 31)
# | +-------------------- hour (0 - 23)
# +------------------------- min (0 - 59)
#
# Checks for license expiration: runs everyday at 09:00 with alert set to 15 days before expiration
0 9 * * * /opt/charon/utils/charon_expchk 15
#
# Log events report
* * * * * /opt/charon/utils/charon_logevent
#
# Logs archiving utility (each Monday 00:00)
0 0 * * 1 /opt/charon/utils/charon_logarchive -keep=60 -zip
```
#### <span id="page-89-0"></span>Scheduled jobs details

#### Expiration check alert (charon\_expchk)

<span id="page-89-1"></span>The expiration check alert sends alerts by default 15 days before expiration (7 days in interactive mode).

This number of days can be changed using parameter 1 as number of days.

#### **Example for 21 days, running everyday at 08:00AM and 04:00PM (16:00)**:

0 8,16 \* \* \* /opt/charon/utils/charon\_expchk 21

More details on crontab at:<http://en.wikipedia.org/wiki/Crontab> (credits: [wikipedia\)](http://en.wikipedia.org)

The '-nomail' parameter can be used to make the script check if the license dongle can be read: if not or if a timeout is detected, the aksusbd drivers are restarted. This is mainly used for debugging.

### Log events (charon\_logevent)

<span id="page-90-0"></span>This job is active by default, it is recommended not to prevent it from running. It's goal is to scan for events in the guests active log files and send alerts based on alert level defined by the administrator. It runs by default every 1 minute so alerts will be sent in bulk mode rather than one alert per error detected. The interval can be updated at your convenience.

#### Logs archiving utility

<span id="page-90-1"></span>This utility will archive services log files and guests console log files (if not managed by the emulator itself)

Default from the crontab entry is to keep files for 60 days and then zip older log files. Zipped files will be kept for 6 months

## <span id="page-91-0"></span>Alerts management

### Table of contents

- [Description](#page-91-1)
- $\blacksquare$  [Settings](#page-91-2)
	- **[Mail mode \(TEXT/HTML\)](#page-91-3)**
	- [Mail recipients list](#page-92-0)
	- **[Mail sender](#page-92-1)**
	- [Create/update alert mail footer](#page-92-2)
	- **[Enable/disable wall alert messages](#page-92-3)**
	- [Update/reinstall common alert script](#page-92-4)
	- [Select guests log alert level](#page-94-0)
	- **[View alerts history](#page-94-1)**
	- **[License expiration alerts from guests](#page-94-2)**
	- [Alerts simulator](#page-95-0)
	- **[Hardware specs warning message Enabled](#page-95-1)**
	- [Immediate alert on dongle removal Enabled](#page-96-0)
	- [Reduce WARN msgs on dongle removal](#page-96-1)

#### **Description**

<span id="page-91-1"></span>Use this option to change alert management settings as shown below:

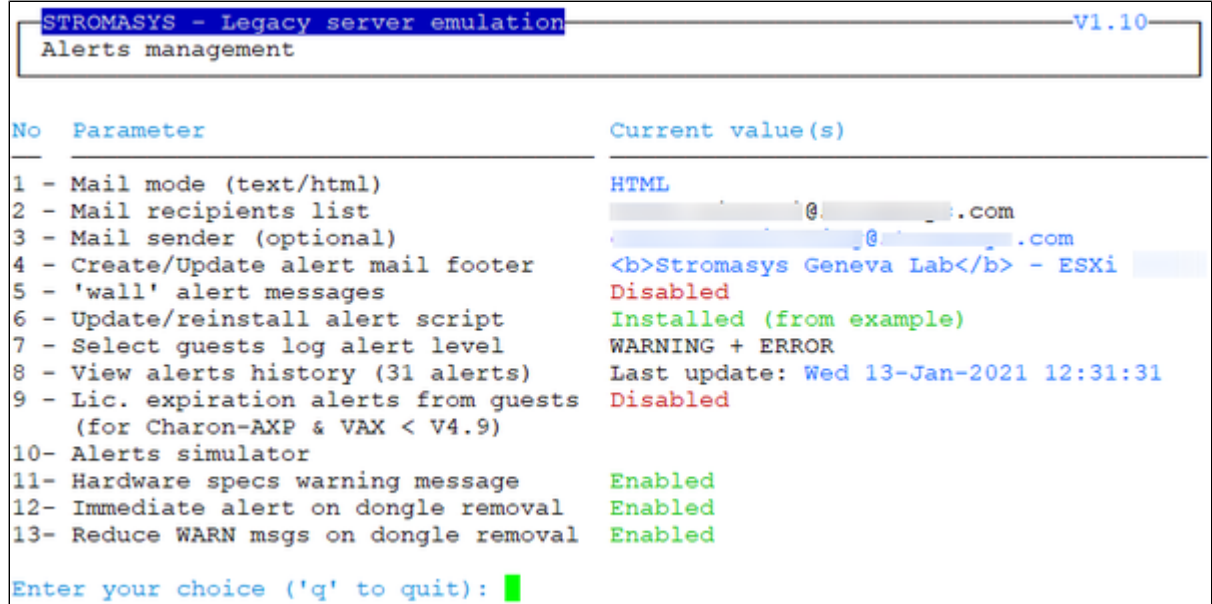

### <span id="page-91-2"></span>**Settings**

#### Mail mode (TEXT/HTML)

<span id="page-91-3"></span>Alerts are by default sent in HTML format. With some mail clients, HTML mails are not correctly displayed or even rejected. This option is used to switch between HTML format and pure TEXT format.

#### Mail recipients list

<span id="page-92-0"></span>All alerts coming from monitoring scripts and checks scripts are sent using a common alert script that sends emails (via "sendmail") to the recipients list that can be defined using this option.

The common alert script can be customized too if you prefer not to receive emails and use commands from your monitoring software for example.

<span id="page-92-1"></span>**Do not add blank lines and set one recipient per line** 

#### Mail sender

<span id="page-92-2"></span>This optional option allows you to define the sender name instead of the default one (root@hostname)

#### Create/update alert mail footer

Used to add comments at the end of the mail.

 $\blacktriangleright$  HTML tags like new line, font and bold can be added within the file. In case the format is switched to TEXT, these tags will be automatically removed from the text mail.

#### Enable/disable wall alert messages

<span id="page-92-4"></span><span id="page-92-3"></span>This option enables or disables (default) the "wall" messages sent via the alert script.

#### Update/reinstall common alert script

All alerts coming from monitoring scripts and checks scripts are sent using a common alert script.

If this script does not exist, it is initialized by copying an example provided in the kit.

If it exists and is different from the original one, you are invited to reinitialize it from the default one:

- Answer "yes" if you did not change the original script file and you have updated the Linux Toolkit (read the corresponding release notes)
- $\bullet$  Do not answer " $y$ es" if you customized your own alert script. In case you've overwritten the existing alert script, the previous version can be restored from the "/charon/archive" folder

This script can be customized to send alerts the way you want, adding for example commands to link with your monitoring tool. It is based on an alert code passed as parameter 1.

All other parameters are information related to the alert. The script uses templates in order to send emails and wall messages (see "/opt/charon /utils/templates/\*.mail" and "/opt/charon/utils/templates/\*.wall" files if needed).

The table below lists all available values for parameter 1 in case you plan to customize the scripts and send alerts by your own (monitoring software lines of commands, snmptrap, etc...)

Parameter 1 can have the following values:

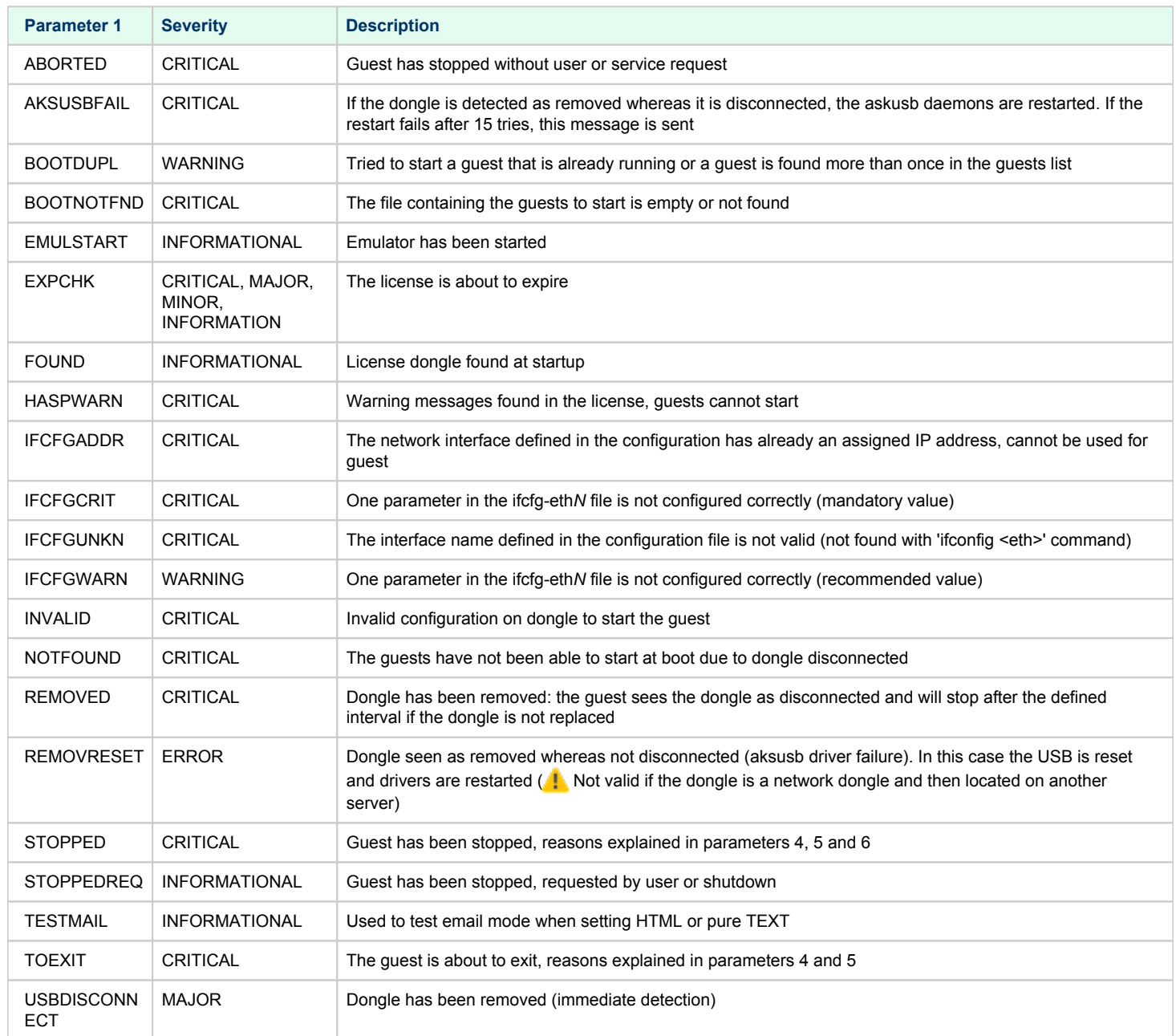

#### Select guests log alert level

<span id="page-94-0"></span>Select the alert level to send alerts when events are found in the guest log file:

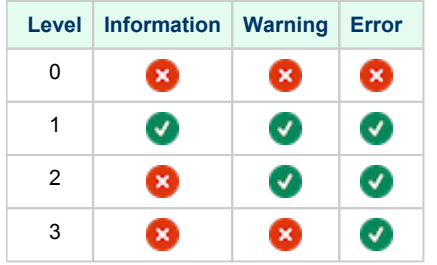

Requires the "charon\_logevent" entry activated in the "crontab" file => menu option "Manage recursive jobs: license expiration check, log events [\(cron\)](https://stromasys.atlassian.net/wiki/spaces/DocCHLinuxUtils01046/pages/120226270)"

<span id="page-94-1"></span>This does not affect guest startup alerts. You will receive alerts when a guest starts or stop whatever the level is.

#### View alerts history

<span id="page-94-2"></span>This option is used to view the alerts history sent via the alert script. Alerts can be viewed in a continuous way or using a text editor.

#### License expiration alerts from guests

This option will toggle on/off the WARNING alerts sent from the guest log file. By default these alerts are sent once per hour 120 hours before expiration whatever the license interval check is set to.

If you have setup the log level alert option to receive WARNING messages then you will receive one alert per hour. This option can be disabled if the expiration check entry is set in the crontab (by default).

Backup licenses (time limited): please take care of the time remaining that will be reported in the license detection alert, if the number of remaining hours is less than 24, you could not receive any alert from the license expiration check that runs everyday at 09:00 AM by default. It is possible to make it run more than once a day in this case.

#### Alerts simulator

<span id="page-95-0"></span>This option allows you to send all the available alerts for testing:

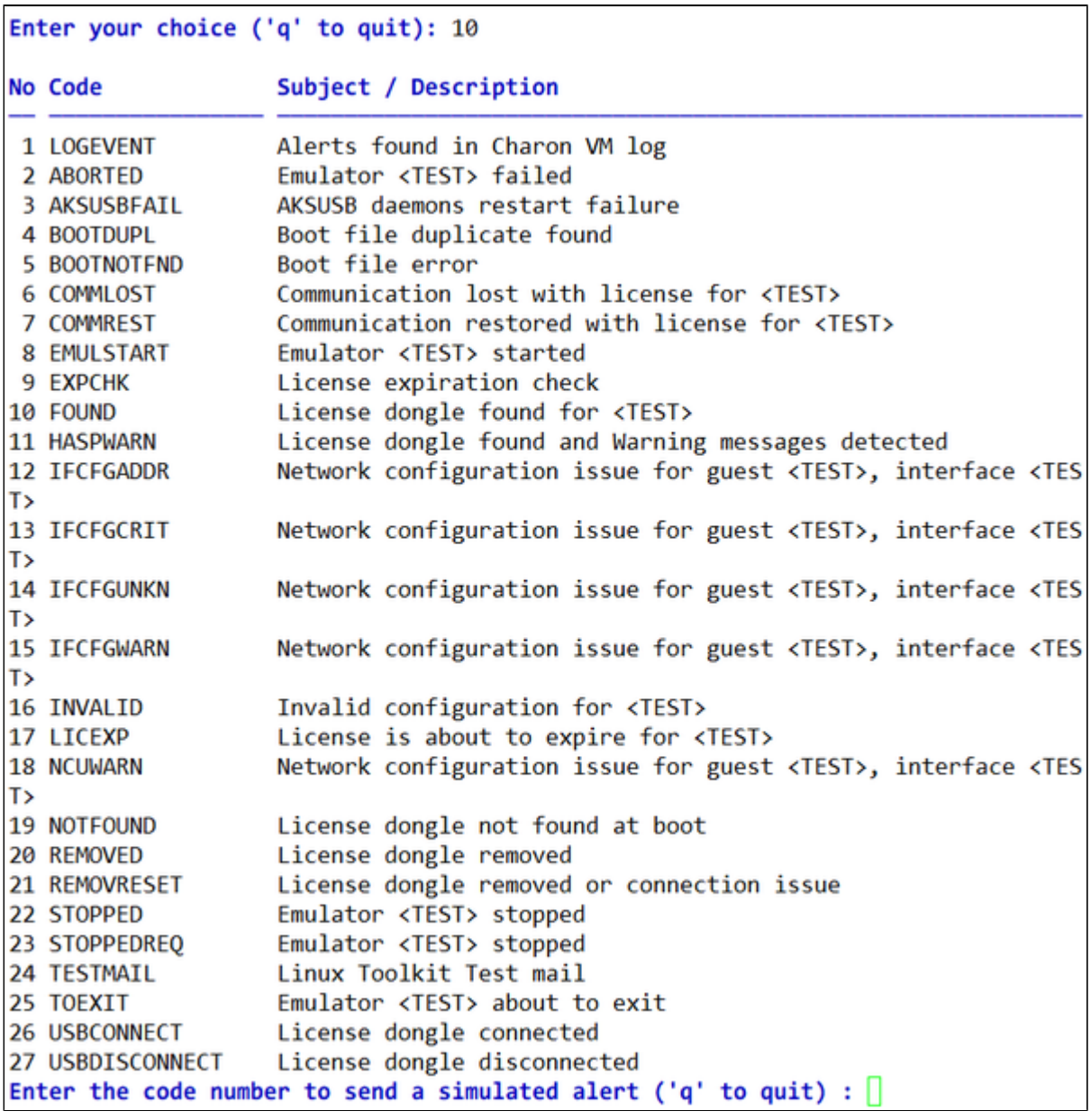

### Hardware specs warning message Enabled

<span id="page-95-1"></span>Enable or disable hardware specifications warning messages to be sent on Charon boot. Depending on Charon version, wrong messages can be sent. This this option prevents from sending warning alerts in case harwdare specifications warning messages are displayed in the log file.

#### Immediate alert on dongle removal Enabled

<span id="page-96-0"></span>Enable or disable immediate alert on dongle removal. These alerts are monitored by the aksusbd log monitoring which is totally independent from the Charon virtual machine log files monitoring.

Since Charon version V4.9, the license communications are checked more often than they were in previous versions.

This option, if disabled, prevents from sending too many alerts in case of dongle removal and re-connection but be aware that if no Charon virtual machine is running, the removal and re-connection will not generate any alert.

#### Reduce WARN msgs on dongle removal

<span id="page-96-1"></span>This option is valid for Charon-AXP and Charon-VAX V4.9 and above.

If enabled, it will prevent from sending too many alerts on dongle removal thus the following messages will not generate an alert:

- :0000024D:licenseman(1830): Unable to log in to the key "XXXXXXXX", feature X.
- :0000024D:licenseman(1830): HASP runtime (7): Sentinel protection key not available.
- :0000024D:licenseman(1830): Failed to login at the Sentinel HASP key: "XXXXXXXX".

# Show host information (OS, HW, Charon version, utils and services)

### **Description**

Opens a submenu that provides information on the CHARON server:

- **Hostname**
- **Derating system name, kernel version, uptime**
- Hardware: CPU, memory, USB devices
- Storage: file systems
- Network interfaces
- CHARON version: programs found and installed packages
- CHARON utils and services: scripts version, services status, content of configuration files, etc...

Output can be:

- displayed to terminal or
- sent to an html file and opened with Firefox or
- sent via email with the content of the /opt/charon/log folder (zipped) for debugging

### Menu options list

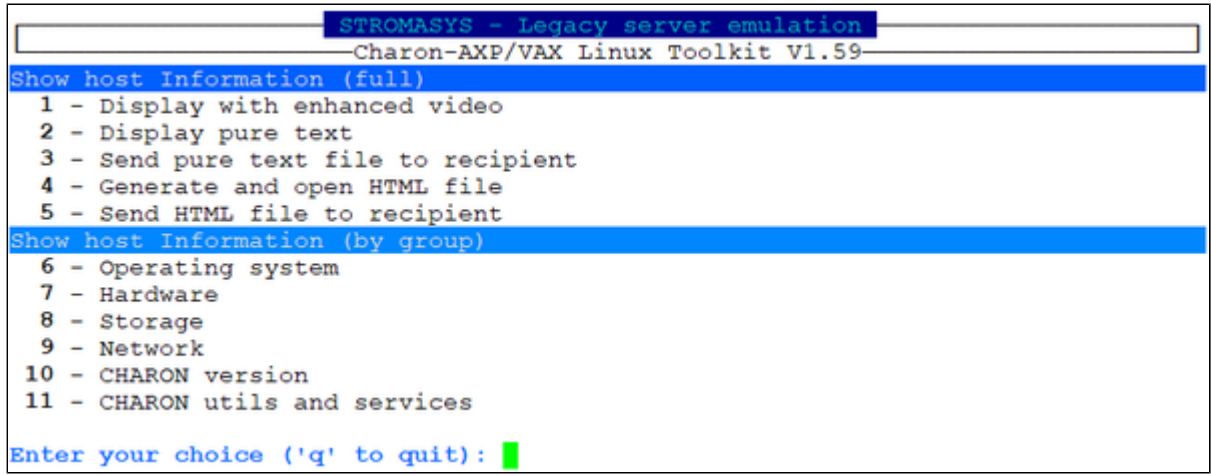

# **Documentation**

# **Description**

Use this option to:

- either open the attached documents: users guide (PDF file / "evince" required) or release notes (text file / using "vi")
- or to access our online [Product Documentation and Knowledge Base](https://stromasys.atlassian.net/wiki/spaces/KBP/overview) space (using "firefox")

#### **Note**  $^\circledR$

Please note the users guide and the release notes latest versions will be available first on our [online product documentation web site](https://stromasys.atlassian.net/wiki/spaces/KBP/pages/17596562/Charon+Linux+Toolkit). The documents provided with the kit could be outdated.

### Menu options

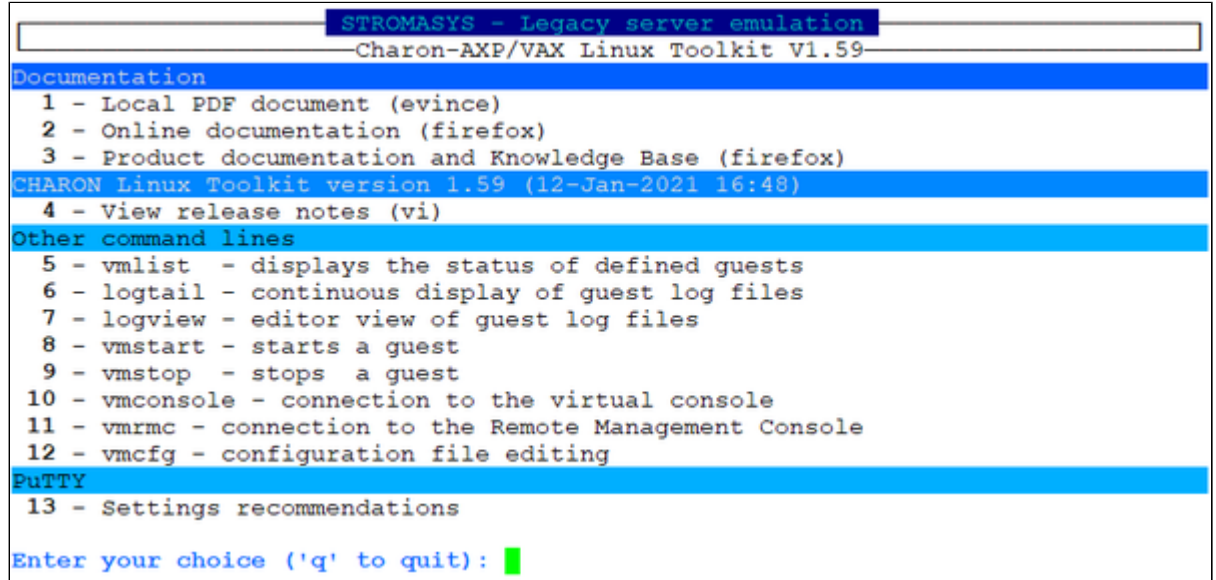

# **Additional command lines**

# Table of Contents

- [Virtual machines list and status \(vmlist\)](#page-100-0)
- [Virtual machine log view \(logview\)](#page-101-0)
- [Virtual machine log tail \(logtail\)](#page-101-1)
- [Virtual machine start \(vmstart\)](#page-102-0)
- [Virtual machine stop \(vmstop\)](#page-102-1)
- [Connection to console \(vmconsole\)](#page-103-0)
- [Connection to Remote Management Console \(vmrmc\)](#page-103-1)
- [Configuration file editing \(vmcfg\)](#page-104-0)

# <span id="page-100-0"></span>Virtual machines list and status (vmlist)

# Usage

# **vmlist [**options**]**

# **Description**

Display the list of managed virtual machines and their status

#### **Parameters**

-h : display help text

-1 or --lite : display only configuration file name, service status, model and description.

### Example

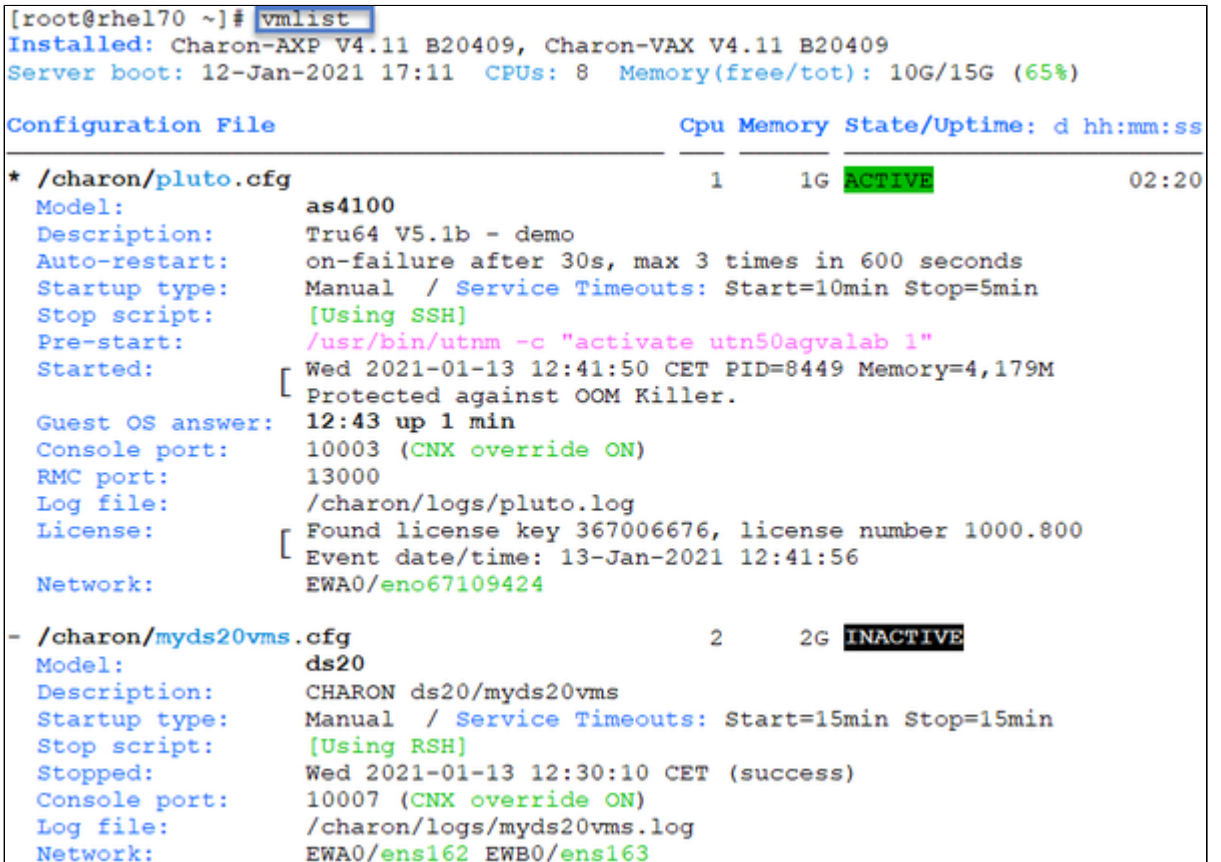

# <span id="page-101-0"></span>Virtual machine log view (logview)

### Usage

# **logview [**options**] [**logfile**]**

The log files can also be edited from the menu  $\rightarrow$  "Service management"  $\rightarrow$  "View latest guest log file"

## **Description**

Uses 'vim' editor to view a CHARON virtual machine log file with highlights.

If <logfile> is empty, the script will look for available log files in the virtual machines list managed by the Toolkit. If only one is managed, the current log will be selected, if more than one virtual machine is present, a selection menu will appear.

It is recommended to enlarge the current terminal window to at least 132 columns. If using the graphical version of 'vim' (# logview -q) the window size is set to 32 lines and 160 columns by default.

# **Parameters** -h : display help text -g or --gui : use 'gvim' instead of 'vim' (if installed) -s or --short: edit a copy of the log file without 'regular license check' messages

For ease of use, it is also possible to copy the charonlog.vimrc file to \$HOME/.vimrc. Doing so will make 'vim' highlight log lines by default (if you prefer to use 'vim' rather than 'logview')

# <span id="page-101-1"></span>Virtual machine log tail (logtail)

#### Usage

# **logtail [options] [logfile]**

The log files can also be continuously viewed from the menu → "Service management" → "View latest guest log file"

#### **Description**

Continuous view of a CHARON virtual machine log file with highlights.

Press <CTRL-C> to stop the view.

If <logfile> is empty, the script will look for available log files in the virtual machines list managed by the Toolkit. If only one is managed, the current log will be selected, if more than one virtual machine is present, a selection menu will appear.

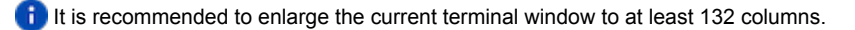

# **Parameters**

-h : display help text

#### Example

# **logtail** /charon/logs/pluto.log

# <span id="page-102-0"></span>Virtual machine start (vmstart)

#### Usage

# **vmstart [configuration file shortened]**

#### **Description**

Starts the virtual machine specified. If only one virtual machine exists on the server there is no need to specify it (so "vmstart" is enough). If there is more than one virtual machine defined:

- the configuration file name that can be shortened must be passed (Example: to start the virtual machine corresponding to /charon/pluto.cfg, the command can be "vmstart pluto").
- if the virtual machine is not specified the latest specified one is used (it is highlighted with a star in the "vmlist" command)

#### **Parameters**

-h : display help text

# <span id="page-102-1"></span>Virtual machine stop (vmstop)

#### Usage

# **vmstop [configuration file shortened] [-f]**

#### **Description**

Stops the virtual machine specified (confirmation required if -f is not specified). If only one virtual machine exists on the server there is no need to specify it (so "vmstop" is enough). If there is more than one virtual machine defined:

- the configuration file name that can be shortened must be passed (Example: to stop the virtual machine corresponding to /charon/pluto.cfg, the command can be "vmstop pluto")
- if the virtual machine is not specified the latest specified one is used (it is highlighted with a star in the "vmlist" command)

If a shutdown script has been defined (see [VM management - Create/Edit guest stop script](#page-70-0)), it will be executed before the service is stopped.

#### **Parameters**

- -h : display help text
- $-f$  : force the virtual machine to stop without asking confirmation

# <span id="page-103-0"></span>Connection to console (vmconsole)

# **Usage**

# **vmconsole [configuration file shortened]**

## **Description**

Connects to the running virtual machine console specified. If only one virtual machine exists on the server there is no need to specify it (so "vmconsole" is enough). If there is more than one virtual machine defined:

- the configuration file name that can be shortened must be passed (Example: to connect to the virtual machine console corresponding to /charon /pluto.cfg, the command can be "vmconsole pluto")
- if the virtual machine is not specified the latest specified one is used (it is highlighted with a star in the "vmlist" command)

If the corresponding virtual machine is running, updates in the configuration file will be taken into account on Charon emulator restart.

#### **Parameters**

-h : display help text

# <span id="page-103-1"></span>Connection to Remote Management Console (vmrmc)

#### Usage

# **vmrmc [configuration file shortened]**

#### **Description**

Connects to the running virtual machine Remote Management Console (RMC) specified. If only one virtual machine exists on the server there is no need to specify it (so "vmrmc" is enough). If there is more than one virtual machine defined:

- the configuration file name that can be shortened must be passed (Example: to connect to the virtual machine console corresponding to /charon /pluto.cfg, the command can be "vmrmc pluto")
- if the virtual machine is not specified the latest specified one is used (it is highlighted with a star in the "vmlist" command)

#### **Parameters**

-h : display help text

# <span id="page-104-0"></span>Configuration file editing (vmcfg)

# Usage

# **vmcfg [configuration file shortened]**

# **Description**

Edits the virtual machine configuration file specified and perform some checks upon exit. If only one virtual machine exists on the server there is no need to specify it (so "vmcfg" is enough). If there is more than one virtual machine defined:

- the configuration file name that can be shortened must be passed (Example: to edit virtual machine configuration file /charon/pluto.cfg, the command can be "vmcfg pluto").
- if the virtual machine is not specified the latest specified one is used (it is highlighted with a star in the "vmlist" command)

#### **Parameters**

-h : display help text

# Tips and Tricks

# Table of contents

- ['vi' and 'vim' text editors](#page-105-0)
- ['gedit' graphical editor](#page-105-1)
- ['nano' text editor](#page-106-0)
- [How to setup 'ssh' trusts between Linux and Tru64](#page-106-1)
- [How to setup 'ssh' trusts between Linux and VMS](#page-107-0)
- [How to install 'rsh' on RHEL 8](#page-108-0)
- [How to setup 'rsh' trusts between Linux and Tru64](#page-108-1)
- [How to setup 'rsh' trusts between Linux and OpenVMS](#page-108-2)
- [Shutdown guests with Expect tool](#page-110-0)
	- **[Introduction](#page-110-1)**
	- [Script usage](#page-111-0)
- [How to restart CHARON-VAX/AXP on Linux automatically on failure](#page-111-1)

# <span id="page-105-0"></span>'vi' and 'vim' text editors

#### **Notes**:

- When typing text, press <ESC> once finished. In case you're blocked, press also <ESC> before executing commands described below
- both editors use case sensitive commands

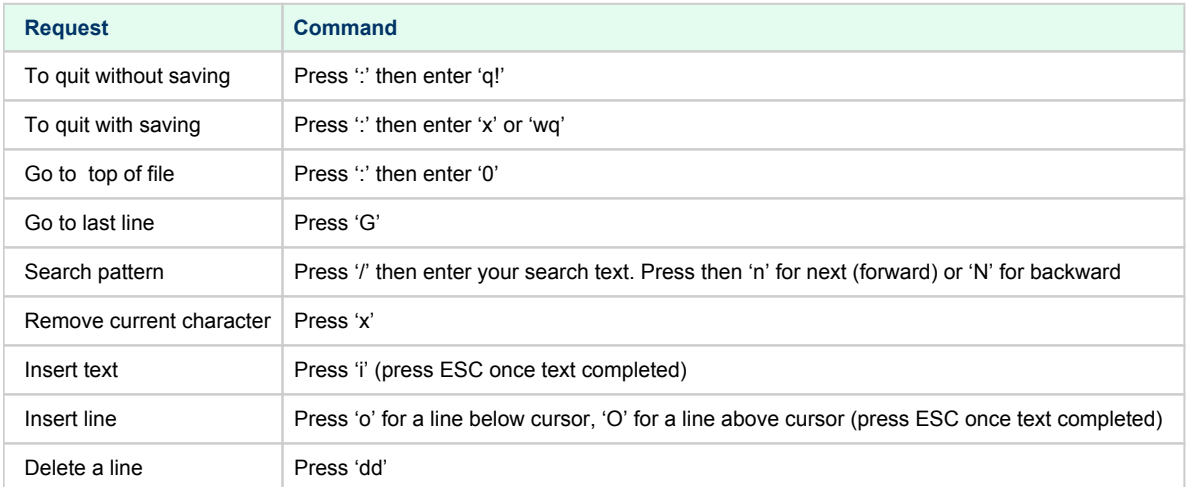

# <span id="page-105-1"></span>'gedit' graphical editor

'gedit' is a graphical text editor, users familiar with Windows notepad should not encounter difficulties to use it.

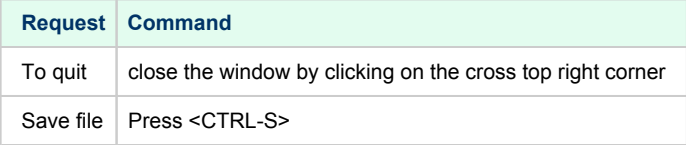

# <span id="page-106-0"></span>'nano' text editor

'nano' is a basic text editor, very simple to use and displaying available commands at the bottom of the screen. For example, to leave 'nano' , use ^X (press  $CTRL + X$ )

# <span id="page-106-1"></span>How to setup 'ssh' trusts between Linux and Tru64

# **Notes**

- The prompts will tell you where to execute the commands, "Tru64#" (root user) or "Linux#" (root user) ٠
- $\bullet$ Remember Linux/Unix is case sensitive
- $\bullet$ If hosts are not known by each other, fill the /etc/hosts file for example (using vi for example)
- *linuxhost* represents the name of your CHARON server (can be any name you want)
- *tru64host* represents the hostname of your Tru64 virtual machine
- $\bullet$ Generate the key

```
Linux# cd /root/.ssh
Linux# ssh-keygen -t rsa
\rightarrow Do not specify a passphrase
Linux# ssh-keygen -e -f id_rsa.pub > linuxhost.pub
```
- Copy the *linuxhost***.pub** file, or use copy/paste, in the **/.ssh2** folder on the Tru64 host ٠
- Define the **authorization** file:

```
Tru64# cd /.ssh2
Tru64# echo "Key linuxhost.pub" >> authorization
```
 $\bullet$  Initialize the first ssh connection (answer 'yes' to confirm)

Linux# **ssh** tru64host **date**

then retry the same command to verify the trust is working.

If an error occurs, you can check and clean the  $/root/.ssh/known\_host$  file on the Linux host

**1** If trying to execute a remote command on the Tru64 system, a message telling "no matching cipher found" is displayed, the cipher has to be setup on the Linux server side in the /root/.ssh/config file:

```
# cat /root/.ssh/config
```

```
Host tru64host
   Hostname tru64host
   KexAlgorithms +diffie-hellman-group1-sha1
   HostKeyAlgorithms +ssh-dss
   Ciphers +3des-cbc
```
# <span id="page-107-0"></span>How to setup 'ssh' trusts between Linux and VMS

# **Notes**

- The prompts will tell you where to execute the commands, "VMS\$" (system user) or "Linux#" (root user)
- $\bullet$ Remember Linux/Unix is case sensitive, VMS is not
- Linux: if VMS host is not known, add it to /etc/hosts for example
- VMS: if Linux is not known, add it using:  $\circ$  **UCX SET HOST LINUX** /ADDR=xx.xx.xx.xx.xx
- Enable SSH on the VMS server:

VMS\$ **SET DEF SYS\$LOGIN** VMS\$ **@TCPIP\$CONFIG**

- Select then:
	- Option 3 Server components then enable and start service SSH, option 19
	- then Option 2 Enable & Start service on this node

```
...
* Create a new default server host key? YES: YES
     Creating private key file: TCPIP$SSH_DEVICE:TCPIP$SSH.SSH2]HOSTKEY
     Creating public key file: TCPIP$SSH_DEVICE:TCPIP$SSH.SSH2]HOSTKEY.PUB
...
```
Generate the key on the Linux server and convert it to be readable by VMS

```
Linux# ssh-keygen -t rsa
\rightarrow Do not specify a passphrase
Linux# ssh-keygen -e -f /root/.ssh/id_rsa.pub > /root/.ssh/linuxserver.pub
```
- Copy the generated file **/root/.ssh/**linux**server.pub** (or use copy/paste between putty session for example) to the VMS system in the **SYS \$SYSROOT:[SYSMGR.SSH2]** directory
	- If this folder does not exist, create it using the following command: \$ **CREATE /DIRECTORY SYS\$SYSROOT:[SYSMGR.SSH2]**
- On the VMS system add the Linux server key to the authorized keys:

```
VMS$ SET DEF SYS$SYSLOGIN
VMS$ SET DEF SYS$SYSROOT:[.SSH2]
VMS$ OPEN/WRITE TMP AUTHORIZATION.
If the file already exists, use /APPEND instead of /WRITE
VMS$ WRITE TMP "KEY LINUXSERVER.PUB"
VMS$ CLOSE TMP
```
**D** Do not forget the dot at the end of the authorization file name

Perform some tests (examples) Charon server name "charon", vms system name "pluto":

charon# **ssh system@pluto "show system /noproc"** OpenVMS V7.3-2 on node PLUTO 27-SEP-2013 11:50:14.37 Uptime 0 19:20:07
## How to install 'rsh' on RHEL 8

To setup 'rsh' on RHEL8, use the following commands:

```
# dnf install https://dl.fedoraproject.org/pub/epel/epel-release-latest-8.noarch.rpm
```
# **ARCH=\$( /bin/arch )**

# **subscription-manager repos --enable "codeready-builder-for-rhel-8-\${ARCH}-rpms"**

# **dnf -y install rsh**

**CD** More information in this article: [rsh and rsh-server packages missing in RHEL 8](https://access.redhat.com/solutions/4933451)

## How to setup 'rsh' trusts between Linux and Tru64

### **Introduction**

RSH executes commands on a remote host. It can be used to issue a shutdown on the Charon Tru64 virtual machine.

### **Pre-requisites**

The RSH method requires the 'rsh' package. It can be installed using the following command:

```
# yum install rsh
```
#### **Notes**

On the Tru64 system issuing the shutdown, create a proxy between the root user of the Charon server and the user.

#### **Example ('ceres' is the Charon server name)**:

# **echo "ceres root" >>~/.rhosts**

If the Charon server name is not known to the TCPIP database, edit the /etc/hosts file and add the server ip address and its name.

Ensure manual commands can be passed to the Tru64 system from the Charon server.

#### **Example ('pluto' is the Tru64 hostname)**:

# **rsh pluto date**

If a "poll: protocol failure in circuit setup" is returned, the firewall settings have to be set to open ports 113 and 1022.

Please always refer to your network administrator when changing the firewall rules, commands below are given as example only.

#### **Example**:

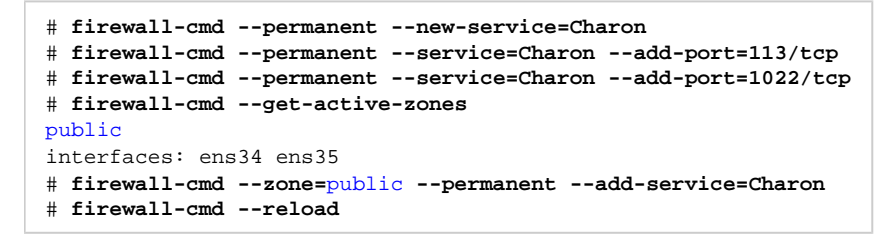

## How to setup 'rsh' trusts between Linux and OpenVMS

#### **Introduction**

RSH executes commands on a remote host. It can be used to issue a shutdown on the Charon OpenVMS virtual machine.

#### **Pre-requisites**

The RSH method requires the 'rsh' package. It can be installed using the following command:

# **yum install rsh**

#### **Notes**

RSH and REXEC services must be available on the OpenVMS virtual machine. This depends on the OpenVMS version and a valid UCX license is required.

To enable these services, run @SYS\$MANAGER:TCPIP\$CONFIG, select the "Client components" and then enable and start "REXEC and RSH" services.

Create a proxy between the root user of the Charon server and the user on the OpenVMS system issuing the shutdown.

#### **Example ('ceres' is the Charon server name)**:

\$ **tcpip add proxy system /remote="root" /host=ceres**

If the Charon server name is not known to the TCPIP database, use the following command to add it.

#### **Example**:

```
$ tcpip set host ceres /address=1.2.3.4
```
Copy charon shutdown.com script located in the /opt/charon/utils folder to SYS\$MANAGER:CHARON\_SHUTDOWN.COM on the OpenVMS system (using copy/paste for example). This is required as if the shutdown is executed directly from the 'rsh' command directly, 'rsh' will not timeout when the shutdown will be completed and the virtual machine will not be stopped cleanly, it will timeout depending on the service settings.

Ensure manual commands can be passed to the OpenVMS system from the Charon server.

#### **Example ('vms084' is the OpenVMS hostname)**:

```
# rsh -l system vms084 "show time"
```
If a "poll: protocol failure in circuit setup" is returned, the firewall settings have to be set to open ports 113 and 1022.

Please always refer to your network administrator when changing the firewall rules, commands below are given as example only.

**Example**:

```
# firewall-cmd --permanent --new-service=Charon
# firewall-cmd --permanent --service=Charon --add-port=113/tcp
# firewall-cmd --permanent --service=Charon --add-port=1022/tcp
# firewall-cmd --get-active-zones
public
interfaces: ens34 ens35
# firewall-cmd --zone=public --permanent --add-service=Charon
# firewall-cmd --reload
```
## Shutdown guests with Expect tool

## **Introduction**

In case SSH cannot be used to perform clean shutdown of the guests, the "expect" tool can be used to connect to the console, perform the login operation and execute the shutdown command depending on the console status (at login prompt, shell prompt or SRM prompt)

### **I** In this case the password is sent without encryption.

To facilitate use of "expect" for shutdown, an example is provided in the "guest\_shutdown.exp" script located in the /opt/charon/utils folder. If you plan to customize the script, you'll have to create a copy and not use it directly as it will be overwritten in case of Toolkit upgrade.

'telnet' and 'expect' packages must be installed in order to use this feature.

The following error message can be returned when stopping the virtual machine when trying to use the expect script example:

- if expect package is not installed: "Stop script returned error code 126".
- if telnet is not installed: "%EXPECT-F-NOSRM, Cannot continue, 'telnet' is not installed" then "Stop script returned error code 4"

Caution: the virtual machine process will be however killed by service management process

## **Console locked:**

Any active session to the console must be killed before the "expect" script is executed.

 $\bullet$  For example, if you are connected via "telnet" on the localhost/port (the kill is not done inside the expect script). Using the "/opt /charon/utils/charon\_gstart\_expect" script file the necessary operations will be performed.

If the console is locked from another host (if you use  $_{\text{putty}}$  for example), you will have to cancel the connection by yourself otherwise the shutdown will not be performed cleanly.

This script can handle the following situations:

- No user connected on the console:
	- Expect: "Username: " (VMS) or "login: " (Tru64)
	- Action: An interactive session will be initiated based on <user> and <password> provided in the parameters
- A user is connected on the console:
	- Expect: *<*prompt*>* provided in the parameters
	- **This user must have privileges to perform shutdown as no logout will be issued**
	- Action: Depending on the Operating system parameter (see <opsys> below), the shutdown command will be sent
- Console is at SRM prompt:
	- Expect: '>>>' (so works with VAX and Alpha with "P00>>>")
	- Action: A 'power off' command will be issued. If the command is not recognized, the F6 key will be sent (this must be enabled within the configuration file). If the F6 key did not stop the emulator, the script will exit with error code 9 meaning you will have to kill the emulator process yourself. Using the "/opt/charon/utils/charon\_gstart\_expect" script file the necessary operations will be performed.

## Script usage

### **Usage**:

# path/script <port> <user> <password> <prompt> <opsys>

### **Parameters**:

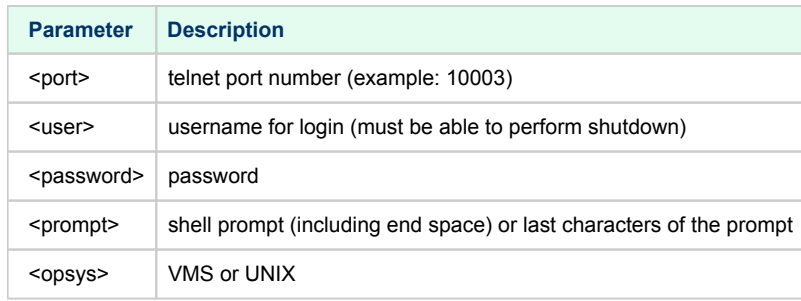

### **Example**:

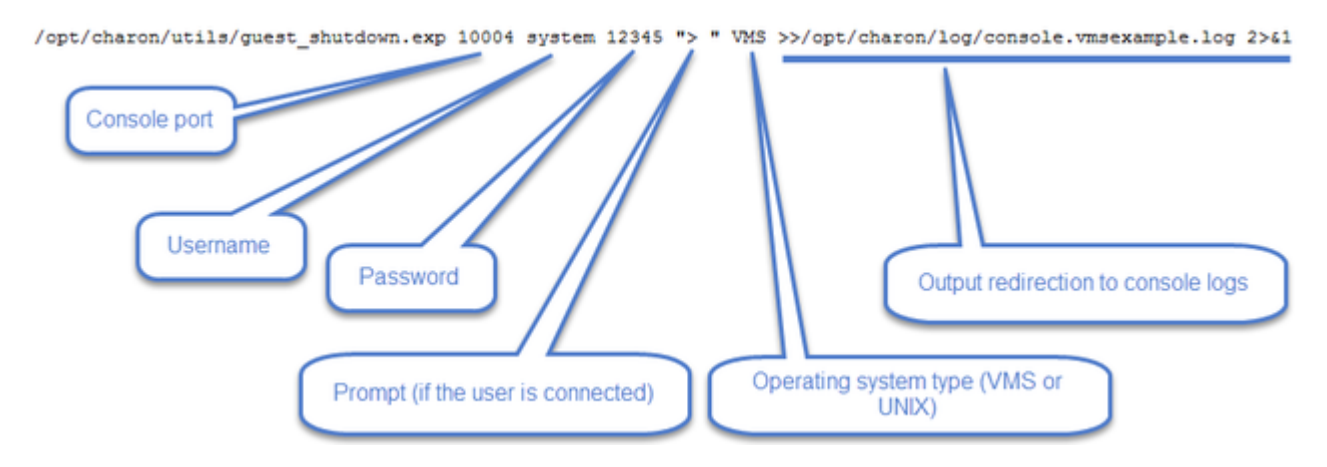

## How to restart CHARON-VAX/AXP on Linux automatically on failure

- Edit the service configuration file and add the following parameters using the "VM Management" option from the menu then "Manage 'systemd services".
- Update the service and server boot parameters as described in the appendix [How to restart Charon-VAX/AXP on Linux automatically on failure](#page-120-0)

# **Quick Setup Guide**

## Introduction

This article summarizes the operations to be performed to make your emulator running with the CHARON Linux Toolkit.

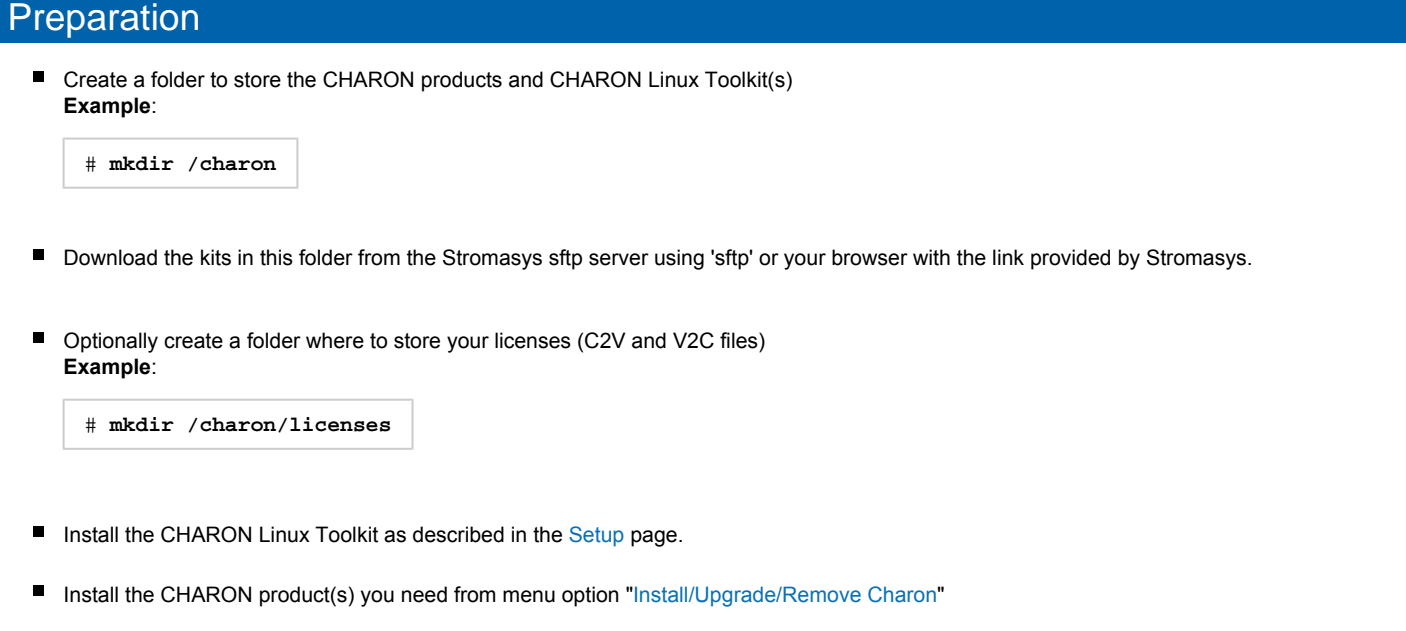

- Dedicate network interfaces to CHARON using menu option ["Network Configuration Utility](#page-22-0)" (see your CHARON product documentation / networking chapter).
- Check the license can be read using the "[HASP license details"](#page-23-0) menu option
- $\blacksquare$ Prepare your configuration file(s) or use the clone utility available from the ["VM management - Update guests list](#page-38-0)" menu (see further).
- Prepare your storage configuration and create your vdisk files using the "mkdskcmd" command if needed. **Example**:

# **mkdskcmd -o** /data/vms0\_rz28.dsk **-d** rz28

## Virtual machines creation

- Use the ["VM management Update guests list](#page-38-0)" option from the "[VM Management \(add/remove VM, start, stop, console connection, ...\)"](#page-34-0) menu option to add and start your new virtual machine (guest)
	- Optionally, use option "Enable/Disable start at server boot" to prevent the guest from starting automatically or not when the Linux server is booted
	- Optionally (but highly recommended), use option "Create/Edit guest stop script" to define the stop script that will be used to perform a clean shutdown of the virtual machine at service stop.
		- It is recommended to test your shutdown scripts before going on production
	- $\blacksquare$ **The log file monitoring service is created automatically.**
- Connect to the guest console using the "Connect to guest console" menu option (from the "VM Management" menu) and install or restore the operating system. If 'telnet' is not installed, you can connect via  $\text{putty}$  for example ( $\Box$ ) in this case some firewall settings will have to be set, see [Connection to guest console blocked by firewall](#page-115-0) )

## Post installation checks

- You can remove the USB dongle, if any, to verify the dongle removal is identified by the askusbd log monitor service:
	- If you enabled the 'wall' alerts from the "[Alerts management](#page-91-0)" menu, you should receive an immediate 'wall' message.
	- If you disabled the 'wall' alerts from the "[Alerts management"](#page-91-0) menu (default), you can have a look at the alerts history from the "Alerts [management](#page-91-0)" menu
	- $\blacksquare$ If the mail has been correctly configured, you will receive an alert with subject: "[CHARON] License dongle disconnected" quite immediately (please ensure the email has not been moved to the junk folder). The immediate alert can be followed by an alert coming from the virtual machine log monitoring announcing the time remaining before stop

## Virtual machine(s) management

To avoid navigating in the 'menu' options, use the [Additional command lines](#page-99-0) for ease of management:

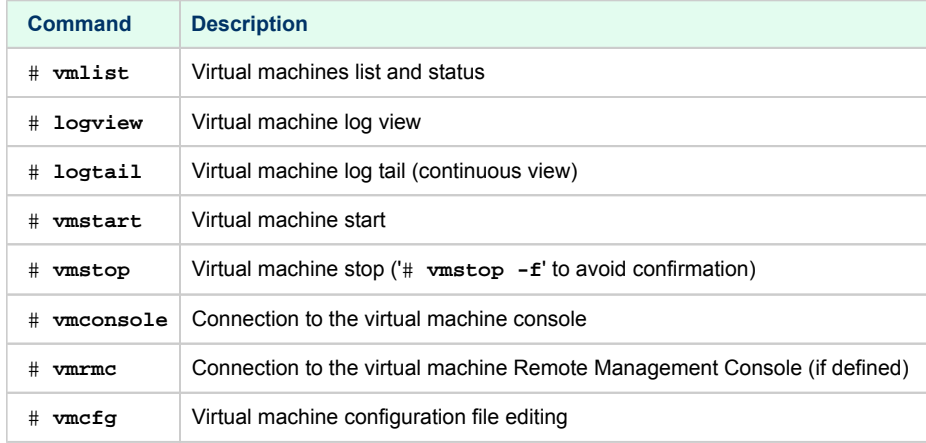

# **Appendixes**

## **Contents**

- [Connection to guest console blocked by firewall](#page-115-0)
- [Cannot get correct line drawing on Linux/UNIX with Putty](#page-117-0)
- [How to restart Charon-VAX/AXP on Linux automatically on failure](#page-120-0)
- [Offline vdisk files backup script example](#page-124-0)

## <span id="page-115-0"></span>Connection to guest console blocked by firewall

## Problem

Connections refused to guests console when connecting via telnet to localhost with the port number specified in the configuration file (10003, 10004, ...).

This can be caused by firewall settings.

#### **Example1**:

```
# telnet charonserver 10003
telnet: connect to address 192.168.42.42: Connection refused
```
### **Example2**:

```
# telnet charonserver 10003
```

```
Trying 192.168.42.42...
telnet: connect to address 192.168.42.42: No route to host
```
### **Solution**

To ensure the TCP ports are not blocked by the firewall, please execute the following commands

### Red Enterprise Linux Server 6.x

```
# iptables -I INPUT -p tcp --dport <port> --syn -j ACCEPT
# iptables -I INPUT -p udp --dport <port> -j ACCEPT
# service iptables save
```
**Example**:

```
# iptables -I INPUT -p tcp --dport 10003 --syn -j ACCEPT
# iptables -I INPUT -p udp --dport 10003 -j ACCEPT
# iptables -I INPUT -p tcp --dport 10004 --syn -j ACCEPT
# iptables -I INPUT -p udp --dport 10004 -j ACCEPT
# service iptables save
```
## Red Enterprise Linux Server/CentOS7 7 and 8 (using firewalld service)

As "firewalld" is installed by default, the commands used are those given in the example below.

### **Example with console on port 10003:**

```
# firewall-cmd --permanent --new-service=Charon
success
# firewall-cmd --permanent --service=Charon --add-port=10003/tcp
success
# firewall-cmd --permanent --service=Charon --add-port=10003/udp
success
# firewall-cmd --get-active-zones
public
   interfaces: ens34 ens35
# firewall-cmd --zone=public --permanent --add-service=Charon
success
# firewall-cmd --reload
success
```
## Links

- [Red Hat Enterprise Linux 8 Enhancing system security with a firewall](https://access.redhat.com/documentation/en-us/red_hat_enterprise_linux/8/html/configuring_basic_system_settings/getting-started-with-system-administration_configuring-basic-system-settings#enhancing-system-security-with-a-firewall_configuring-system-security)
- [Red Hat Enterprise Linux 7 Using firewalls](https://access.redhat.com/documentation/en-us/red_hat_enterprise_linux/7/html/security_guide/sec-using_firewalls)
- [Red Hat Enterprise Linux 6 Using firewalls](https://access.redhat.com/documentation/en-us/red_hat_enterprise_linux/6/html/security_guide/sect-security_guide-firewalls)

## Related articles

- [Charon-AXP and Tru64 "System does not have a console configured" error message when booting](https://stromasys.atlassian.net/wiki/spaces/KBP/pages/544801237)
- [CHARON Linux server Connection to guest console blocked by firewall](https://stromasys.atlassian.net/wiki/spaces/KBP/pages/17039488/CHARON+Linux+server+-+Connection+to+guest+console+blocked+by+firewall)
- $\bullet$ [Charon-AXP console does not show all devices at SRM prompt](https://stromasys.atlassian.net/wiki/spaces/KBP/pages/641597472/Charon-AXP+console+does+not+show+all+devices+at+SRM+prompt)
- $\bullet$ [Guest system hangs with TX overflow messages in the log file](https://stromasys.atlassian.net/wiki/spaces/KBP/pages/15794214/Guest+system+hangs+with+TX+overflow+messages+in+the+log+file)
- [Enabling TCP keepalive for console connections](https://stromasys.atlassian.net/wiki/spaces/KBP/pages/43221121/Enabling+TCP+keepalive+for+console+connections)

## <span id="page-117-0"></span>Cannot get correct line drawing on Linux/UNIX with Putty

## Table of contents

- $\blacksquare$  [Problem](#page-117-1)
- **[Solutions](#page-117-2)** 
	- [Solution 1 using xterm settings](#page-117-3)
	- [Solution 2 using putty and Linux locale settings](#page-119-0)
- **[Links](#page-119-1)**
- [Related articles](#page-119-2)

### Problem

<span id="page-117-1"></span>Line drawing not correctly displayed using Putty:

```
Wrong line drawing
[root@charonrhel64 ~]# tput smacs;echo lqqqk;echo mqqqj;tput rmacs
lqqqk
ipppm
[root@charonrhel64 ~]#
```
**Expected line drawing**

```
[root@charonrhel64 ~]# tput smacs; echo lqqqk; echo mqqqj; tput rmacs
```

```
[root@charonrhel64 \sim]#
```
### <span id="page-117-2"></span>**Solutions**

## Solution 1 - using xterm settings

<span id="page-117-3"></span>Before opening the terminal session, load the saved session you want to use and update the following parameters:

Terminal-type string can be set to either **xterm** or **vt200** for Linux or VMS and can only be defined to **vt200** for Tru64

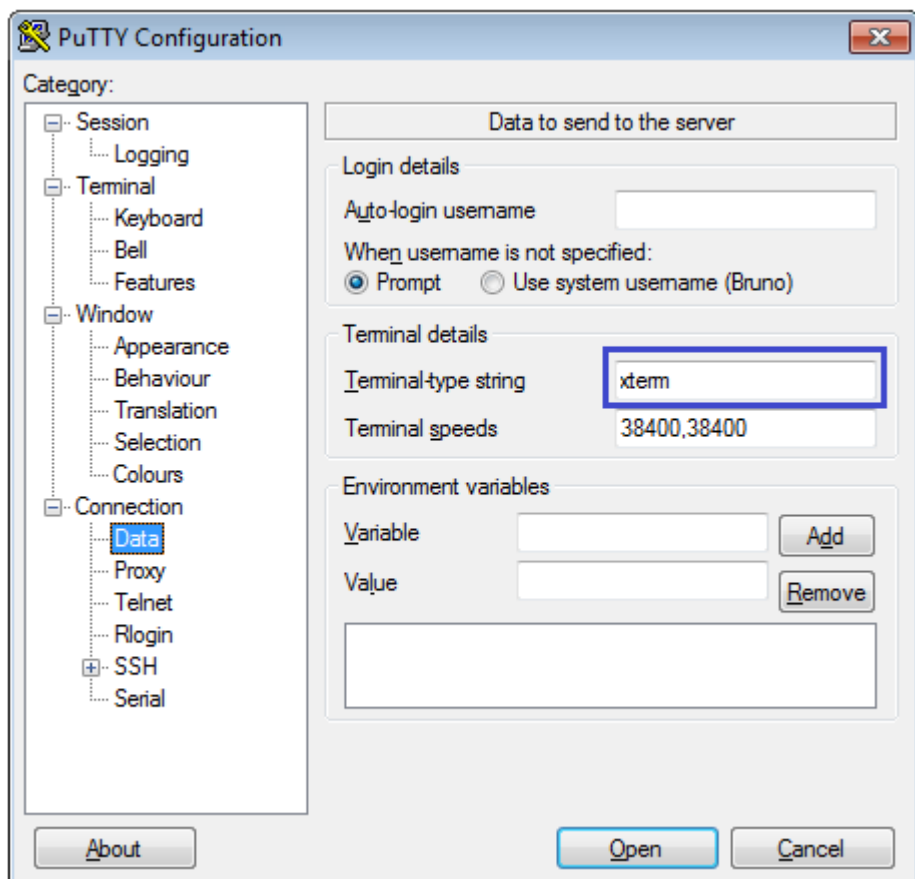

The "Remote character set" must be something else than the default UTF-8 depending on your location. Example: **ISO-8859-1:1998 (Latin-1, West Europe)**

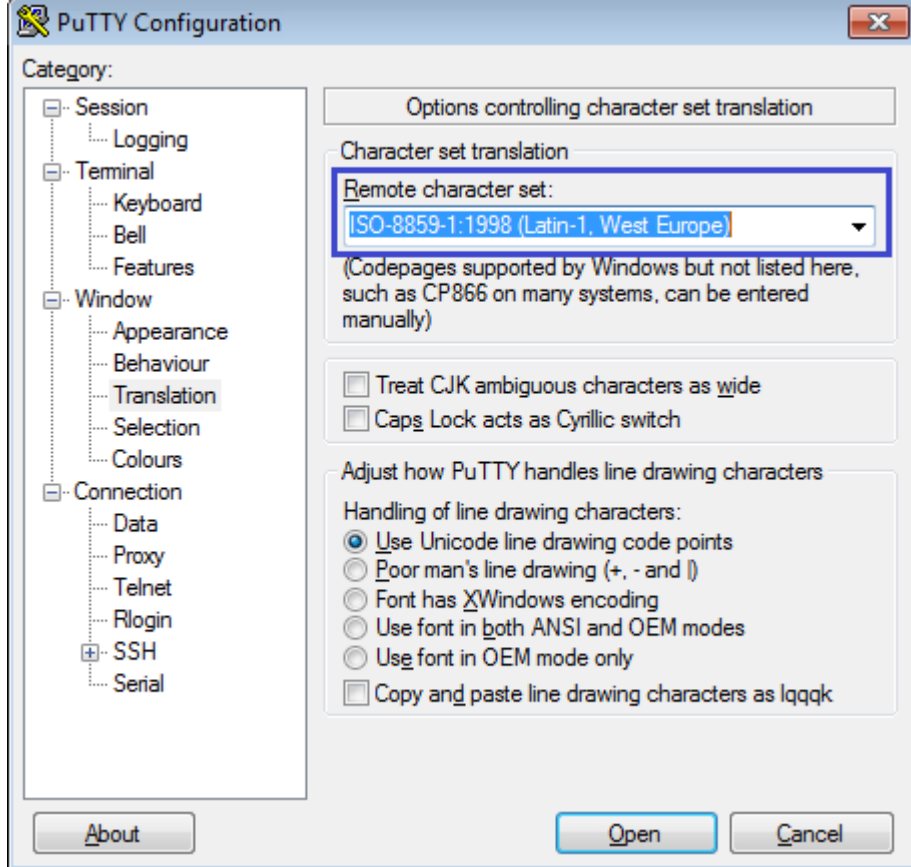

<span id="page-119-3"></span> $\Box$  It is possible some characters will not be displayed correctly using this method. Example:

```
[root@ceres ~]# rm nothing
rm: cannot remove (ânothingâ) No such file or directory
```
The default font does not display boxes correctly. If you want to have a better look, please change the font in the "Window → Appearance" option and select either Consolas, Lucida Console or Terminal fonts rather than Courier New.

## Solution 2 - using putty and Linux locale settings

### <span id="page-119-0"></span>**On the Linux host**:

Add these lines in your .bashrc file (if you're using bash):

```
test "$TERM" = "putty" && export LC_ALL=C || export LC_ALL=en_US.utf8
```
export TERM=xterm

#### **In putty**:

- Window  $\rightarrow$  Translation  $\rightarrow$  Remote Character set: the default ISO-8859-1
- Connection  $\rightarrow$  Data  $\rightarrow$  Terminal-type string "putty"

**This solution solves the problem mentioned [above](#page-119-3)** 

The default font does not display boxes correctly. If you want to have a better look, please change the font in the "Window → Appearance" option and select either Consolas, Lucida Console or Terminal fonts rather than Courier New.

### Links

### <span id="page-119-2"></span><span id="page-119-1"></span>[Download putty](http://www.putty.org/)

### Related articles

- $\bullet$ [Input issues with telnet](https://stromasys.atlassian.net/wiki/spaces/KBP/pages/13992047/Input+issues+with+telnet)
- [Cannot find OPA0 console session in PuTTY on Windows](https://stromasys.atlassian.net/wiki/spaces/KBP/pages/348749871/Cannot+find+OPA0+console+session+in+PuTTY+on+Windows)
- [DRAFT How to run X11 applications with Charon](https://stromasys.atlassian.net/wiki/spaces/KBP/pages/195526657/DRAFT+-+How+to+run+X11+applications+with+Charon)  $\bullet$
- [Cannot get correct line drawing on Linux/UNIX with Putty](https://stromasys.atlassian.net/wiki/spaces/KBP/pages/15138858)
- [Escape sequences, arrow and special keys are not interpreted with PuTTY](https://stromasys.atlassian.net/wiki/spaces/KBP/pages/111771885/Escape+sequences%2C+arrow+and+special+keys+are+not+interpreted+with+PuTTY)

## <span id="page-120-0"></span>How to restart Charon-VAX/AXP on Linux automatically on failure

## Table of contents

- **[Description](#page-120-1)**
- [Step-by-step guide](#page-120-2)
- $\blacksquare$ [Notes](#page-121-0)
	- [Autoboot](#page-121-1)
		- [Charon-AXP](#page-121-2)
		- [Charon-VAX](#page-121-3)
	- **[Restart limit reached](#page-121-4)**
	- **[Charon Linux Toolkit integration](#page-123-0)**
- $\blacksquare$ [Links](#page-123-1)
- [Related articles](#page-123-2)

## **Description**

<span id="page-120-2"></span><span id="page-120-1"></span>In case of unrequested Charon virtual machine stop, it is possible, using the systemd features, to restart Charon emulator automatically

## Step-by-step guide

#### **Additional considerations** ⊕

- $\bullet$  To perform this procedure, you must have the necessary privileges to handle systemd service and execute systemctl commands
- $\bullet$ This documentation applies only to Linux distributions including the systemd feature. This does not apply to Red Hat Enterprise Linux 6
- 1. Setup your CHARON virtual machine as a service. To do so, refer to the corresponding documentation or install and use the [Charon Linux Toolkit.](https://stromasys.atlassian.net/wiki/spaces/KBP/pages/17596562/Charon+Linux+Toolkit)

### 2. Edit the service configuration file and add the following parameters:

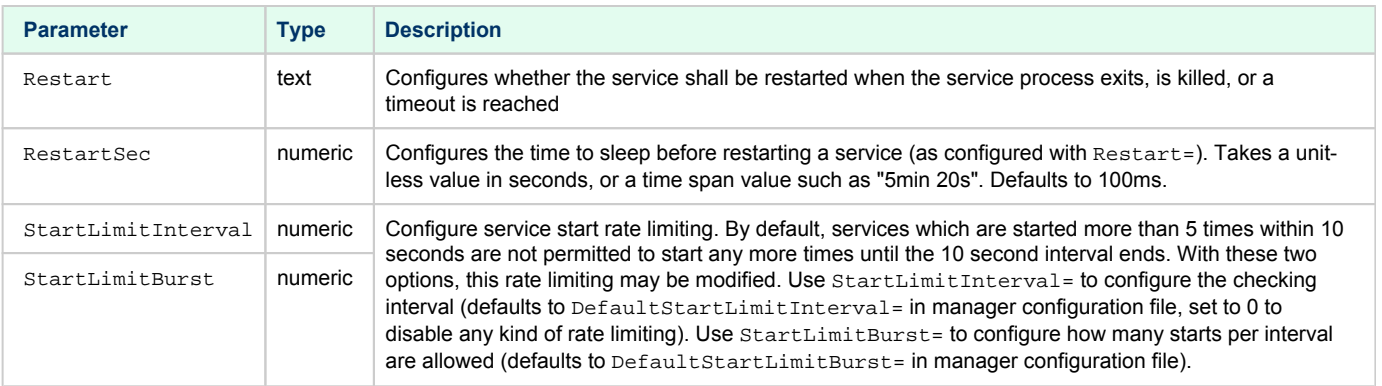

More parameters can be defined for auto-restart. Please refer to your Linux distribution documentation (see How to restart Charon-VAX/AXP [on Linux automatically on failure#Links](https://stromasys.atlassian.net/wiki/pages/resumedraft.action?draftId=56655880#HowtorestartCharon-VAX/AXPonLinuxautomaticallyonfailure-Links) further)

**Example**: The following service will restart in case of failure (**Restart=on-failure**) after 30 seconds (**RestartSec=30**) with a limit of 2 (**Star tLimitBurst=2**) within 10 minutes (**StartLimitInterval=600**)

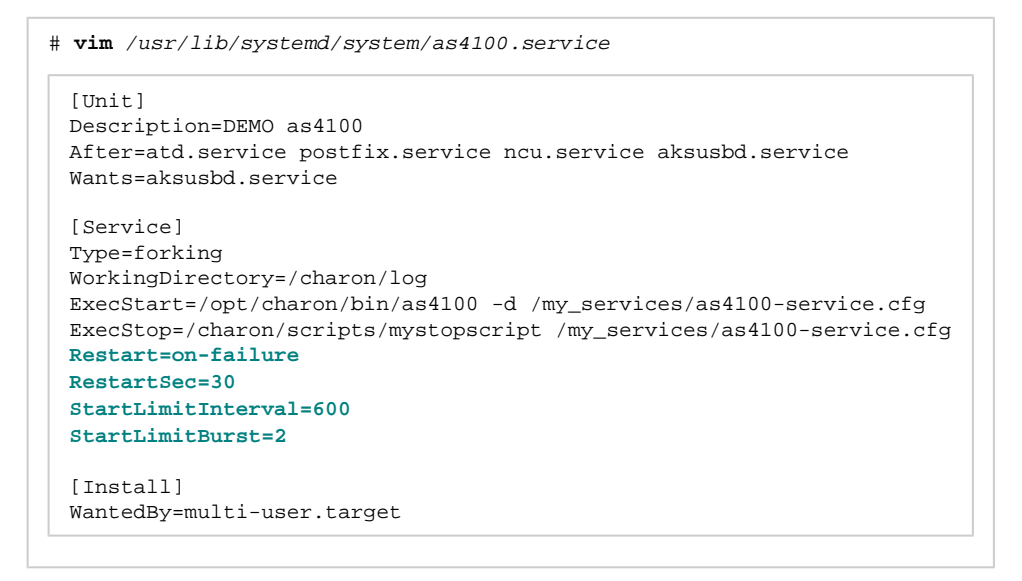

3. Reload systemd manager configuration:

# **systemctl daemon-reload**

### <span id="page-121-0"></span>**Notes**

### Autoboot

<span id="page-121-1"></span>Restarting Charon emulator does not mean booting the OpenVMS or Tru64 virtual system. You will need to setup the flags at SRM level for autoboot.

<span id="page-121-2"></span>See the related documentation of your emulator

### Charon-AXP

The default boot device and the action to be performed on boot have to be set

#### **Example for Charon-AXP**:

```
P00>>> set bootdef_dev dka0
P00>>> set auto_action restart
```
### Charon-VAX

<span id="page-121-3"></span>CHARON-VAX can be configured to automatically boot an operating system at start up.

The MicroVAX 3100, VAX 6310 and VAX 4000 models boot automatically if the correct boot flags are set at the VAX console level:

**>>>set halt reboot**

Please check that the TOY, EEPROM and ROM containers (see above) are enabled so the console changes are saved upon reboots.

The ROM of certain VAX models (MicroVAX II, MicroVAX 3600, MicroVAX 3900, VAXserver 3600 and VAXserver 3900) does not allow the SRM console to accept the above command to enable auto booting. As a workaround, a specific setting can be defined in the configuration file:

set bdr boot=auto

The Charon-VAX 6000 models have a similar configuration setting:

<span id="page-121-4"></span>set xmi boot=auto

## Restart limit reached

In case the StartLimitBurst is reached during the interval, you will not be able to restart the service until you reset the failure counter.

### **Example**:

```
# systemctl start charon_pluto
Job for charon_pluto.service failed. See 'systemctl status charon_pluto.service' and 'journalctl -xn' for 
details.
# systemctl status charon_pluto
charon_pluto.service - DEMO as4100 pluto
    Loaded: loaded (/etc/systemd/system/charon_pluto.service; disabled)
    Active: failed (Result: start-limit) since Mon 2015-09-28 15:59:36 CEST; 3min 10s ago
   Process: 67122 ExecStop=/opt/charon/utils/charon_gstart stop /charon/pluto.cfg (code=exited, status=0
/SUCCESS)
   Process: 62391 ExecStart=/opt/charon/utils/charon_gstart start /charon/pluto.cfg (code=exited, status=0
/SUCCESS)
 Main PID: 62795 (code=killed, signal=KILL)
Sep 28 15:59:16 rhel71.localdomain systemd[1]: Unit charon_pluto.service entered failed state.
Sep 28 15:59:36 rhel71.localdomain systemd[1]: charon_pluto.service holdoff time over, scheduling restart.
Sep 28 15:59:36 rhel71.localdomain systemd[1]: Stopping DEMO as4100 pluto...
Sep 28 15:59:36 rhel71.localdomain systemd[1]: Starting DEMO as4100 pluto...
Sep 28 15:59:36 rhel71.localdomain systemd[1]: charon_pluto.service start request repeated too quickly, 
refusing to start.
Sep 28 15:59:36 rhel71.localdomain systemd[1]: Failed to start DEMO as4100 pluto.
Sep 28 15:59:36 rhel71.localdomain systemd[1]: Unit charon_pluto.service entered failed state.
Sep 28 15:59:54 rhel71.localdomain systemd[1]: Starting DEMO as4100 pluto...
Sep 28 15:59:54 rhel71.localdomain systemd[1]: charon_pluto.service start request repeated too quickly, 
refusing to start.
Sep 28 15:59:54 rhel71.localdomain systemd[1]: Failed to start DEMO as4100 pluto.
# systemctl reset-failed charon_pluto
# systemctl start charon_pluto
# systemctl is-active charon_pluto
active
```
## Charon Linux Toolkit integration

<span id="page-123-0"></span>The [Charon Linux Toolkit,](https://stromasys.atlassian.net/wiki/spaces/KBP/pages/17596562/Charon+Linux+Toolkit) starting version 41, is able to manage the auto-restart settings.

id Starting with kit version 42, if auto-restart settings are defined they will be displayed in the virtual machines lists while navigating in the menu options and the failure counter will be reset on each start (from the menu)

#### **Example**:

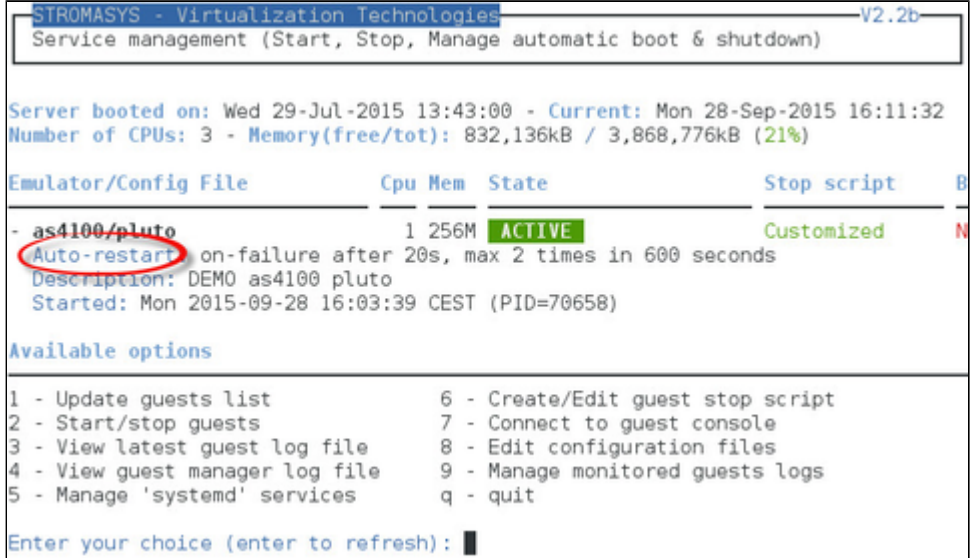

### <span id="page-123-1"></span>Links

- Red Hat Enterprise Linux 7 Managing System Services: [https://access.redhat.com/documentation/en-US/Red\\_Hat\\_Enterprise\\_Linux/7/html](https://access.redhat.com/documentation/en-US/Red_Hat_Enterprise_Linux/7/html/System_Administrators_Guide/sect-Managing_Services_with_systemd-Services.html) [/System\\_Administrators\\_Guide/sect-Managing\\_Services\\_with\\_systemd-Services.html](https://access.redhat.com/documentation/en-US/Red_Hat_Enterprise_Linux/7/html/System_Administrators_Guide/sect-Managing_Services_with_systemd-Services.html)
- FreeDesktop.org systemd.service: <http://www.freedesktop.org/software/systemd/man/systemd.service.html>

### Related articles

- <span id="page-123-2"></span>[Alphaserver DS15 and DS25 fail to start after migration to Charon-AXP V4.9 and above](https://stromasys.atlassian.net/wiki/spaces/KBP/pages/509149185/Alphaserver+DS15+and+DS25+fail+to+start+after+migration+to+Charon-AXP+V4.9+and+above)
- [How to restart CHARON-VAX/AXP on Windows automatically on failure](https://stromasys.atlassian.net/wiki/spaces/KBP/pages/56066103)  $\bullet$
- [Tru64 system stops with fan failure message](https://stromasys.atlassian.net/wiki/spaces/KBP/pages/17597728/Tru64+system+stops+with+fan+failure+message)

## <span id="page-124-0"></span>Offline vdisk files backup script example

## **Description**

The following script, executed in root's crontab, is an example of offline vdisk files bakups. The steps are:

- clean shutdown of a Tru64 system with hostname = pluto. For more see: [VM management Create/Edit guest stop script](#page-70-0)
- vdisk file backup in a zip file
- restart of the Tru64 system (if it was up before the shutdown)

## **Script**

### **/charon/charon\_backup\_pluto**

```
#!/bin/bash
WASACT=`systemctl is-active charon_pluto 2>/dev/null`
if test "${WASACT}" = "active"
then
  echo "`date +'%Y%m%d:%H%M%S'` Stopping charon pluto service"
   systemctl stop charon_pluto
   while test 1
   do
    echo "`date +'%Y%m%d:%H%M%S'` Waiting 60 seconds for full stop..."
    sleep 60
     systemctl -q is-active charon_pluto
     test $? -eq 3 && break
   done
fi
echo "`date +'%Y%m%d:%H%M%S'` Service status:"
systemctl -l status charon_pluto
echo "`date +'%Y%m%d:%H%M%S'` Zipping /charon/disks/pluto_tru64.vdisk file"
zip -j /charon/backups/pluto_tru64.vdisk.`date +%a`.zip /charon/disks/pluto_tru64.vdisk
RET=$?
if test "${WASACT}" = "active"
then
   echo "`date +'%Y%m%d:%H%M%S'` Service was active, restarting..."
   systemctl start charon_pluto
   sleep 30
   echo "`date +'%Y%m%d:%H%M%S'` Service status:"
   systemctl -l status charon_pluto
fi
if test ${RET:-0} -eq 0
then
   echo "`date +'%Y%m%d:%H%M%S'` Backup completion: success"
else
   echo "`date +'%Y%m%d:%H%M%S'` Backup completion: failure ${RET}"
fi
exit
```
## Crontab entry

#=== Stop the charon\_pluto service if it was running, backup the vdisk file and restart (if it was running)

00 20 \* \* \* /charon/charon\_backup\_pluto >/charon/charon\_backup\_pluto.log 2>&1

In the example above, the script will run everyday at 20:00 and will log the output to the /charon/charon\_backup\_pluto.log file

### Log example

```
# cat /charon/charon_backup_pluto.log
20200313:150719 Stopping charon_pluto service
20200313:150803 Waiting 60 seconds for full stop...
20200313:150903 Service status:
  charon_pluto.service - CHARON as4100/pluto - Tru64 V5.1b
Loaded: loaded (/etc/systemd/system/charon_pluto.service; enabled; vendor preset: disabled)
Active: inactive (dead) since Fri 2020-03-13 15:08:03 CET; 1min 0s ago
Process: 29404 ExecStop=/opt/charon/utils/charon_gstart stop /charon/pluto.cfg (code=killed, signal=TERM)
Process: 28613 ExecStart=/opt/charon/utils/charon_gstart start /charon/pluto.cfg (code=exited, status=0
/SUCCESS)
Main PID: 28916 (code=exited, status=0/SUCCESS)
Mar 13 15:07:19 toolkithost charon_gstart[29404]: [INFO ] Initiating pluto system shutdown via SSH
Mar 13 15:07:23 toolkithost charon_gstart[29404]: [INFO ] pluto is alive (responds to ping).
Mar 13 15:07:23 toolkithost charon_gstart[29404]: [INFO ] Initiating system shutdown
Mar 13 15:07:23 toolkithost charon_gstart[29404]: [INFO ] Waiting for shutdown completion...
Mar 13 15:07:24 toolkithost charon_gstart[29404]: [INFO ] pluto still responds to ping...
Mar 13 15:07:30 toolkithost charon_gstart[29404]: [INFO ] pluto still responds to ping...
Mar 13 15:07:36 toolkithost charon_gstart[29404]: [INFO ] pluto still responds to ping...
Mar 13 15:07:52 toolkithost charon_gstart[29404]: [INFO ] pluto does not respond to ping anymore.
Mar 13 15:08:02 toolkithost charon_gstart[29404]: [INFO ] Killing charon_pluto service
Mar 13 15:08:03 toolkithost systemd[1]: Stopped CHARON as4100/pluto - Tru64 V5.1b.
20200313:150903 Zipping /charon/disks/pluto_tru64.vdisk file
updating: pluto_tru64.vdisk (deflated 85%)
20200313:151009 Service was active, restarting...
20200313:151039 Service status:
  charon_pluto.service - CHARON as4100/pluto - Tru64 V5.1b
Loaded: loaded (/etc/systemd/system/charon_pluto.service; enabled; vendor preset: disabled)
Active: active (running) since Fri 2020-03-13 15:10:09 CET; 30s ago
Process: 29404 ExecStop=/opt/charon/utils/charon_gstart stop /charon/pluto.cfg (code=killed, signal=TERM)
Process: 29782 ExecStart=/opt/charon/utils/charon_gstart start /charon/pluto.cfg (code=exited, status=0
/SUCCESS)
Main PID: 30085 (pluto)
Tasks: 34
CGroup: /system.slice/charon_pluto.service
30085 /opt/charon/bin/as4100 -d /charon/pluto.cfg
Mar 13 15:10:09 toolkithost charon_gstart[29782]: [INFO ] aksusbd monitor service status is: unknown
Mar 13 15:10:09 toolkithost charon_gstart[29782]: [INFO ] Log monitor service status is: inactive
Mar 13 15:10:09 toolkithost charon_gstart[29782]: [INFO ] Checking network settings...
Mar 13 15:10:09 toolkithost charon_gstart[29782]: [INFO ] Switching off all offload parameters for interface 
ens33
Mar 13 15:10:09 toolkithost charon_gstart[29782]: [INFO ] Switching off all offload parameters for interface 
ens38
Mar 13 15:10:09 toolkithost charon_gstart[29782]: [INFO ] Checking vdisk files if any...
Mar 13 15:10:09 toolkithost charon_gstart[29782]: [INFO ] Starting emulator: /opt/charon/bin/as4100 -d /charon
/pluto.cfg
Mar 13 15:10:09 toolkithost charon_gstart[29782]: [INFO ] OOM process killing prevention is enabled
Mar 13 15:10:09 toolkithost charon_gstart[29782]: [INFO ] Process 30085 is now protected
Mar 13 15:10:09 toolkithost systemd[1]: Started CHARON as4100/pluto - Tru64 V5.1b.
20200313:151039 Backup completion: success
```